操作マニュアル

# CSV フォーマット設定編

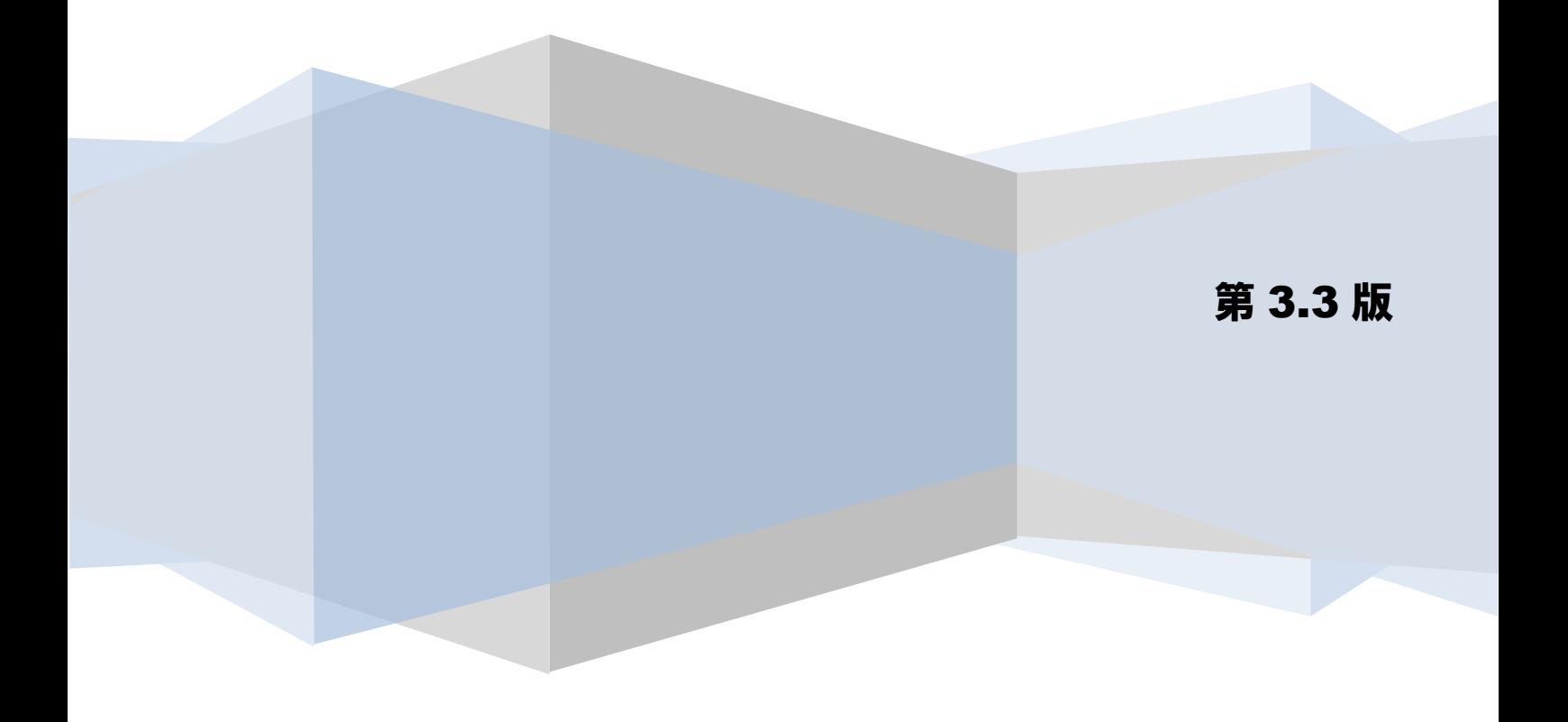

## 目次

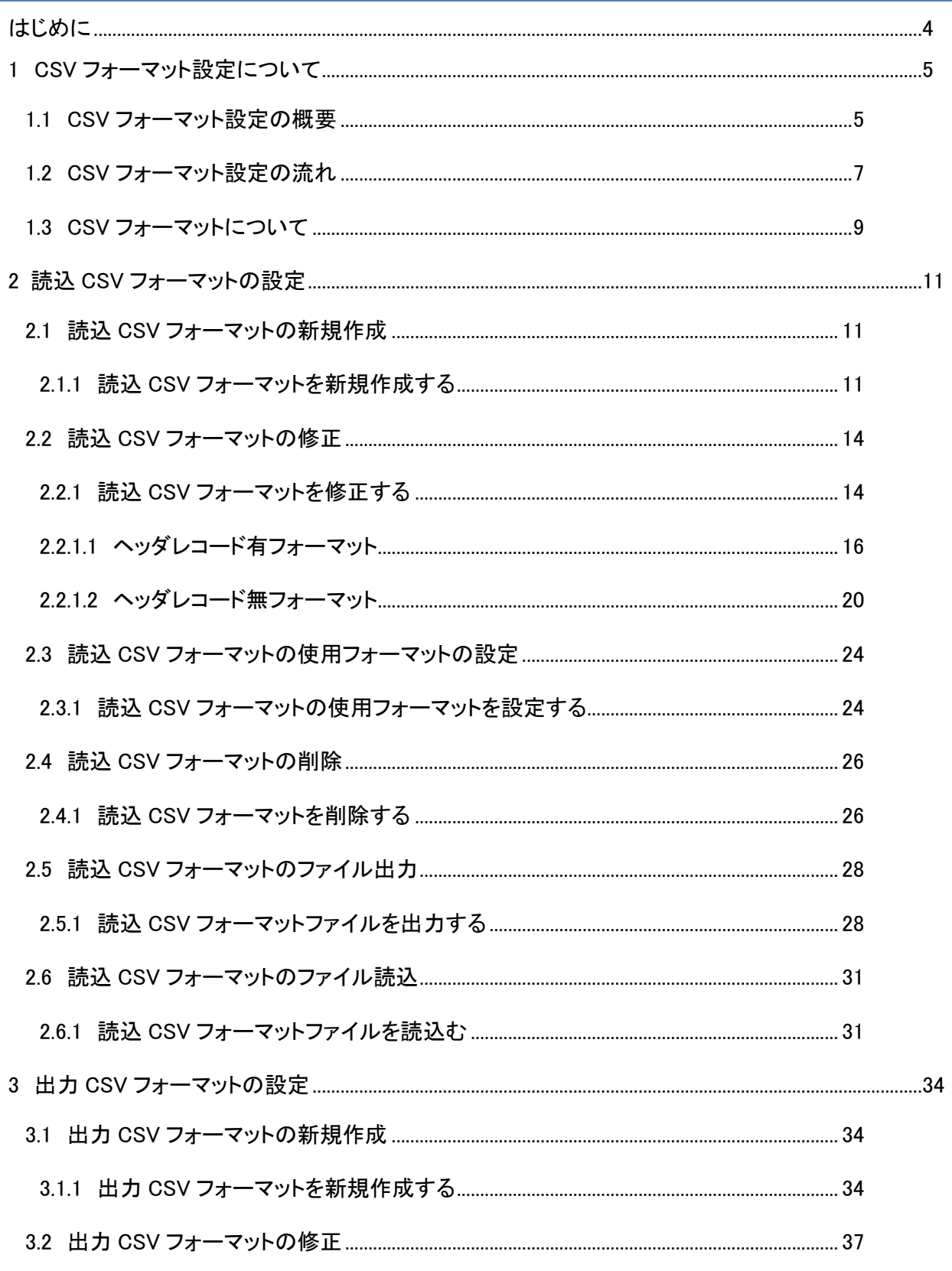

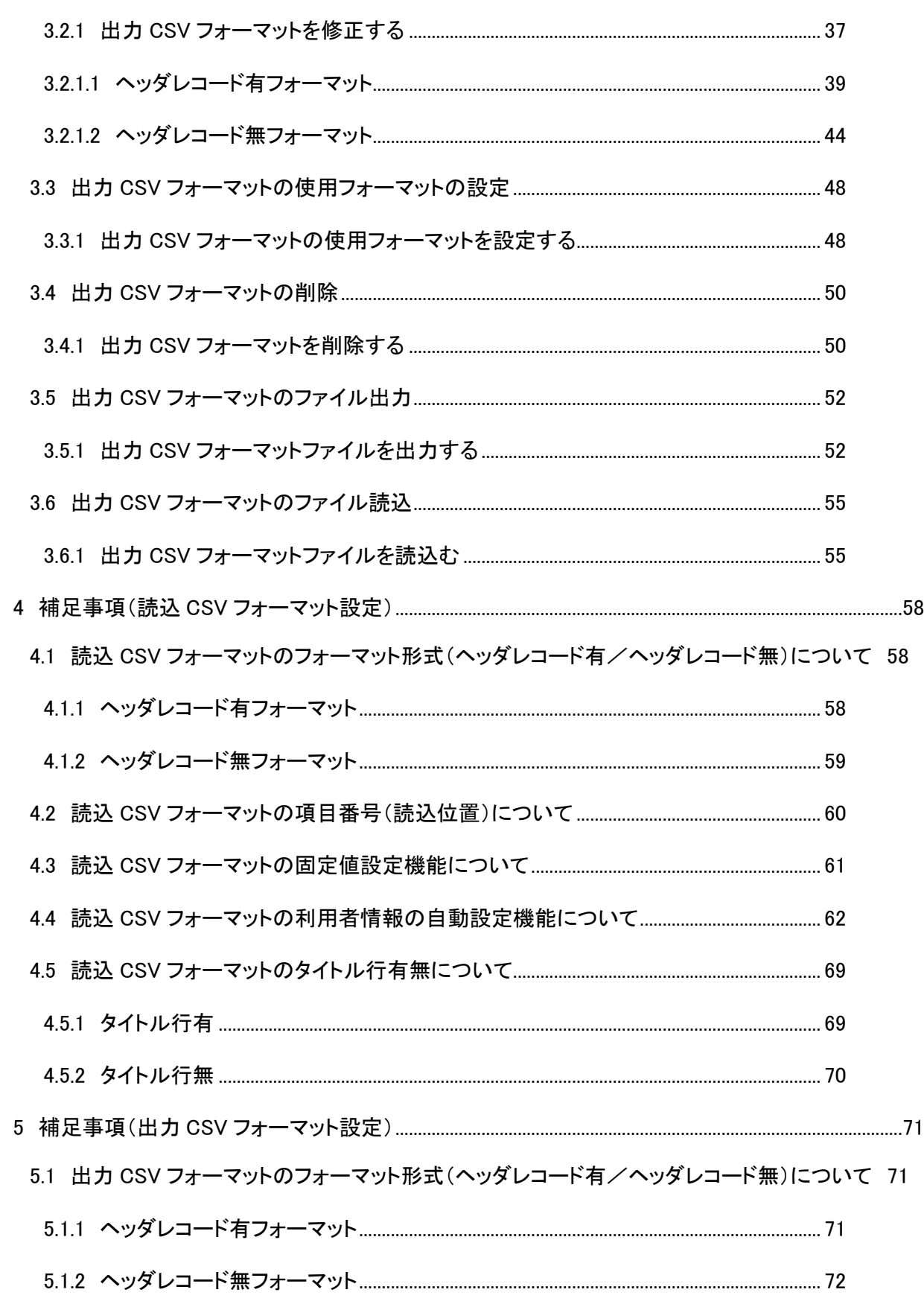

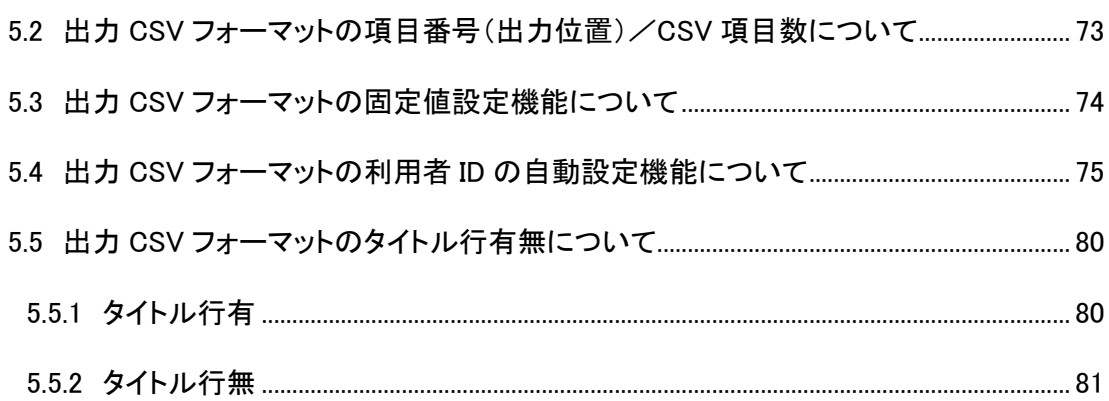

# <span id="page-4-0"></span>はじめに

本書では、CSV フォーマットの設定方法を説明します。

## <span id="page-5-0"></span>1 CSV フォーマット設定について

#### <span id="page-5-1"></span>1.1 CSV フォーマット設定の概要

本ソフトは、一括請求ファイルを作成する際に、事前に設定した CSV フォーマットで CSV ファイルを読込む ことができます。また、一括請求結果ファイル、通知ファイルの読込みを行った際に、事前に設定した CSV フォーマットで CSV ファイルを出力することができます。

設定できるフォーマットは、一括請求 Assist 標準フォーマット(本ソフト標準のフォーマット)、配信 1 フ ォーマット(でんさいネット標準フォーマット(固定長テキスト形式)1.2 版の配信 1 をそのまま CSV 出力 するフォーマット)、会計フォーマット(特定の会計ソフトと連携可能なフォーマット)、任意フォーマッ ト(項目の順序を自由に設定したフォーマット)となります。

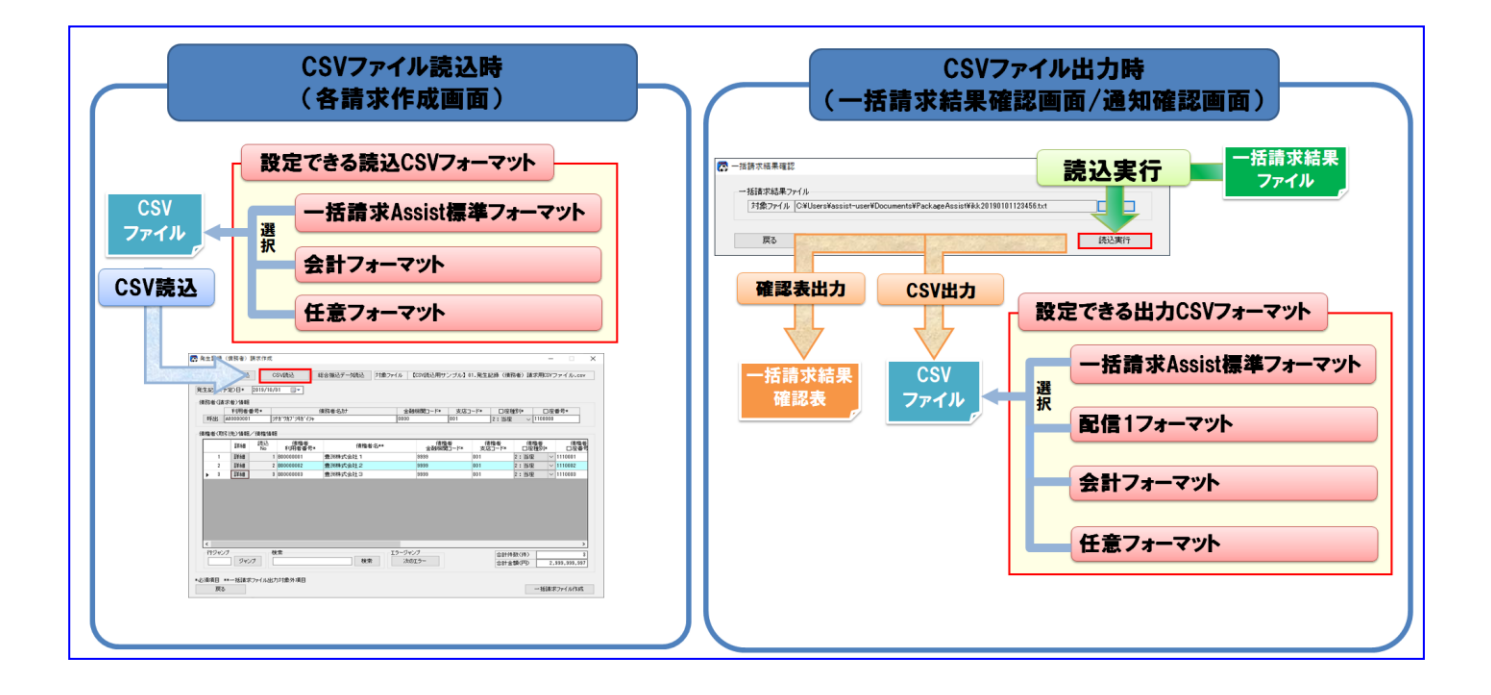

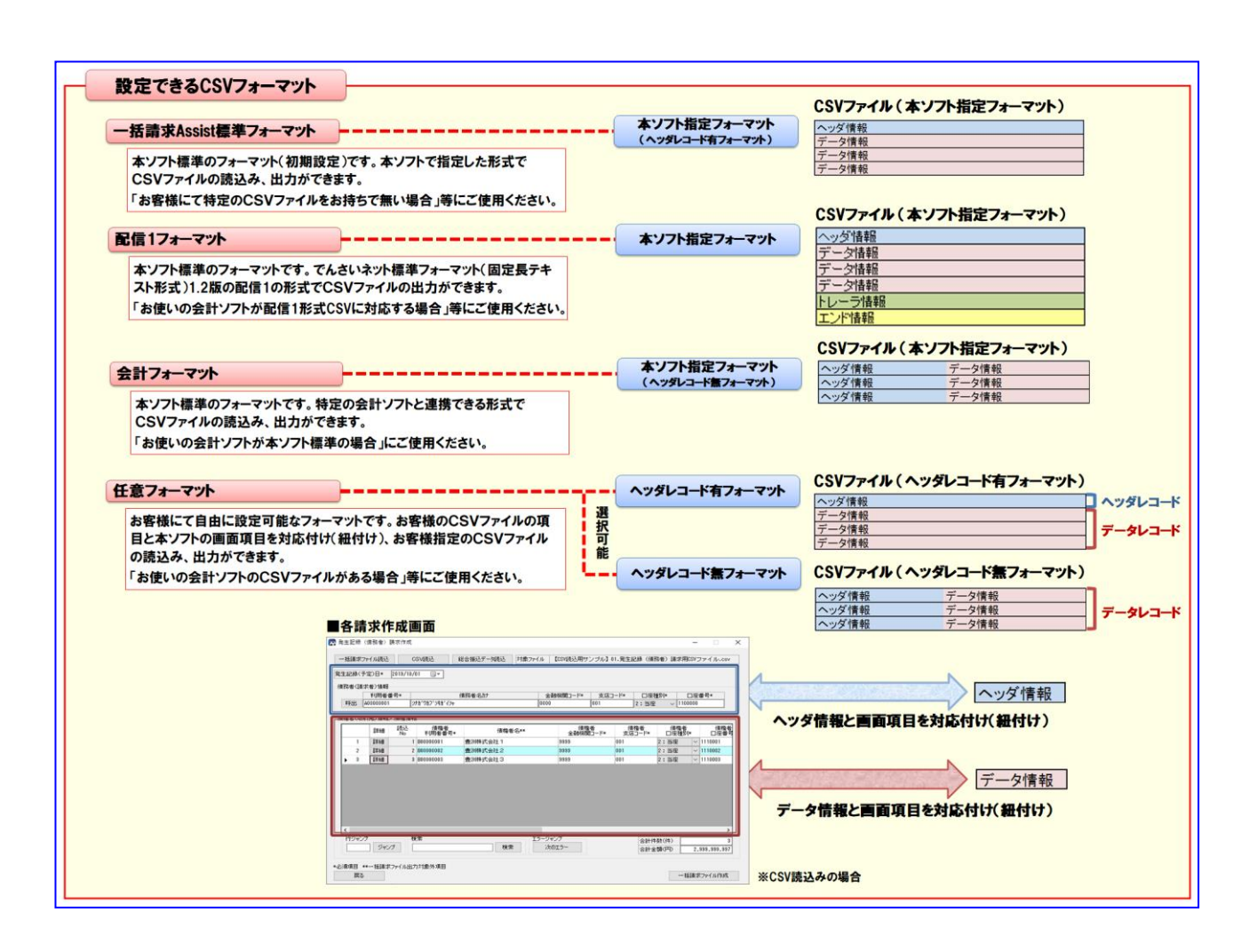

## <span id="page-7-0"></span>1.2 CSV フォーマット設定の流れ

**↓ 読込 CSV フォーマットの場合** 

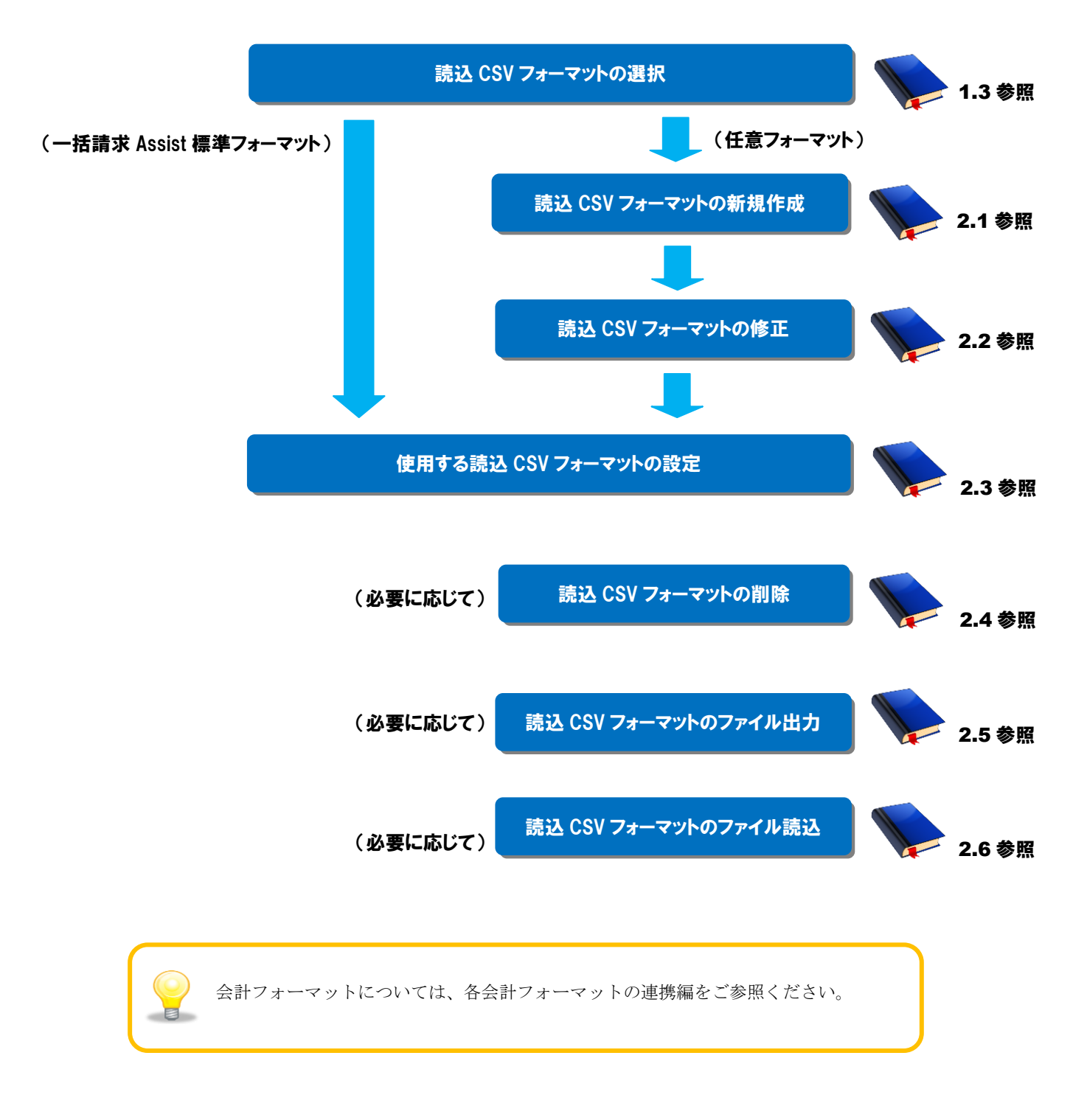

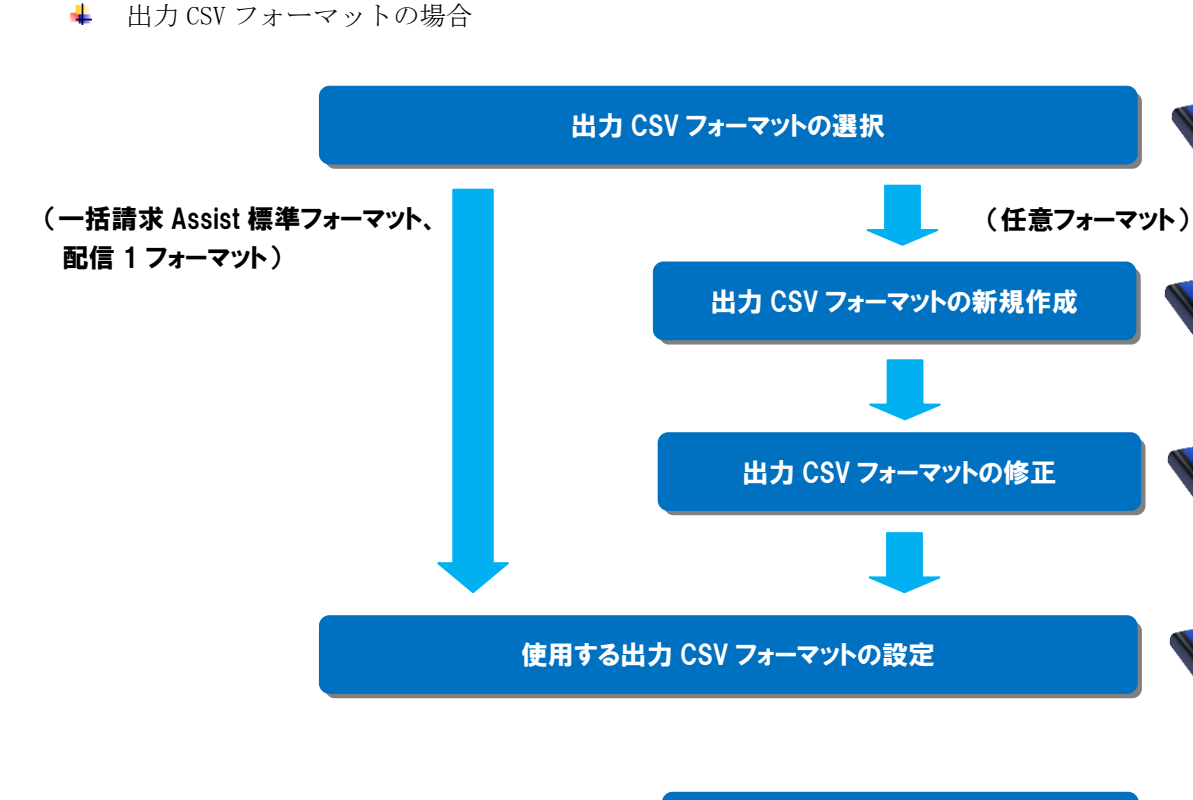

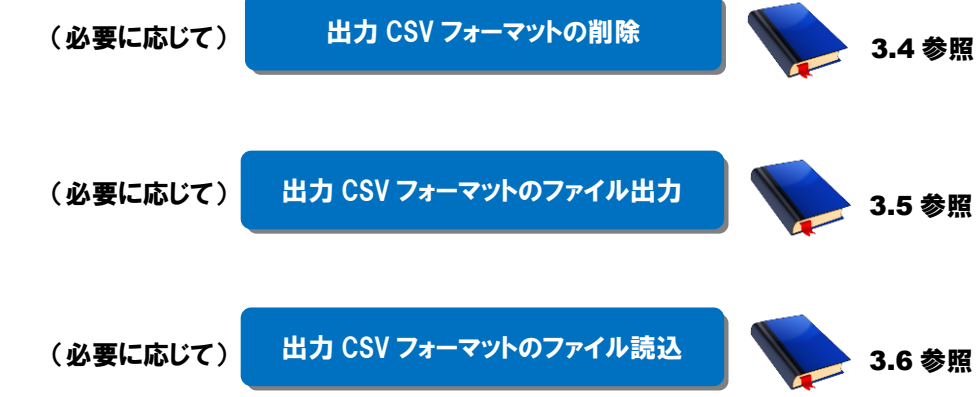

3.1 参照

1.3 参照

3.2 参照

3.3 参照

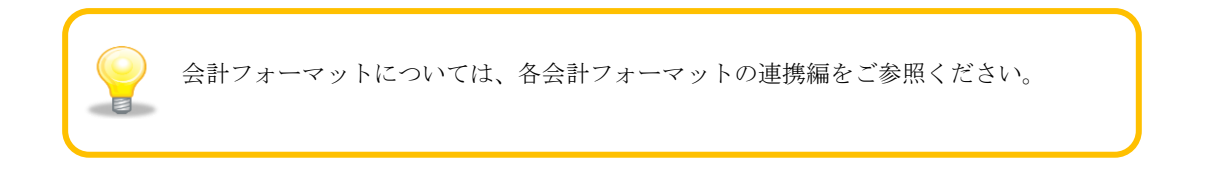

## <span id="page-9-0"></span>1.3 CSV フォーマットについて

本ソフトで設定できる CSV フォーマットの一覧を以下に示します。

(一括請求 Assist 標準フォーマット、配信1フォーマットの内容については基本操作編「6.3 CSV ファイル について」をご参照ください。)

**↓ 読込 CSV フォーマット** 

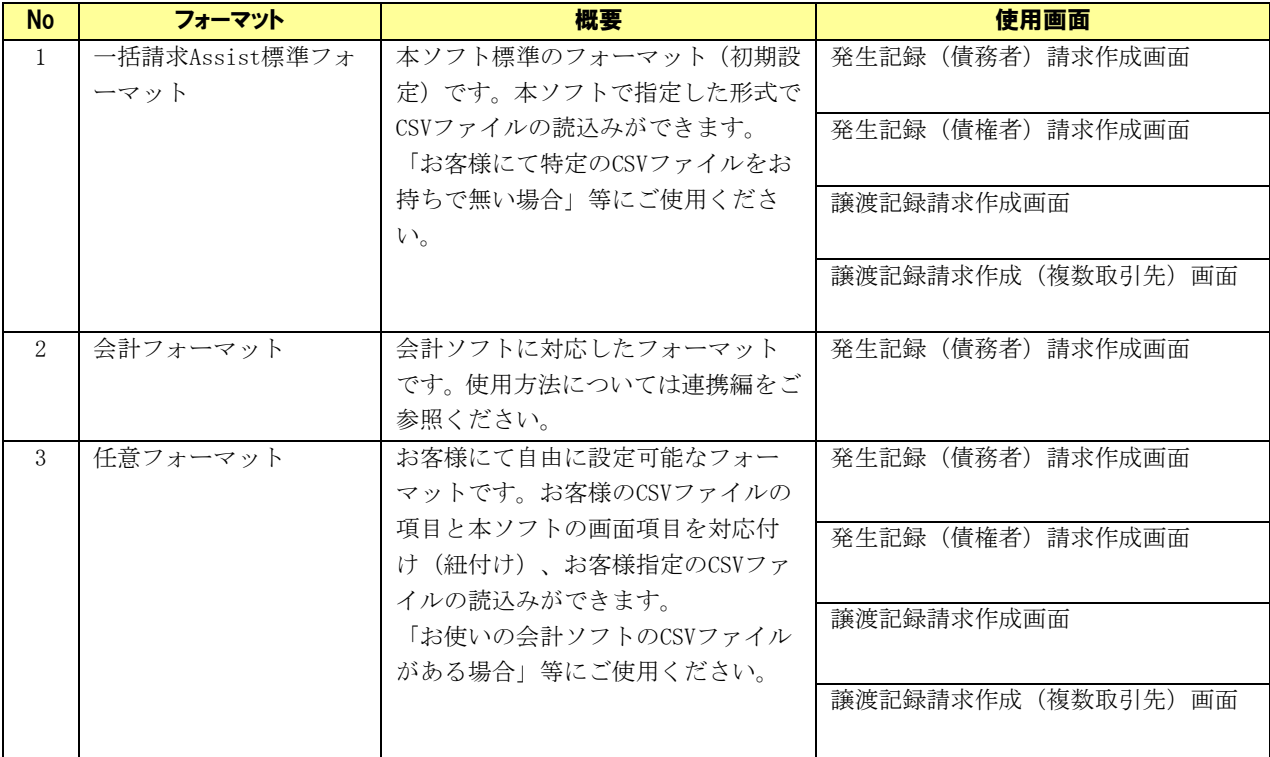

# 出力 CSV フォーマット

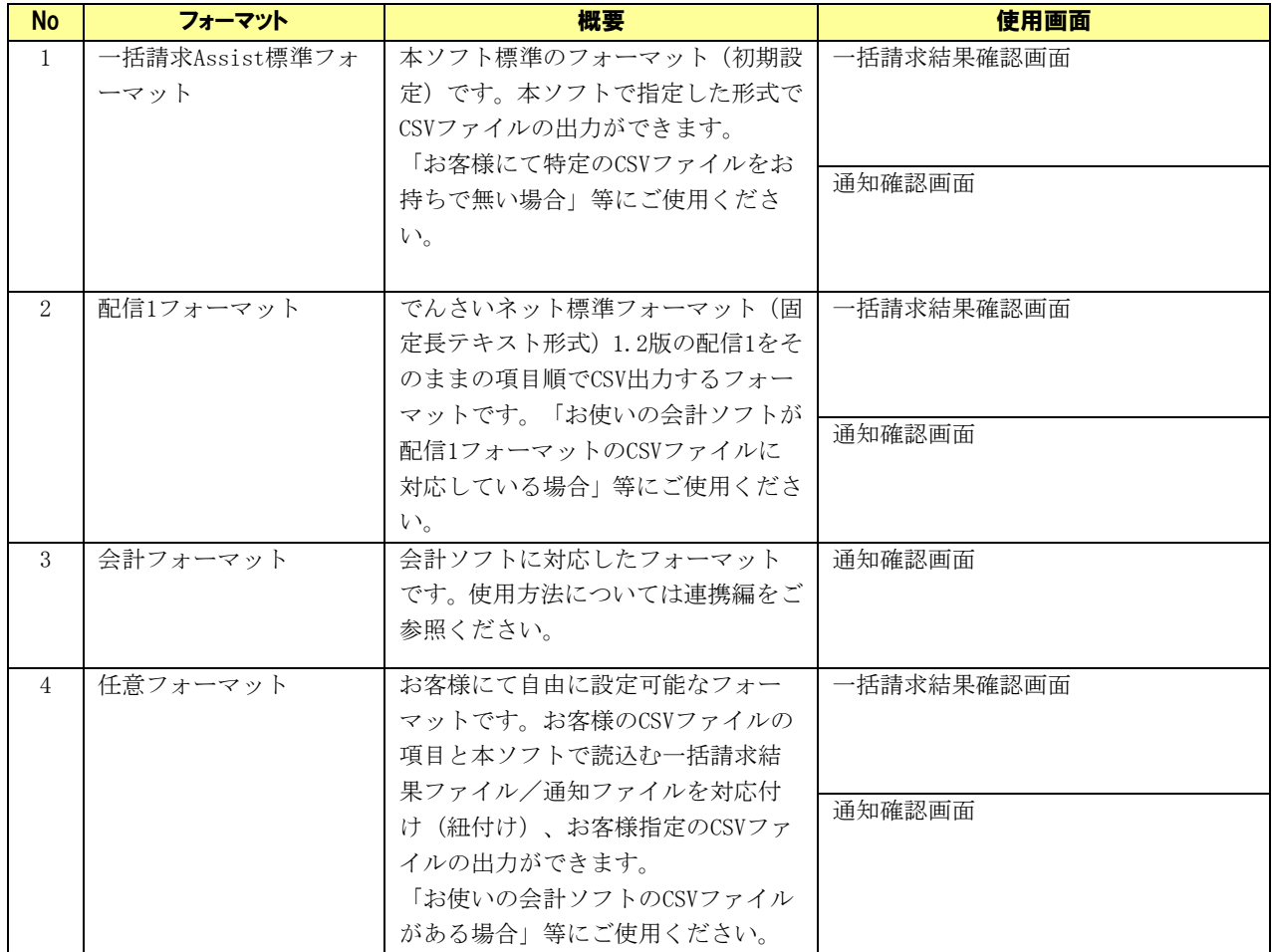

# <span id="page-11-0"></span>2 読込 CSV フォーマットの設定

## <span id="page-11-1"></span>2.1 読込 CSV フォーマットの新規作成

任意フォーマットで読込 CSV フォーマットを新規作成する方法を説明します。

#### 操作手順

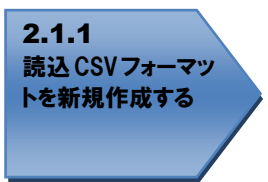

<span id="page-11-2"></span>操作方法

#### 2.1.1 読込 CSV フォーマットを新規作成する

システム設定画面を開き、「読込 CSV 設定」の[新規作成]を押下します。

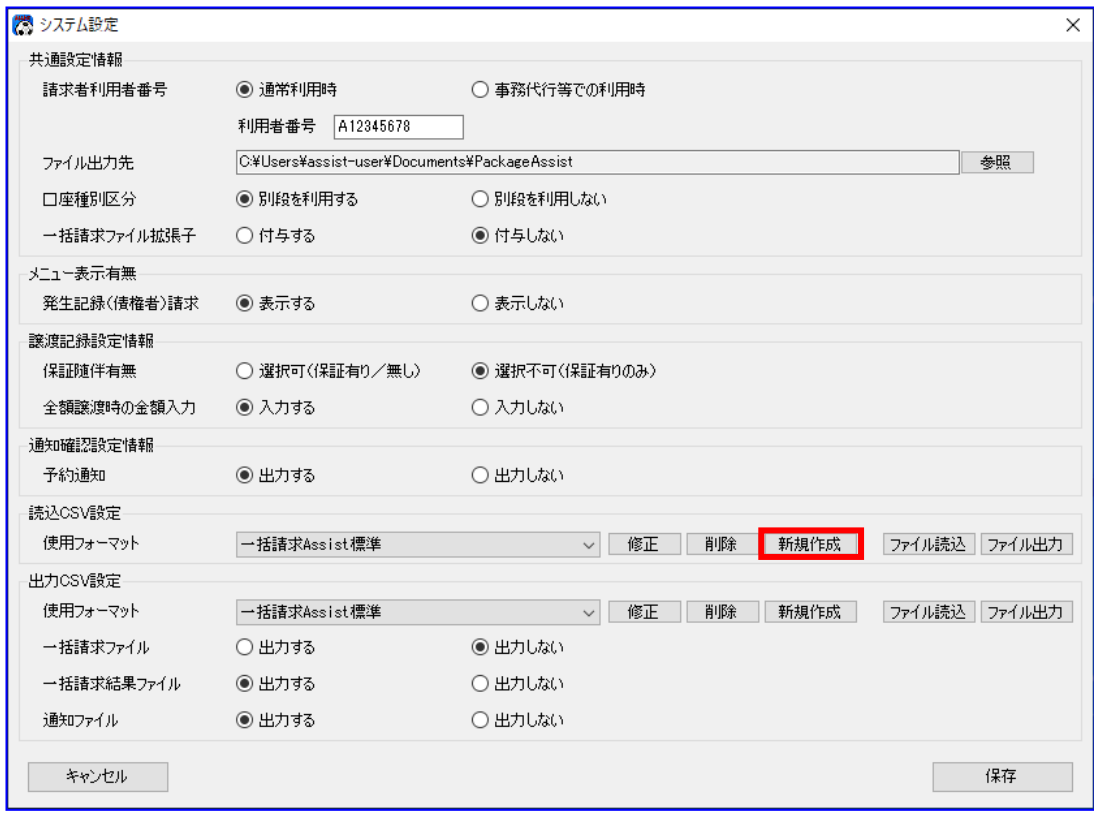

[新規作成]を押下すると、読込 CSV フォーマット新規作成画面が表示されます。

フォーマット名を入力し、フォーマット形式を選択後、[作成]を押下します。

(フォーマット形式の詳細については「4.1 読込 CSV フォーマットのフォーマット形式(ヘッダレコード有/ ヘッダレコード無)について」をご参照ください。)

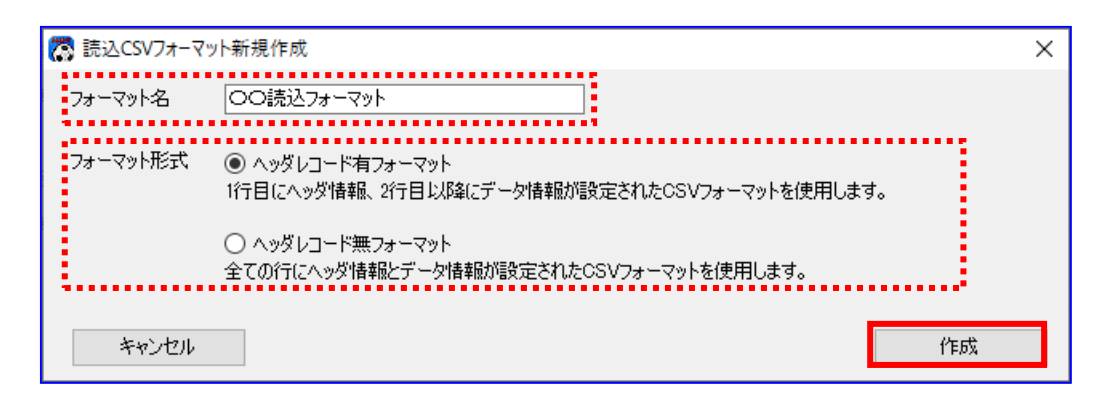

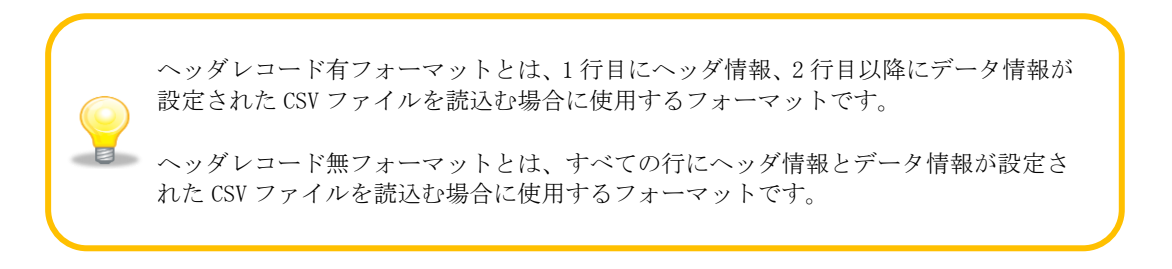

正常に新規作成が完了すると、下記ダイアログが表示されますので、[OK]を押下します。 ÷

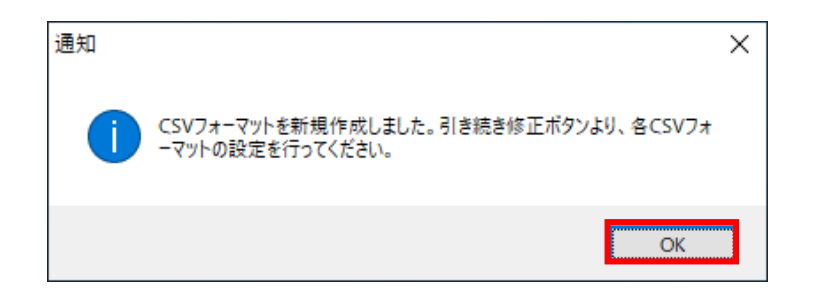

使用フォーマットに新規作成したフォーマット名が追加されます。 引き続き[修正]を押下し、各 CSV フォーマットの設定を行ってください。 (修正については「2.2 読込 CSV フォーマットの修正」をご参照ください。)

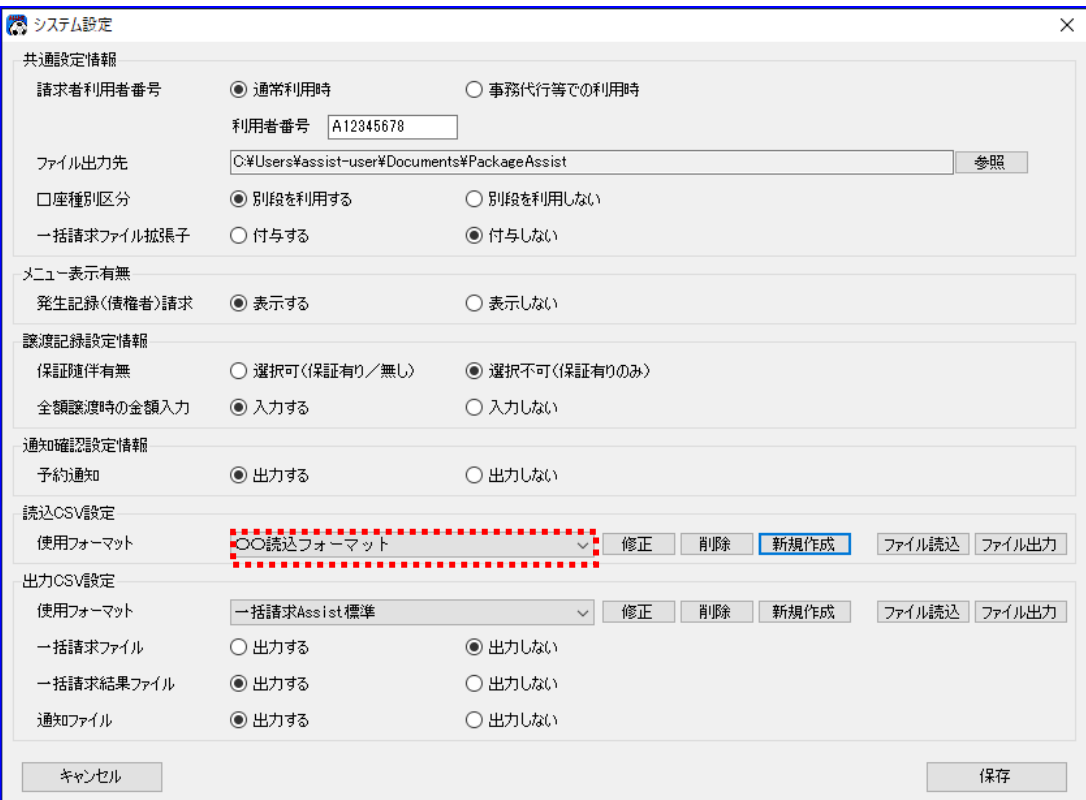

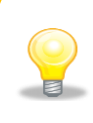

任意フォーマットの CSV フォーマットを新規作成後、読込 CSV ファイルの項目と 本ソフトの画面項目を対応付ける(紐付ける)ための詳細設定を行う必要があります。 引き続き[修正]を押下し、各 CSV フォーマットの設定を行ってください。

## <span id="page-14-0"></span>2.2 読込 CSV フォーマットの修正

任意フォーマットの読込 CSV フォーマットを修正する方法を説明します。

## 操作手順

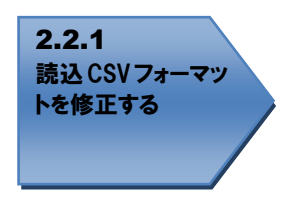

## 操作方法

## <span id="page-14-1"></span>2.2.1 読込 CSV フォーマットを修正する

システム設定画面を開き、修正する対象の使用フォーマットをプルダウンより選択し、[修正]を押下 します。

一括請求 Assist 標準フォーマットは修正できません。

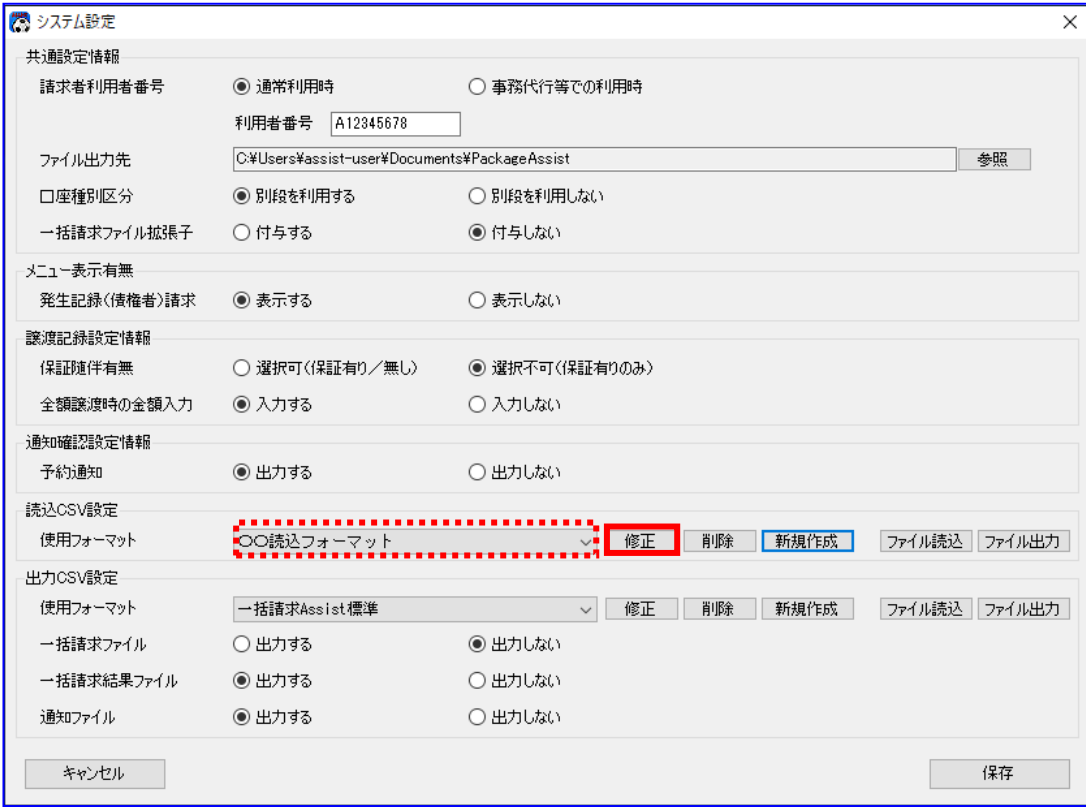

[修正]を押下すると、読込 CSV フォーマット共通設定画面が開きます。 フォーマット名を修正する場合は、フォーマット名を変更後、[更新]を押下します。 CSV フォーマットの設定を行う場合は、対象フォーマットの [設定]を押下します。

[設定]を押下すると、読込 CSV フォーマット詳細設定画面が開きます。 フォーマット形式が「ヘッダレコード有」の場合は「2.2.1.1 ヘッダレコード有フォーマツト」を、「ヘッ ダレコード無」の場合は「2.2.1.2 ヘッダレコード無フォーマット」をご参照ください。

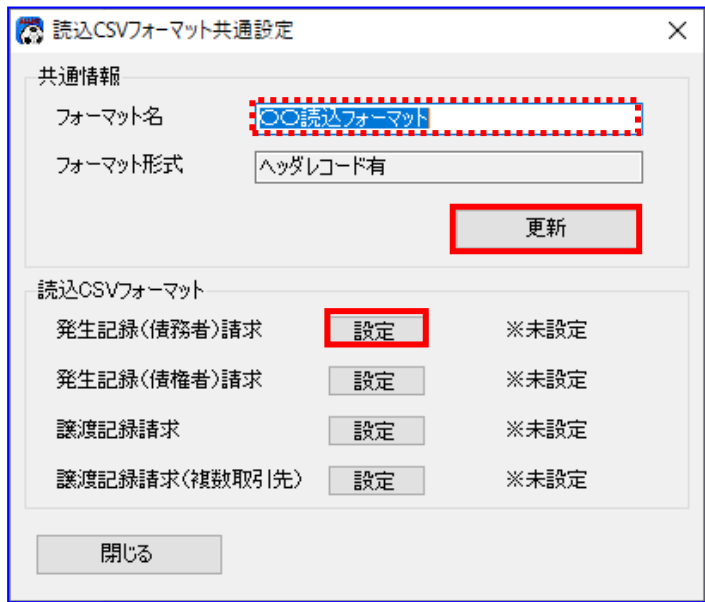

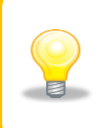

CSV フォーマットの設定を行うと、画面より「※未設定」の表示が消えます。 各対象フォーマットの設定有無の状態については、「※未設定」の表示有無にてご確認 ください。

<span id="page-16-0"></span>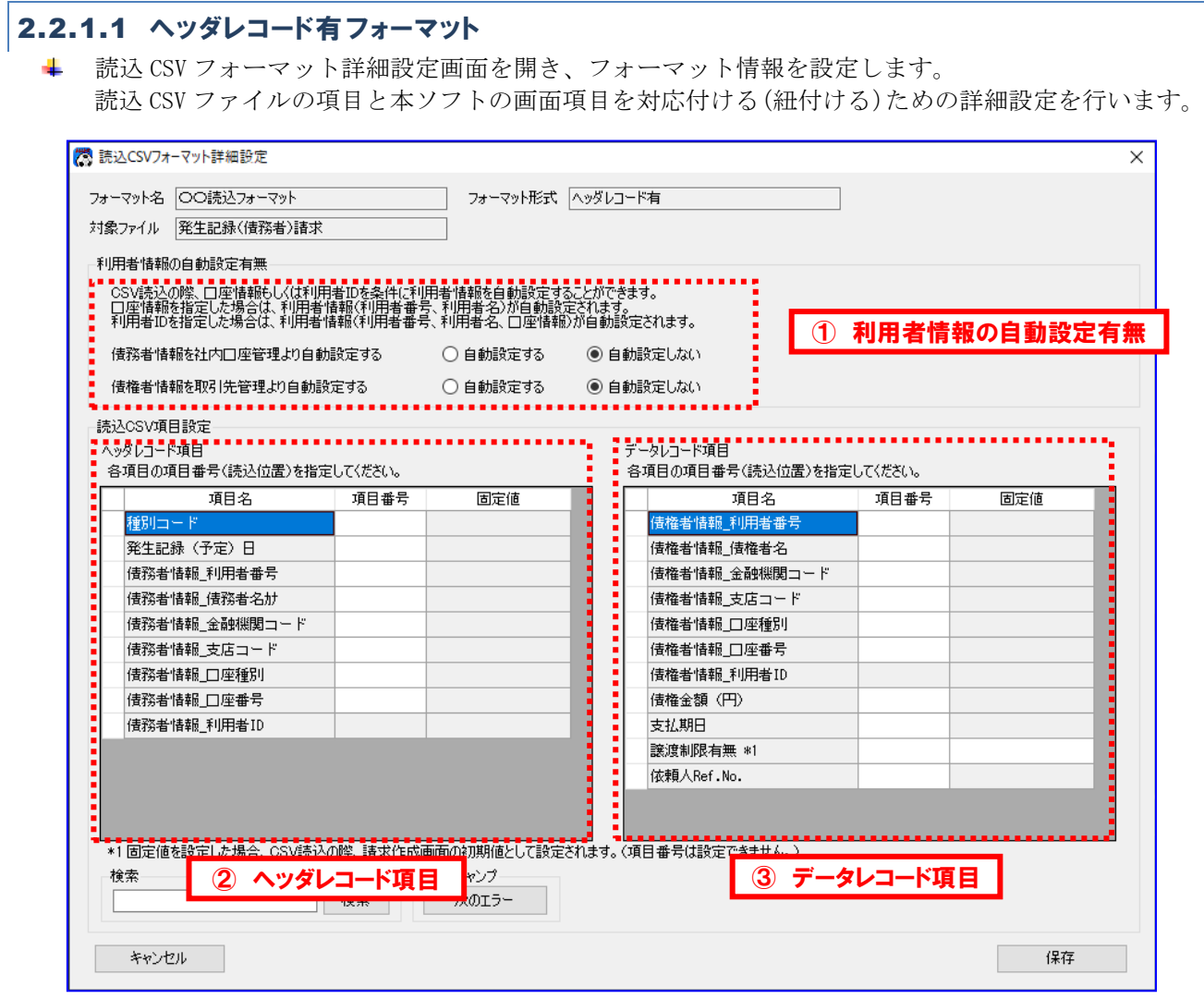

※上記サンプル画面は「読込 CSV フォーマット詳細設定画面/発生記録(債務者)請求」の画面です。

## ① 利用者情報の自動設定有無

利用者情報の自動設定有無をラジオボタンより選択してください。

(利用者情報の自動設定有無の詳細については「4.4 読込 CSV フォーマットの利用者情報の自動設定機能につい て」をご参照ください。)

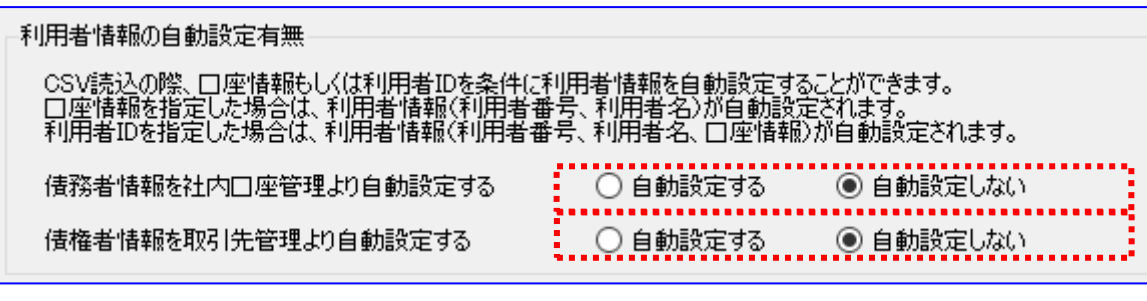

利用者情報の自動設定とは、読込む CSV ファイルに、一括請求ファイル作成に必要な 情報である利用者情報(利用者番号、利用者名、口座情報)が不足している場合に、 本ソフトの社内口座管理または取引先管理に登録された情報より自動設定する(上書 き補完する)機能です。

2 ヘッダレコード項目

ヘッダレコード項目の各項目名を確認し、読込 CSV ファイルの項目番号(読込位置)または固定値を設定し てください。

固定値を設定した場合は、項目番号(読込位置)は設定できません。

(項目番号(読込位置)の詳細については「4.2 読込 CSV フォーマットの項目番号(読込位置)について」、固定 値の詳細については「4.3 読込 CSV フォーマットの固定値設定機能について」をご参照ください。)

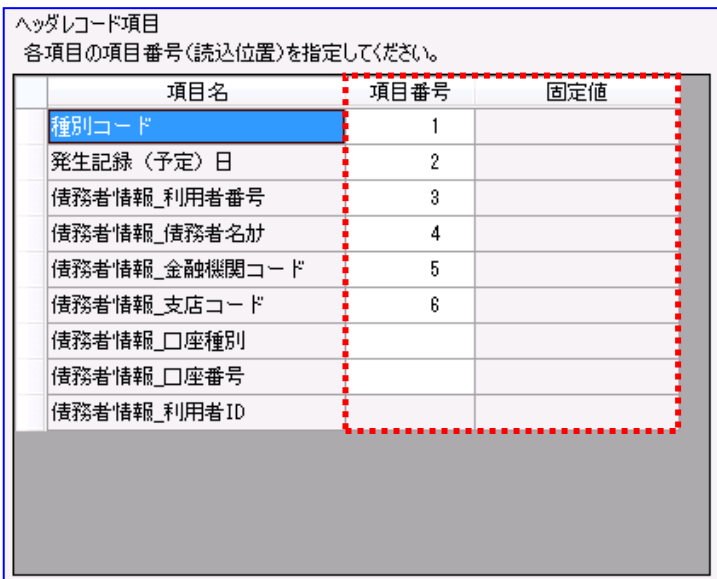

## ■ ③ データレコード項目

データレコード項目の各項目名を確認し、読込 CSV ファイルの項目番号(読込位置)または固定値を設定し てください。

固定値を設定した場合は、項目番号(読込位置)は設定できません。

(項目番号(読込位置)の詳細については「4.2 読込 CSV フォーマットの項目番号(読込位置)について」、固定 値の詳細については「4.3 読込 CSV フォーマットの固定値設定機能について」をご参照ください。)

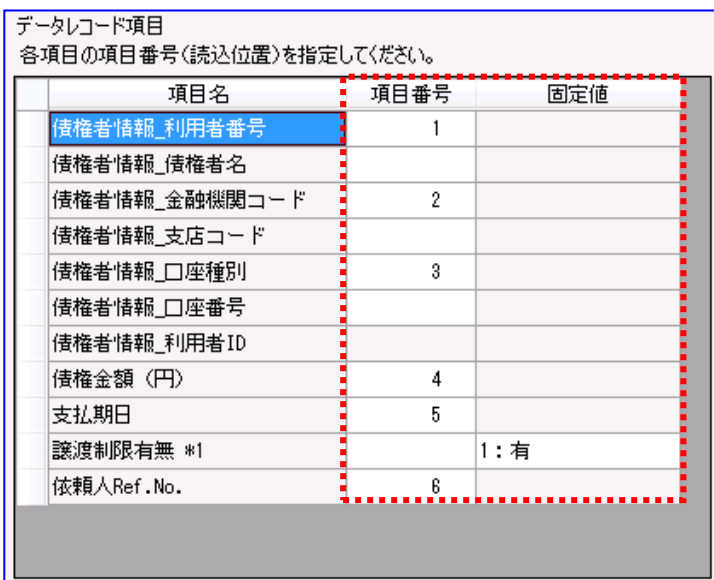

設定を修正・変更後、[保存]を押下し、フォーマット情報を保存します。 項目番号(読込位置)が未設定の項目(読込 CSV ファイルに存在しない項目)については、各請求作 成画面にて CSV 読込みを行った後、画面にて任意の値を入力する必要があります。

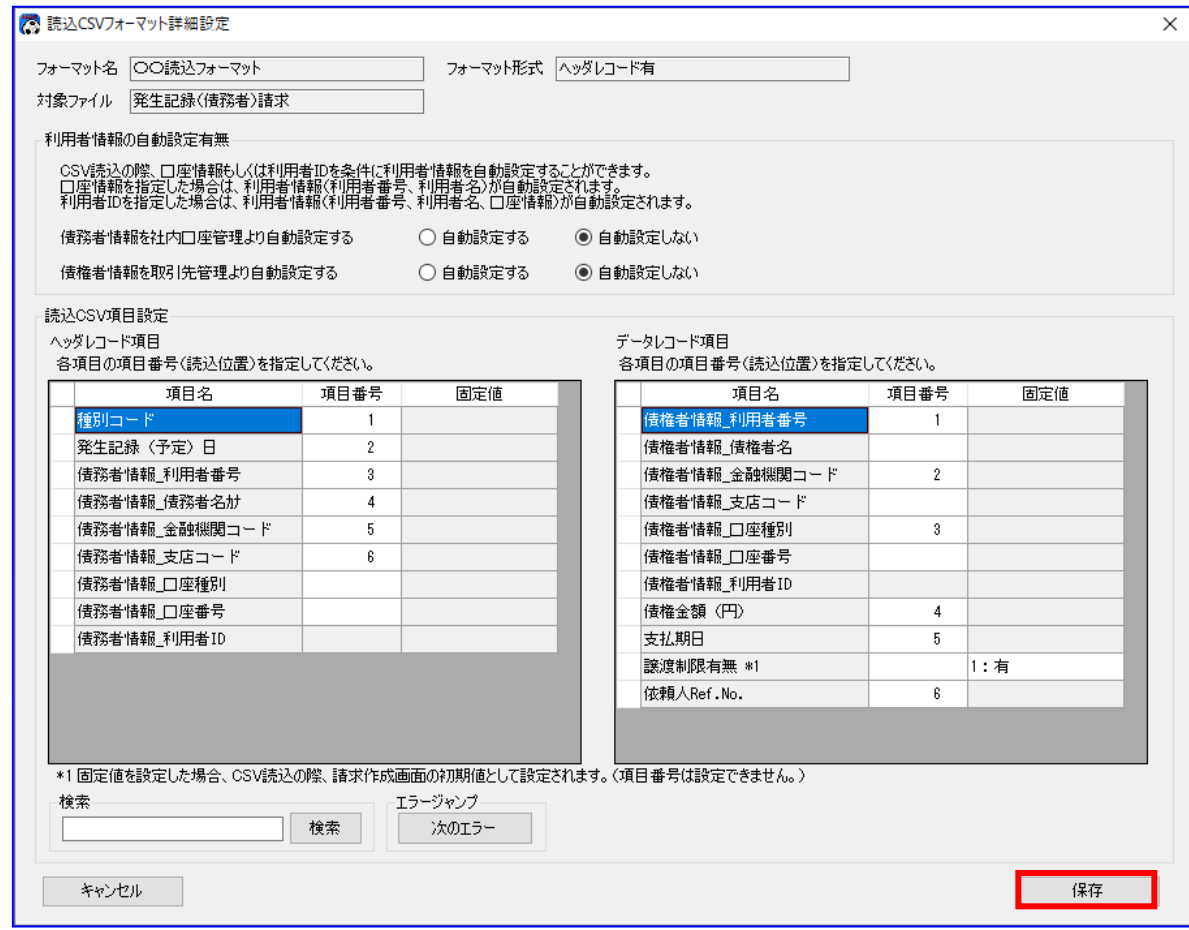

**↓** [保存]を押下すると、下記ダイアログが表示され、[OK]を押下します。 以上で CSV フォーマットの修正が完了になります。

引き続き、使用フォーマットの設定を行ってください。 (使用フォーマットの設定については「2.3 読込 CSV フォーマットの使用フォーマットの設定」をご参照 ください。)

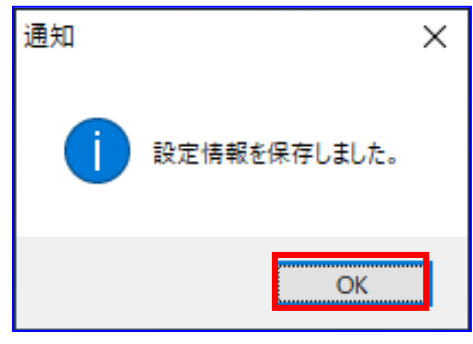

## <span id="page-20-0"></span>2.2.1.2 ヘッダレコード無フォーマット

4 読込 CSV フォーマット詳細設定画面を開き、フォーマット情報を設定します。 読込 CSV ファイルの項目と本ソフトの画面項目を対応付ける(紐付ける)ための詳細設定を行います。

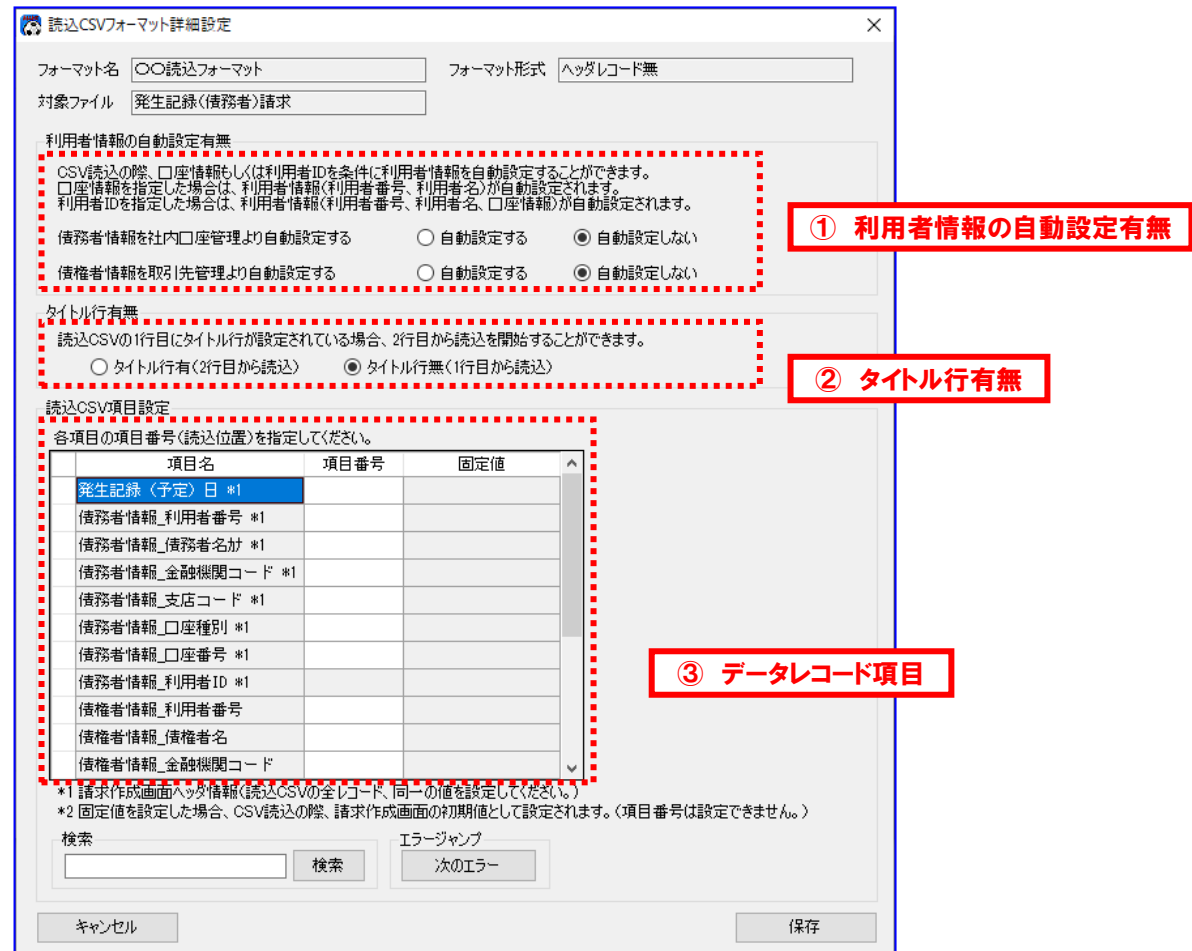

※上記サンプル画面は「読込 CSV フォーマット詳細設定画面/発生記録(債務者)請求」の画面です。

## ① 利用者情報の自動設定有無

利用者情報の自動設定有無をラジオボタンより選択してください。

(利用者情報の自動設定有無の詳細については「4.4 読込 CSV フォーマットの利用者情報の自動設定機能につい て」をご参照ください。)

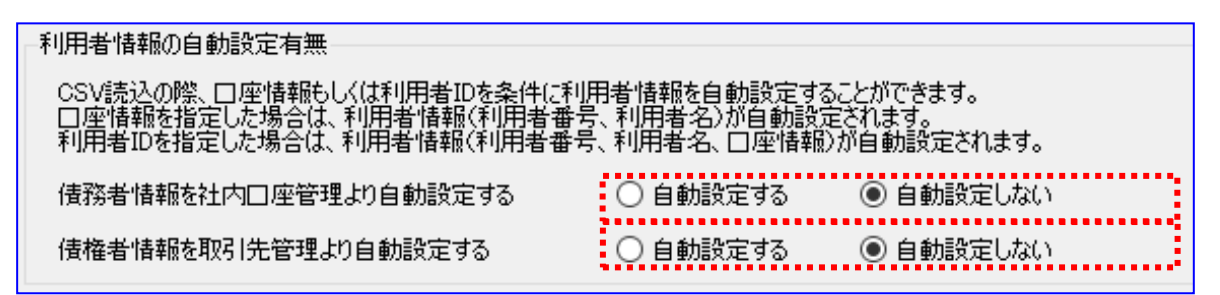

利用者情報の自動設定とは、読込む CSV ファイルに、一括請求ファイル作成に必要 な情報である利用者情報(利用者番号、利用者名、口座情報)が不足している場合 に、本ソフトの社内口座管理または取引先管理に登録された情報より自動設定する (上書き補完する)機能です。

## ② タイトル行有無

タイトル行有無をラジオボタンより選択してください。

(タイトル行有無の詳細については 「4.5 読込 CSV フォーマットのタイトル行有無について」 をご参照ください。)

タイトル行有無-読込CSVの1行目にタイトル行が設定されている場合、2行目から読込を開始することができます。 ○ タイトル行有(2行目から読込) ◉ タイトル行無(1行目から読込)

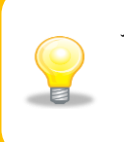

ヘッダレコード無フォーマットの場合は、タイトル行有無を選択することができます。

「タイトル行有」を選択すると、読込 CSV ファイルの 2 行目から読込を開始します。 「タイトル行無」を選択すると、読込 CSV ファイルの1行目から読込を開始します。

## 3 データレコード項目

データレコード項目の各項目名を確認し、読込 CSV ファイルの項目番号(読込位置)または固定値を設定し てください。

固定値を設定した場合は、項目番号(読込位置)は設定できません。

(項目番号(読込位置)の詳細については「4.2 読込 CSV フォーマットの項目番号(読込位置)について」、固定 値の詳細については「4.3 読込 CSV フォーマットの固定値設定機能について」をご参照ください。)

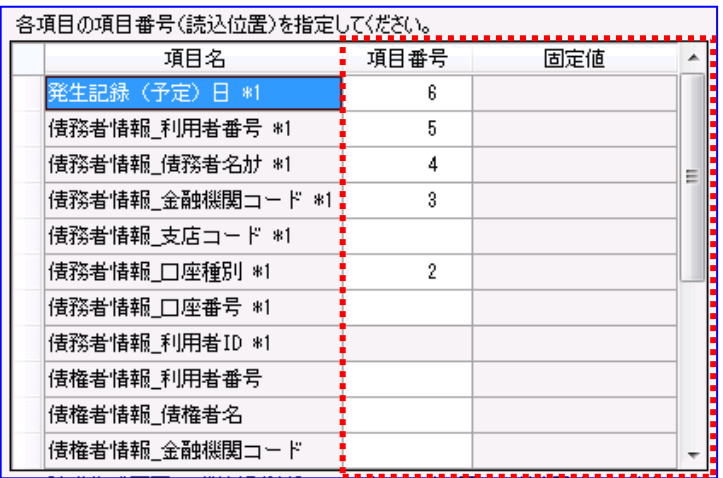

設定を修正・変更後、[保存]を押下し、フォーマット情報を保存します。

項目番号(読込位置)が未設定の項目(読込 CSV ファイルに存在しない項目)については、各請求作 成画面にて CSV 読込を行った後、画面にて任意の値を入力する必要があります。

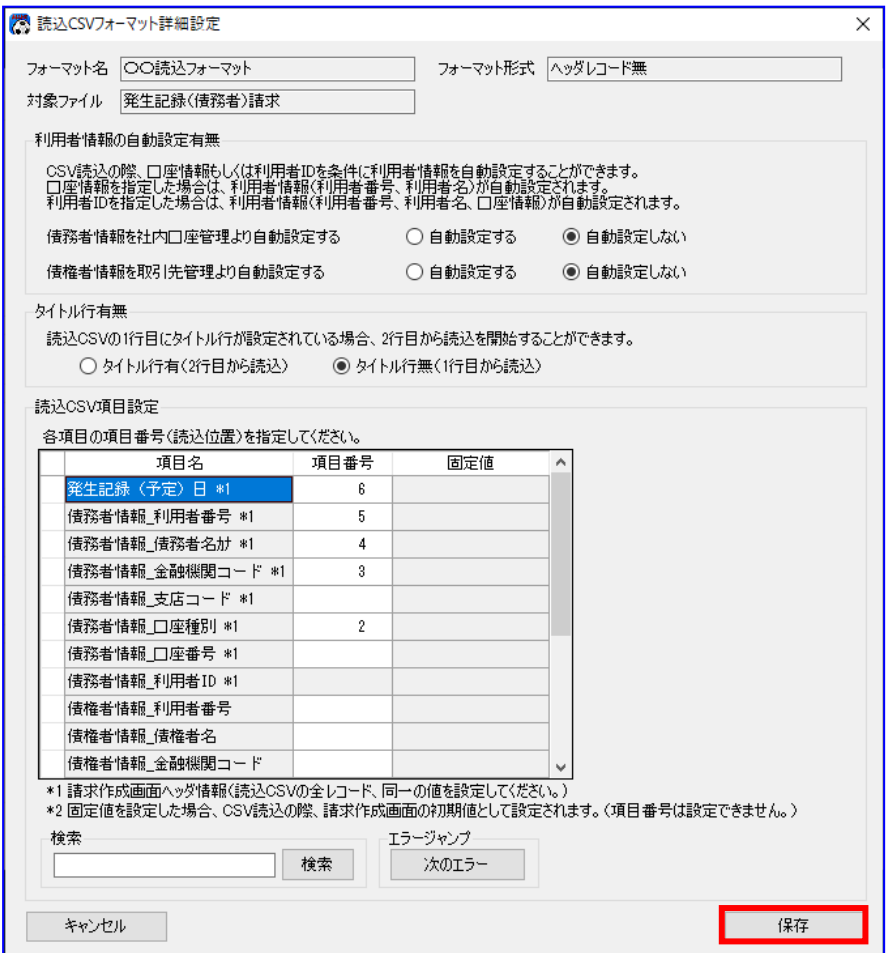

**↓** [保存]を押下すると、下記ダイアログが表示され、[OK]を押下します。 以上で CSV フォーマットの修正が完了になります。

引き続き、使用フォーマットの設定を行ってください。

(使用フォーマットの設定については「2.3 読込 CSV フォーマットの使用フォーマットの設定について」 をご参照ください。)

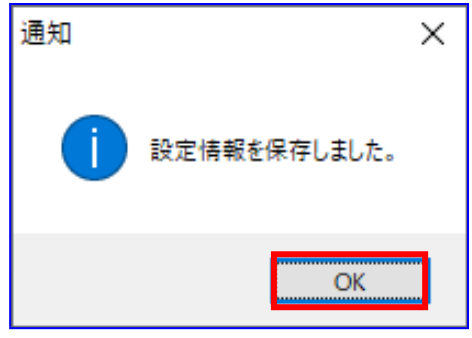

## <span id="page-24-0"></span>2.3 読込 CSV フォーマットの使用フォーマットの設定

読込 CSV フォーマットの使用フォーマットを設定する方法を説明します。

## 操作手順

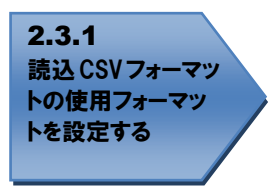

## 操作方法

## <span id="page-24-1"></span>2.3.1 読込 CSV フォーマットの使用フォーマットを設定する

システム設定画面を開き、使用フォーマットをプルダウンより選択し、[保存]を押下します。

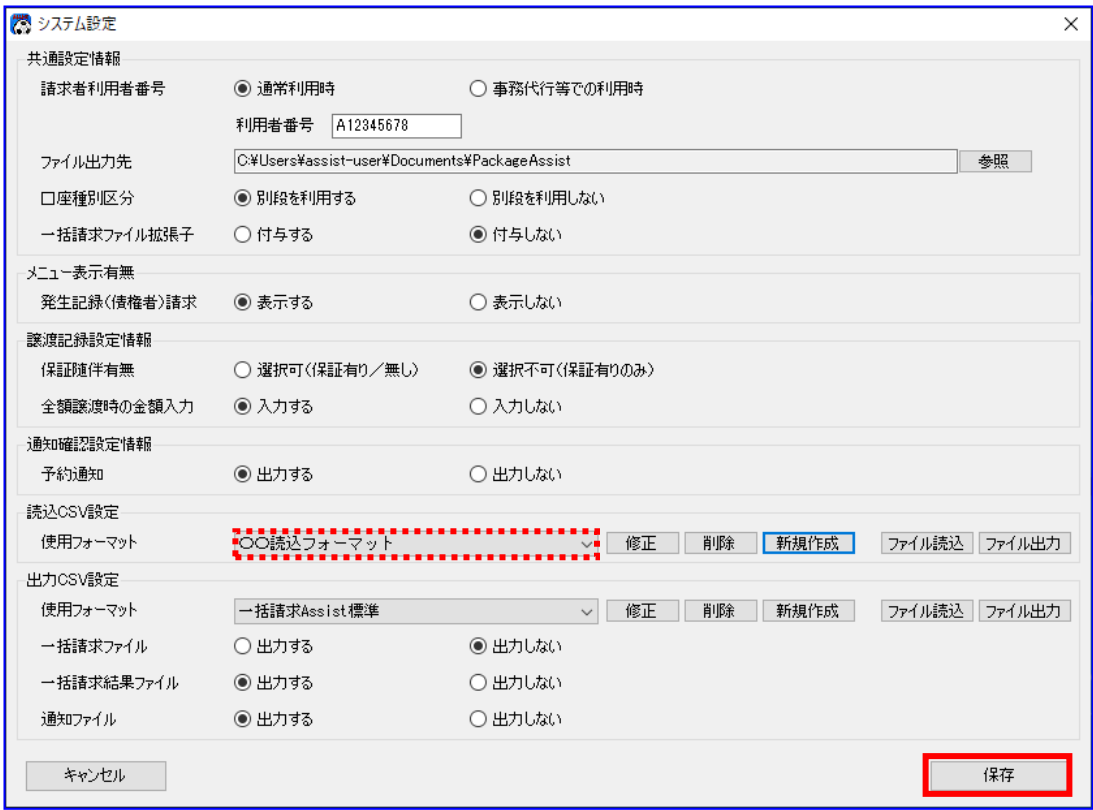

**↓** [保存]を押下すると、下記ダイアログが表示され、[OK]を押下します。 以上で使用フォーマットの設定が完了になります。

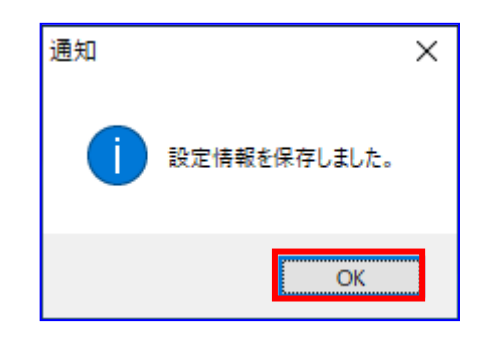

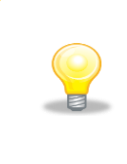

任意フォーマットの CSV フォーマットを新規作成した際、システム設定画面の使 用フォーマットのプルダウンに、新規作成したフォーマット名が表示されていま すが、本手順にて[保存]を押下するまでは使用フォーマットとして設定されませ んのでご注意ください。

## <span id="page-26-0"></span>2.4 読込 CSV フォーマットの削除

任意フォーマットの読込 CSV フォーマットを削除する方法を説明します。

#### 操作手順

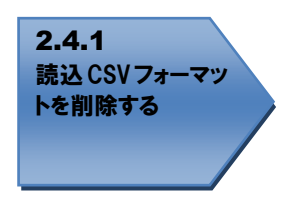

## 操作方法

## <span id="page-26-1"></span>2.4.1 読込 CSV フォーマットを削除する

削除する対象の使用フォーマットをプルダウンより選択し、[削除]を押下します。 一括請求 Assist 標準フォーマット、会計フォーマットは削除できません。

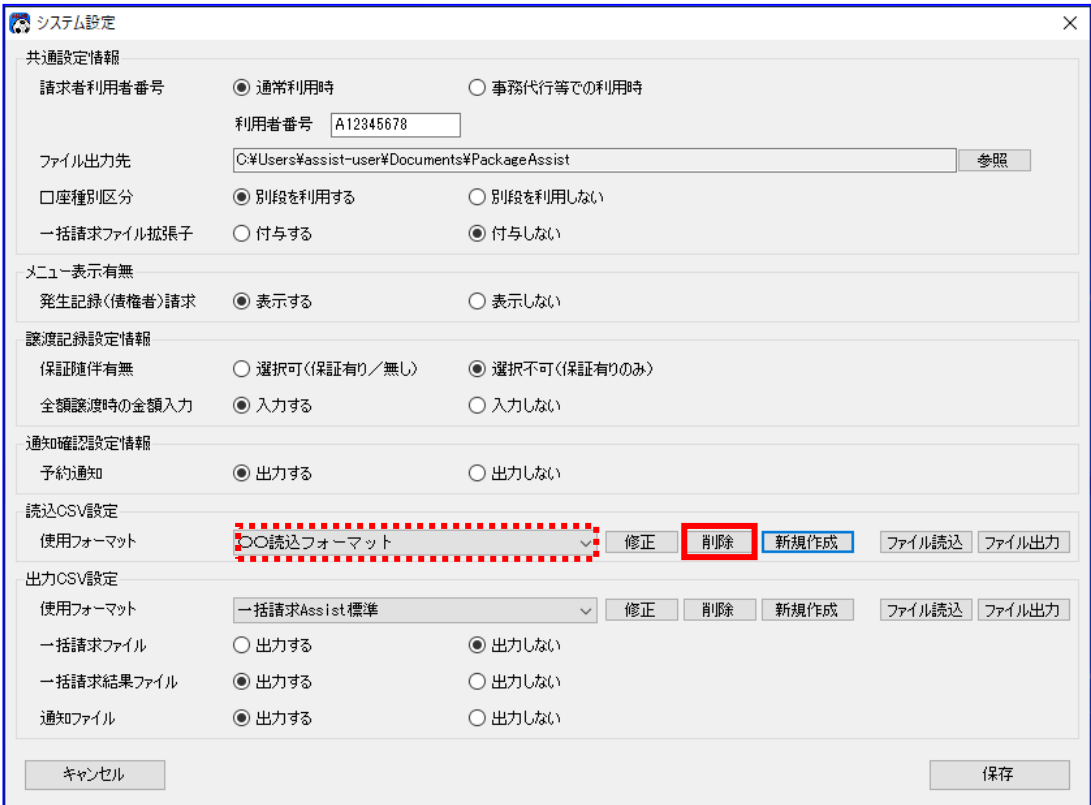

[削除]を押下すると、下記ダイアログが表示されます。 よろしければ、[OK]を押下します。

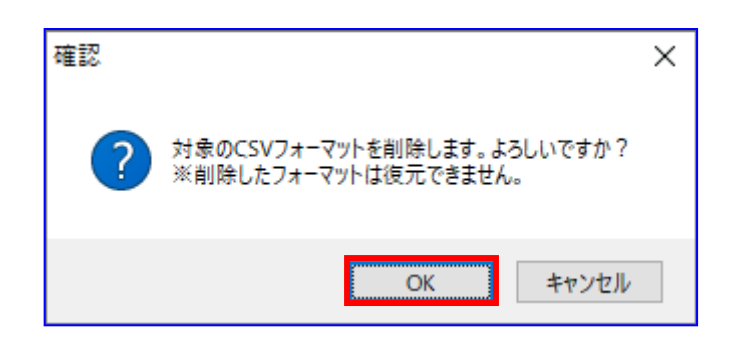

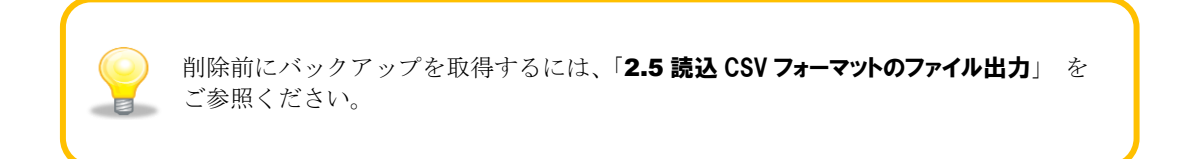

- 4 正常に削除が完了すると、下記ダイアログが表示されますので、[OK]を押下します。 使用フォーマットの設定により、表示されるダイアログが異なります。
	- ・使用フォーマットに設定した読込 CSV フォーマットを削除した場合

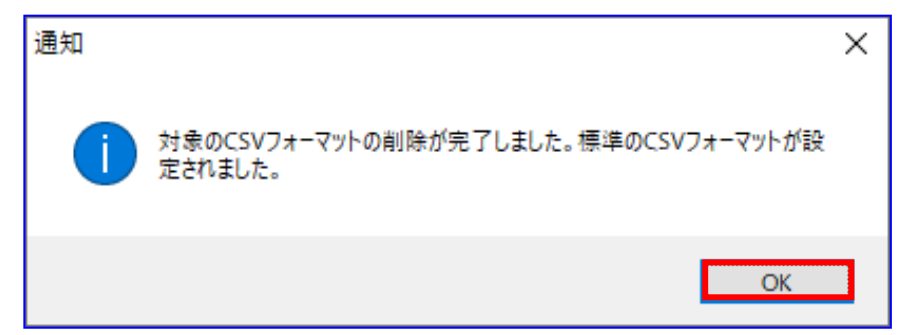

・使用フォーマットに設定していない読込 CSV フォーマットを削除した場合

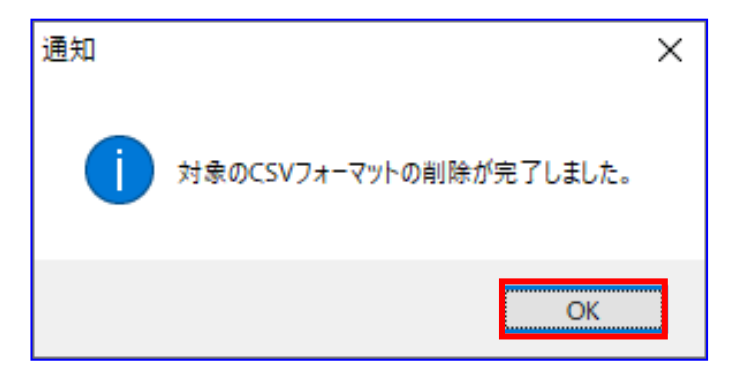

## <span id="page-28-0"></span>2.5 読込 CSV フォーマットのファイル出力

任意フォーマットの読込 CSV フォーマットをファイル出力する方法を説明します。

出力した CSV フォーマットファイルは、バックアップ用または他の PC にインストールされた本ソフトでご利 用頂けます。

(任意フォーマットを含めた設定情報を一括移行する場合は、業務編「8 設定情報の一括移行について」を ご参照ください。)

## 操作手順

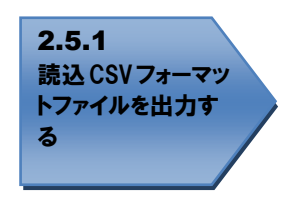

<span id="page-28-1"></span>操作方法

#### 2.5.1 読込 CSV フォーマットファイルを出力する

システム設定画面を開き、出力する対象の使用フォーマットをプルダウンより選択し、[ファイル出力] を押下します。

```
一括請求 Assist 標準フォーマット、会計フォーマットは出力できません。
```
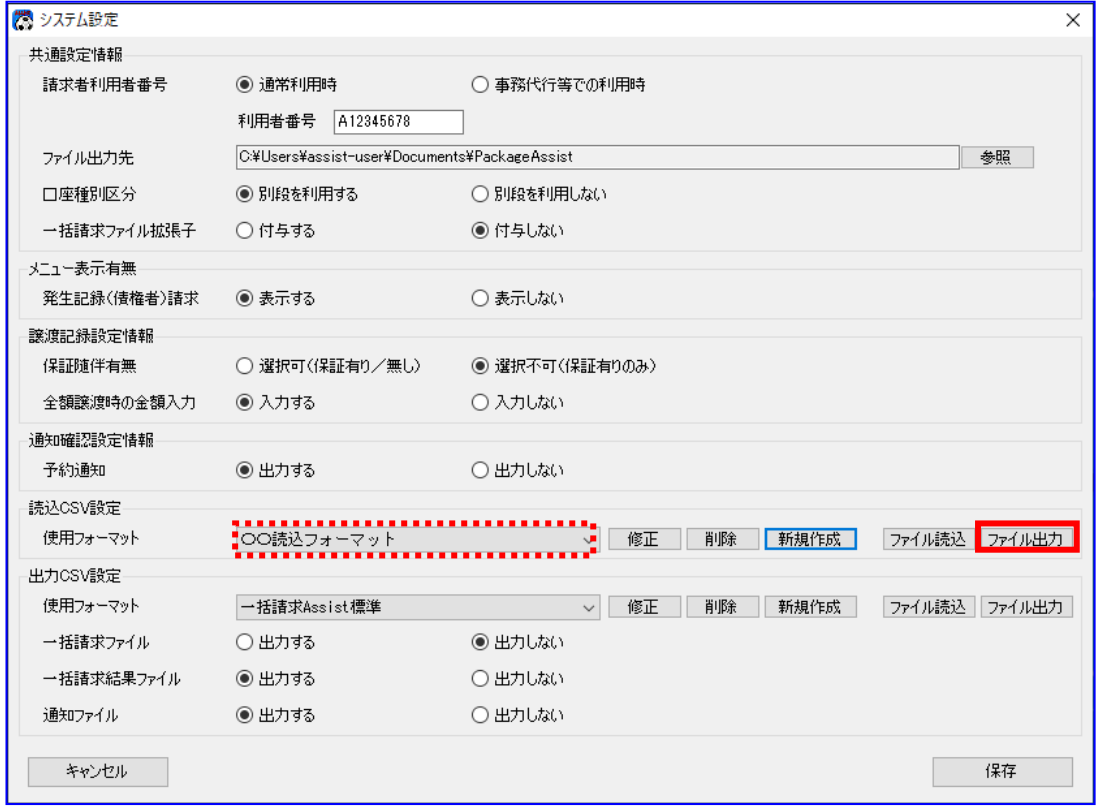

[ファイル出力]を押下すると、下記ダイアログが表示されます。 よろしければ、[OK]を押下します。

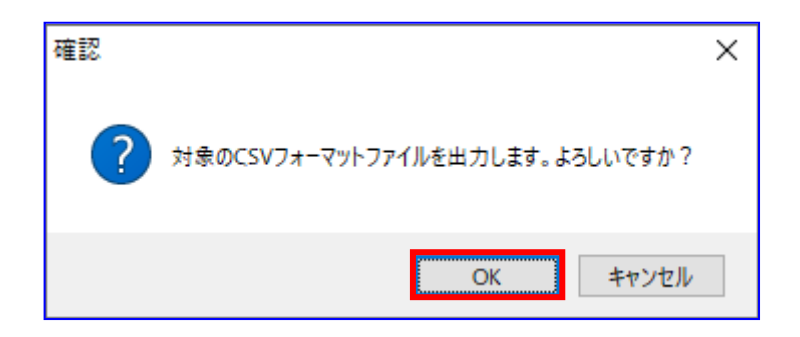

正常に出力が完了すると、下記ダイアログが表示されます。 出力した CSV フォーマットファイルの保存先を表示する場合、[OK]を押下します。

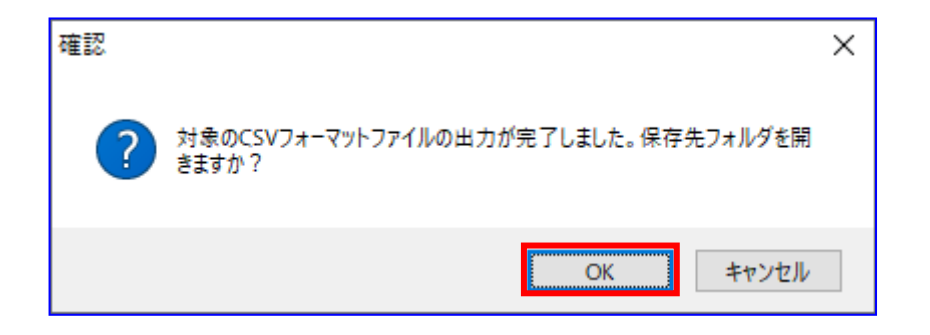

表示された保存先フォルダに、ファイルが作成されていることをご確認ください。

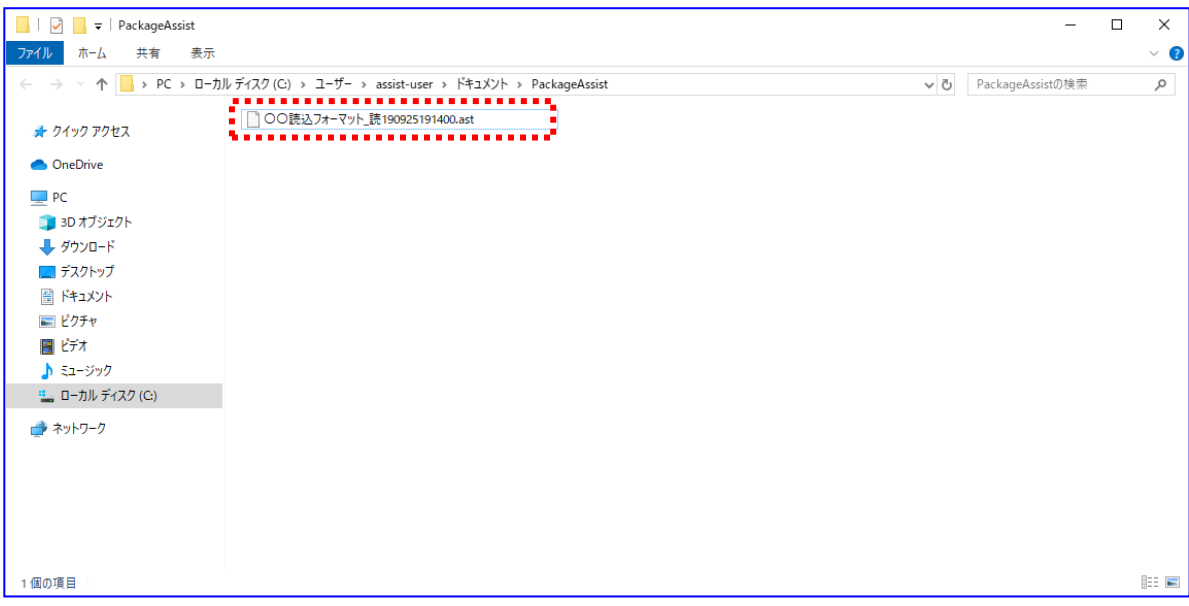

CSV フォーマットファイルの出力時に作成されるファイルは下記の通りです。 CSV フォーマットファイル:フォーマット名\_読 YYMMDDhhmmss.ast

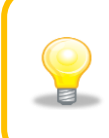

出力したファイルは、CSV フォーマット情報のバックアップ用としてご利用ください。 出力したファイルを読込むには、「2.6 読込 CSV フォーマットのファイル読込」 をご参照ください。

## <span id="page-31-0"></span>2.6 読込 CSV フォーマットのファイル読込

任意フォーマットの読込 CSV フォーマットのファイル読込を行う方法を説明します。

「2.5 読込 CSV フォーマットのファイル出力」にて出力した CSV フォーマットファイルを本手順にて読込むこ とで、任意フォーマットの読込 CSV フォーマットを追加することができます。

## 操作手順

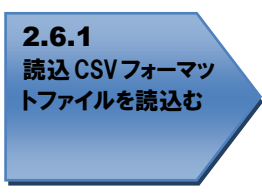

操作方法

## <span id="page-31-1"></span>2.6.1 読込 CSV フォーマットファイルを読込む

システム設定画面を開き、[ファイル読込]を押下します。

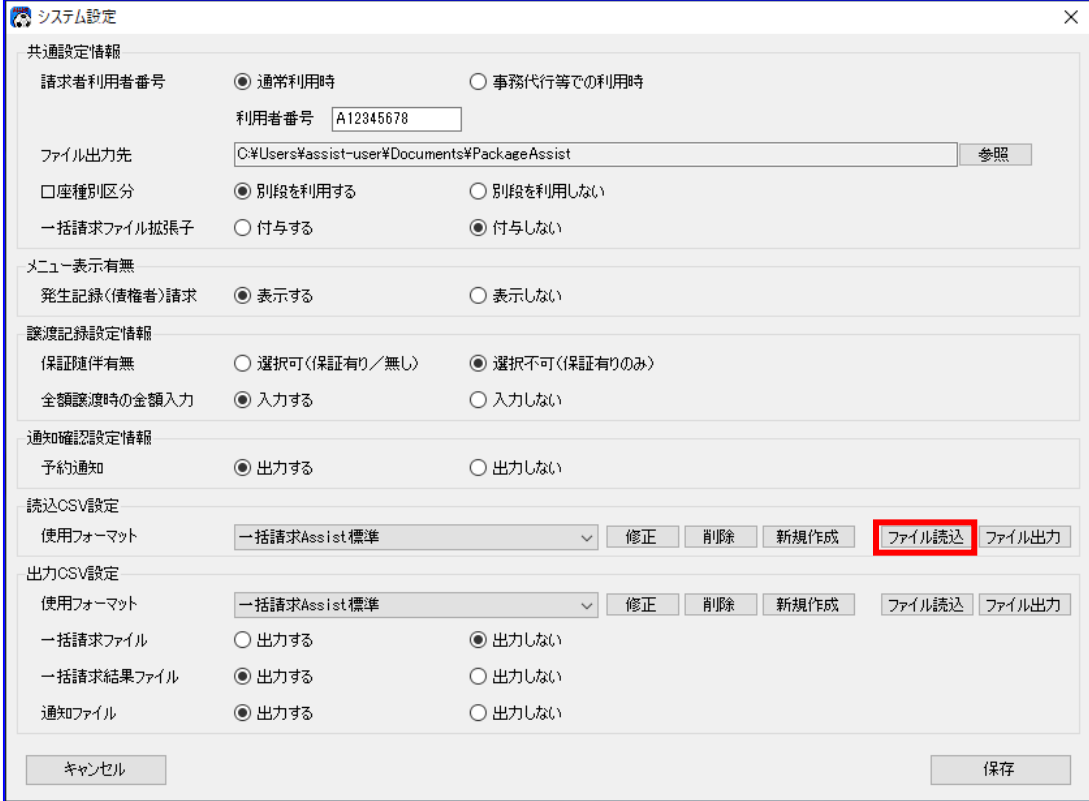

[ファイル読込]を押下すると、ファイルを開くダイアログが表示されます。

「2.5 読込 CSV フォーマットのファイル出力」にて出力した対象ファイルを選択し、[開く]を押下しま す。

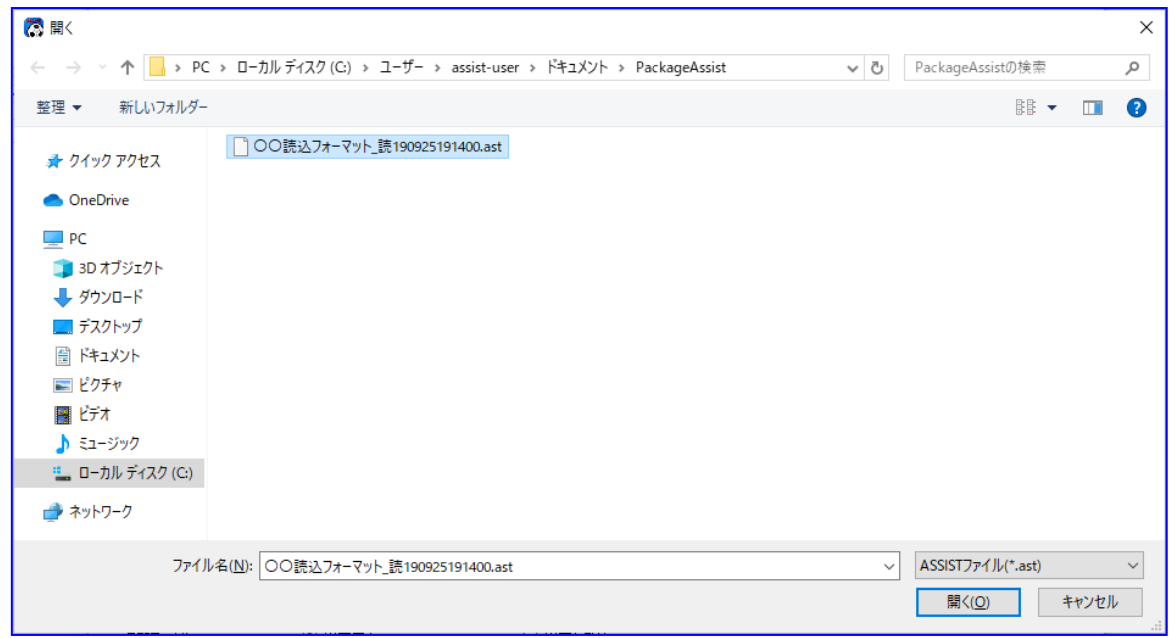

[開く]を押下すると、下記ダイアログが表示されます。 よろしければ、[OK]を押下します。

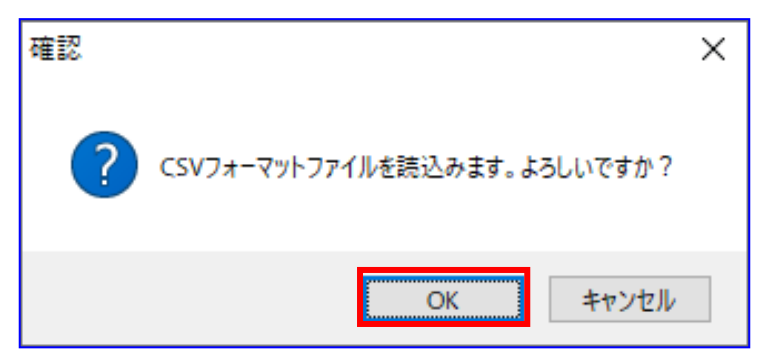

正常に読込みが完了すると、下記ダイアログが表示されますので、[OK]を押下します。

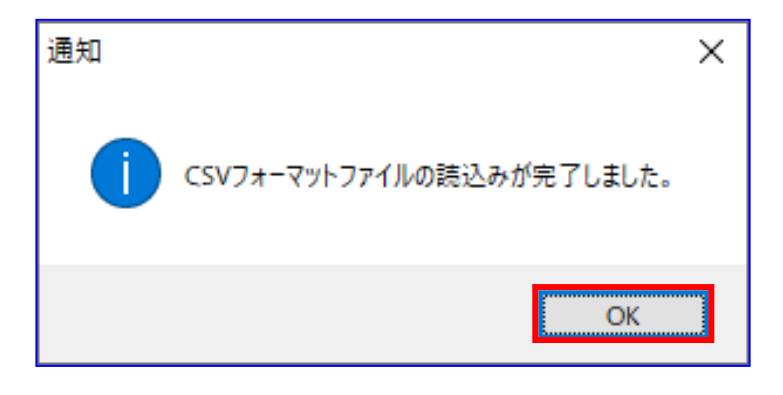

使用フォーマットに読込んだフォーマット名が追加されます。

(読込んだフォーマットを修正する場合は「2.2 読込 CSV フォーマットの修正」をご参照ください。)

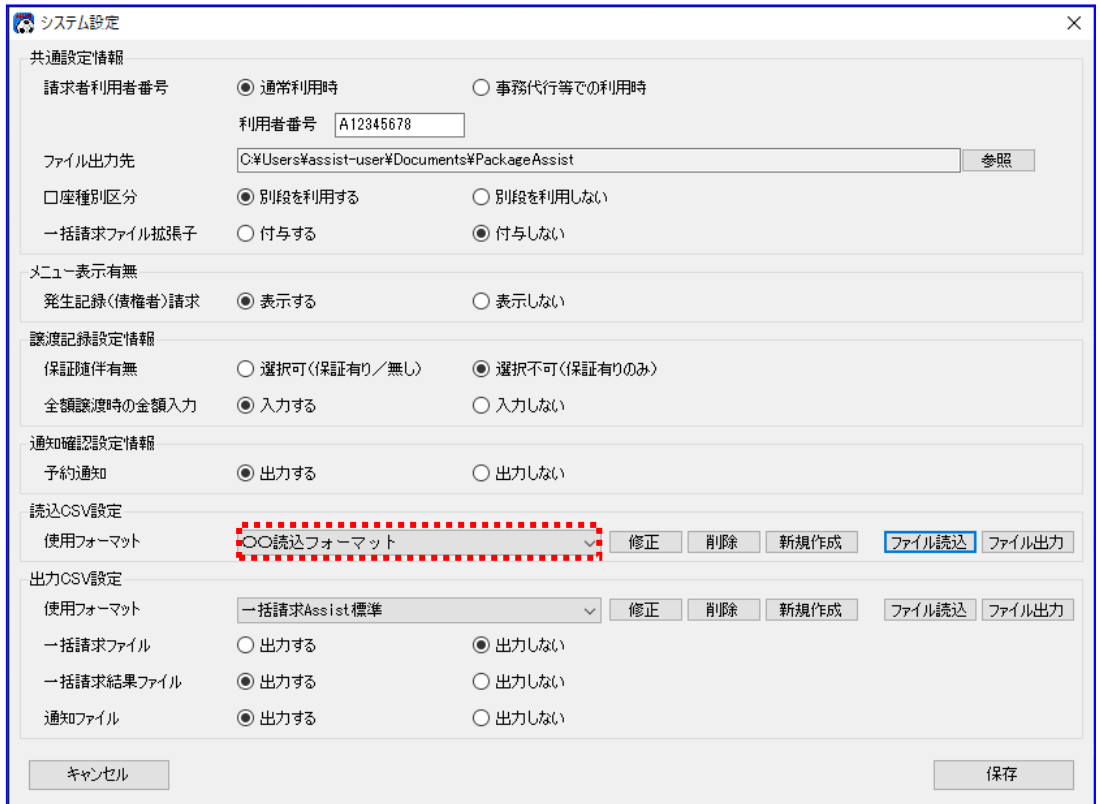

任意フォーマットの CSV フォーマットを読込んだ際、システム設定画面の使用フォーマ ットのプルダウンに、読込んだフォーマット名が表示されていますが、システム設定画 面にて[保存]を押下するまでは使用フォーマットとして設定されませんのでご注意く ださい。 使用フォーマットの設定については「2.3 読込 CSV フォーマットの使用フォーマットの設定」 をご参照ください。

## <span id="page-34-0"></span>3 出力 CSV フォーマットの設定

## <span id="page-34-1"></span>3.1 出力 CSV フォーマットの新規作成

任意フォーマットで出力 CSV フォーマットを新規作成する方法を説明します。

## 操作手順

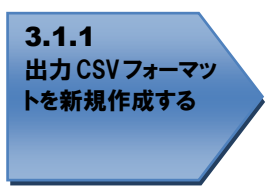

<span id="page-34-2"></span>操作方法

## 3.1.1 出力 CSV フォーマットを新規作成する

システム設定画面を開き、「出力 CSV 設定」の[新規作成]を押下します。

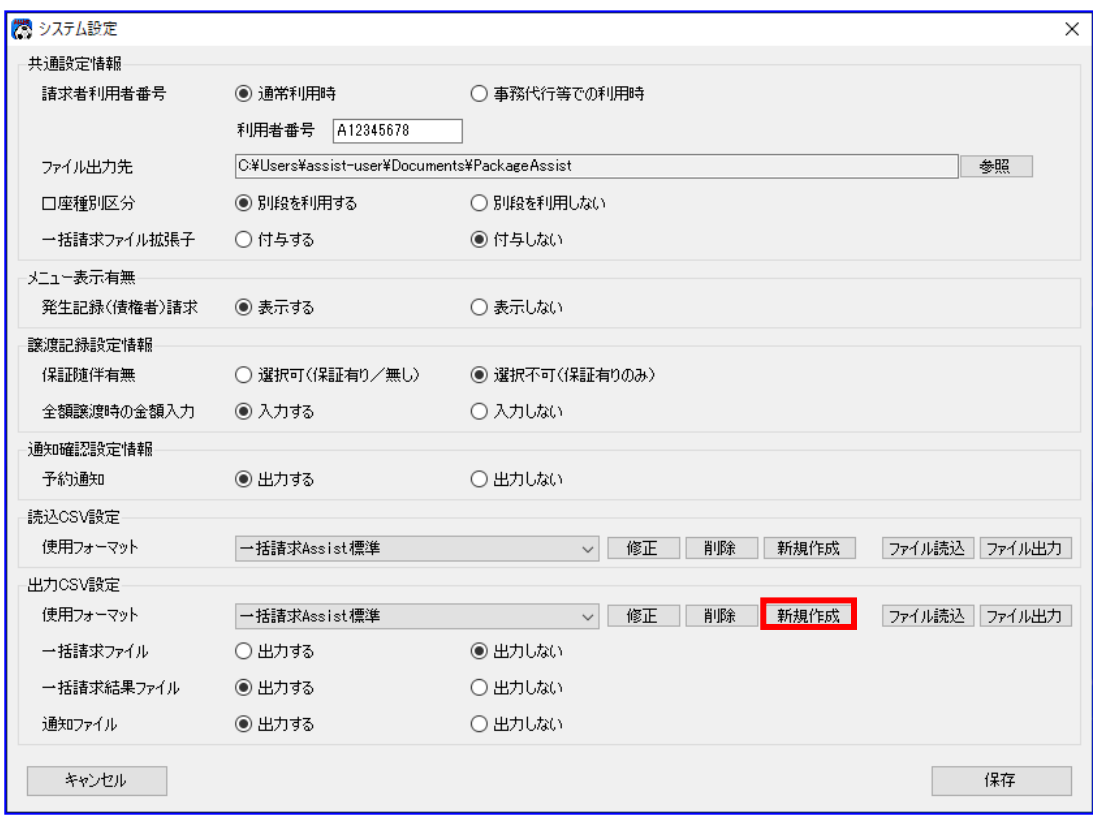

[新規作成]を押下すると、出力 CSV フォーマット新規作成画面が表示されます。 フォーマット名を入力し、フォーマット形式を選択後、[作成]を押下します。

(フォーマット形式の詳細については「5.1 出力 CSV フォーマットのフォーマット形式(ヘッダレコード有/

ヘッダレコード無)について」をご参照ください。)

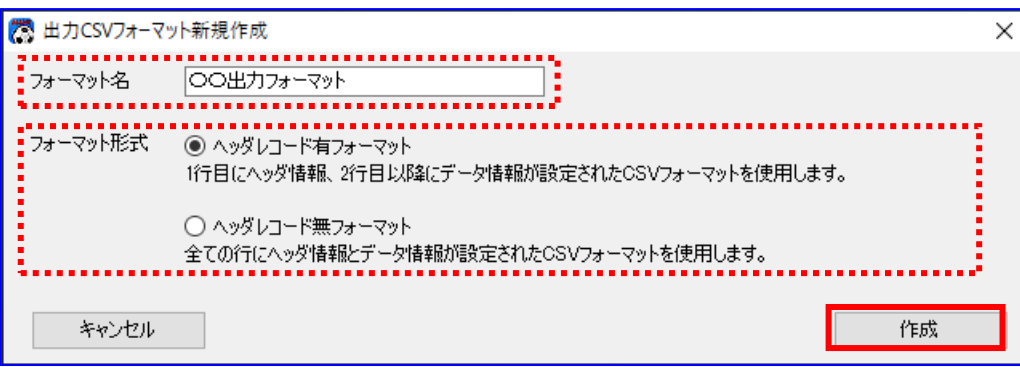

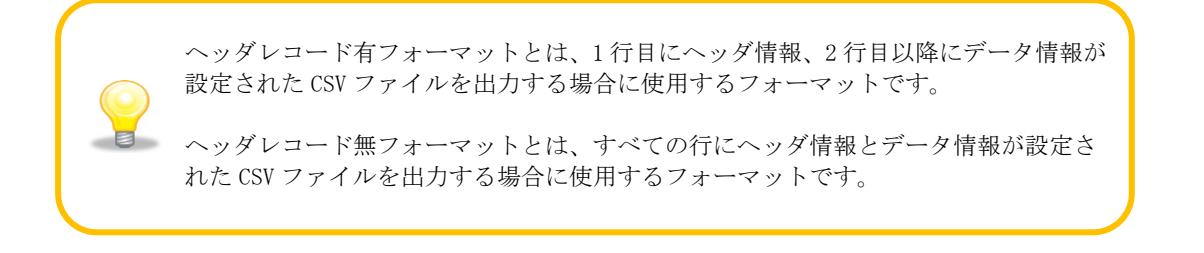

正常に新規作成が完了すると、下記ダイアログが表示されますので、[OK]を押下します。

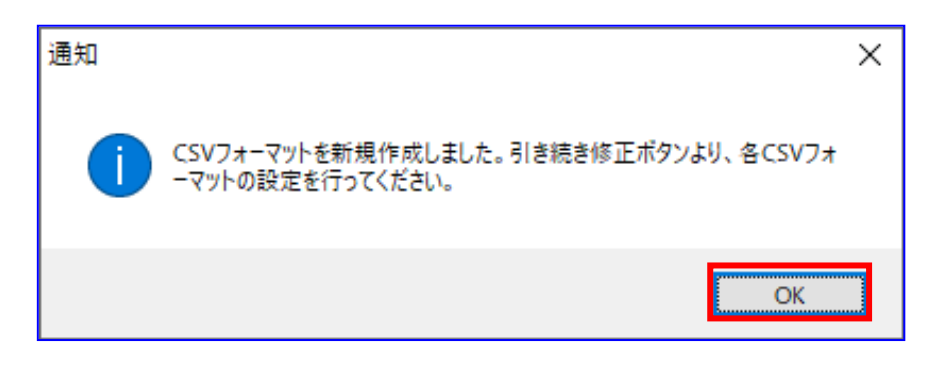
使用フォーマットに新規作成したフォーマット名が追加されます。 引き続き[修正]を押下し、各 CSV フォーマットの設定を行ってください。 (修正については「3.2 出力 CSV フォーマットの修正」をご参照ください。)

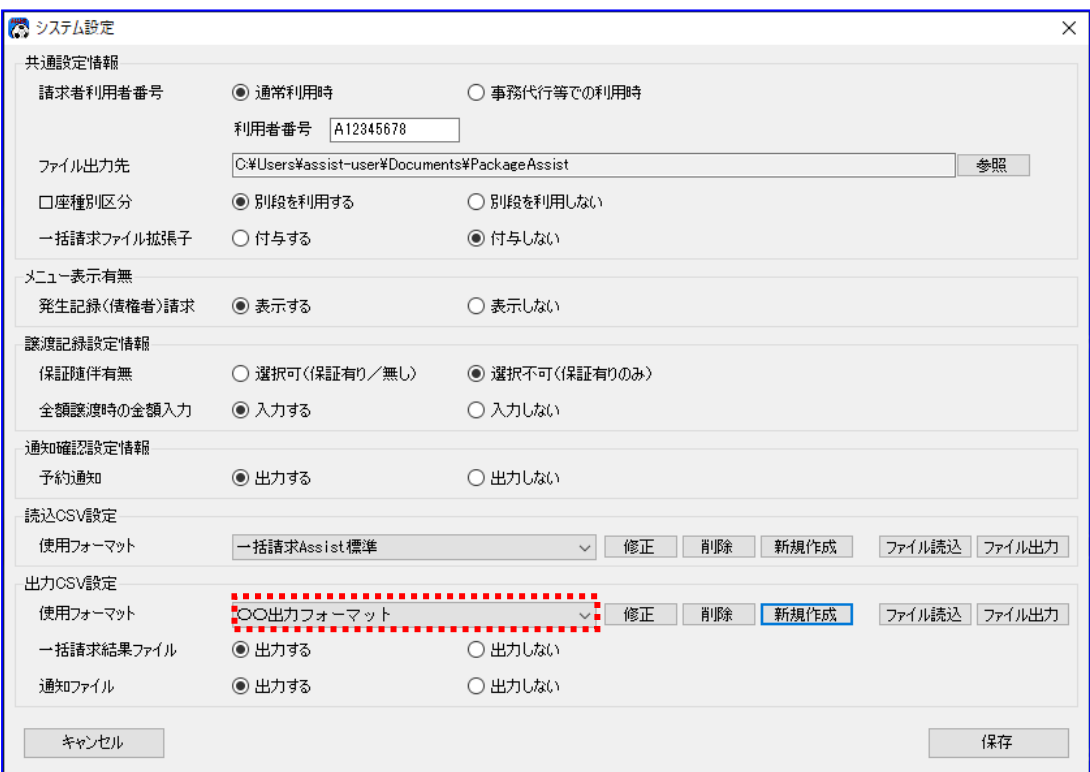

任意フォーマットの CSV フォーマットを新規作成後、出力 CSV ファイルの項目と本ソフ トで読込む一括請求結果ファイル/通知ファイルの項目を対応付ける(紐付ける)ため の詳細設定を行う必要があります。 引き続き[修正]を押下し、各 CSV フォーマットの設定を行ってください。

# 3.2 出力 CSV フォーマットの修正

任意フォーマットの出力 CSV フォーマットを修正する方法を説明します。

### 操作手順

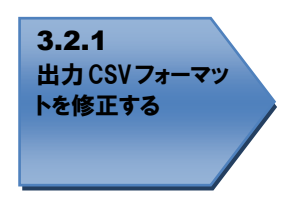

# 操作方法

## 3.2.1 出力 CSV フォーマットを修正する

システム設定画面を開き、修正する対象の使用フォーマットをプルダウンより選択し、[修正]を押下 します。

一括請求 Assist 標準フォーマット、配信 1 フォーマットは修正できません。

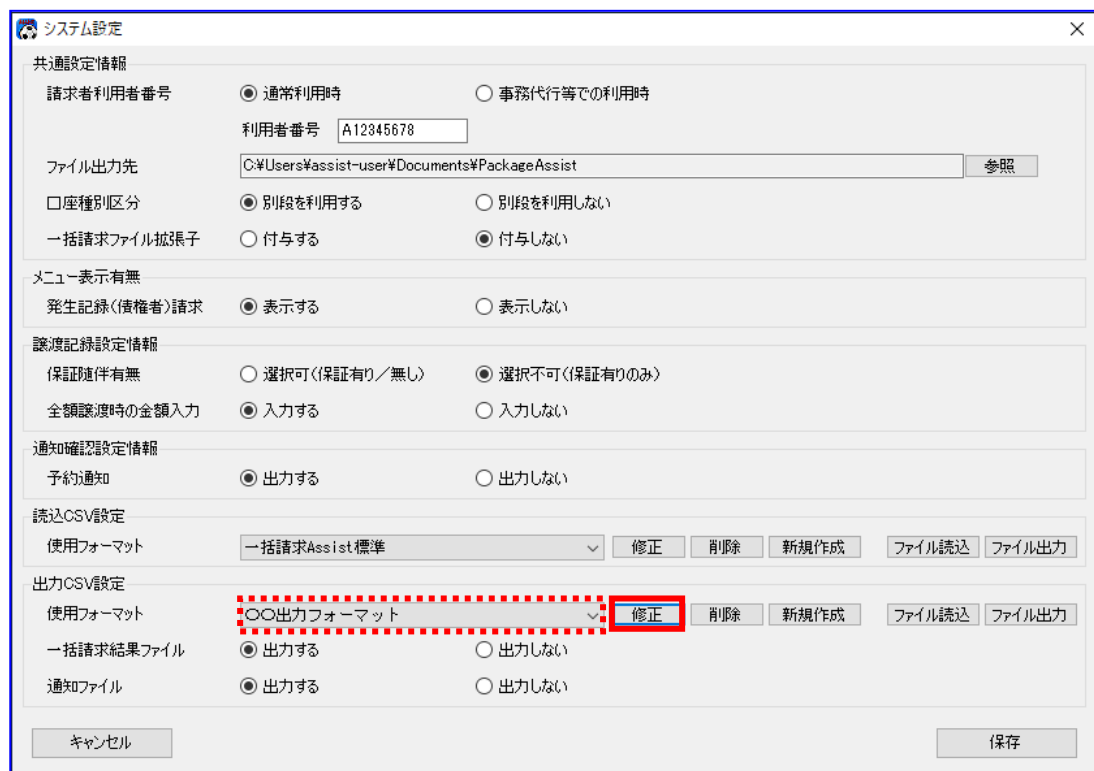

**↓** 「修正]を押下すると、出力 CSV フォーマット共通設定画面が開きます。 フォーマット名、出力形式を修正する場合は、フォーマット名、出力形式を変更後、[更新]を押下し ます。 出力形式は、「日付形式」と「金額形式」をそれぞれ選択することができます。 一括請求結果確認画面または通知確認画面にて CSV 出力を行う際、日付形式または金額形式に該当す

CSV フォーマットの設定を行う場合は、対象フォーマットの[設定]を押下します。

る項目について、選択した形式で出力ファイルに設定されます。

[設定]を押下すると、出力 CSV フォーマット詳細設定画面が開きます。 フォーマット形式が「ヘッダレコード有」の場合は「3.2.1.1 ヘッダレコード有フォーマット」を、「ヘッ ダレコード無」の場合は「3.2.1.2 ヘッダレコード無フォーマット」をご参照ください。

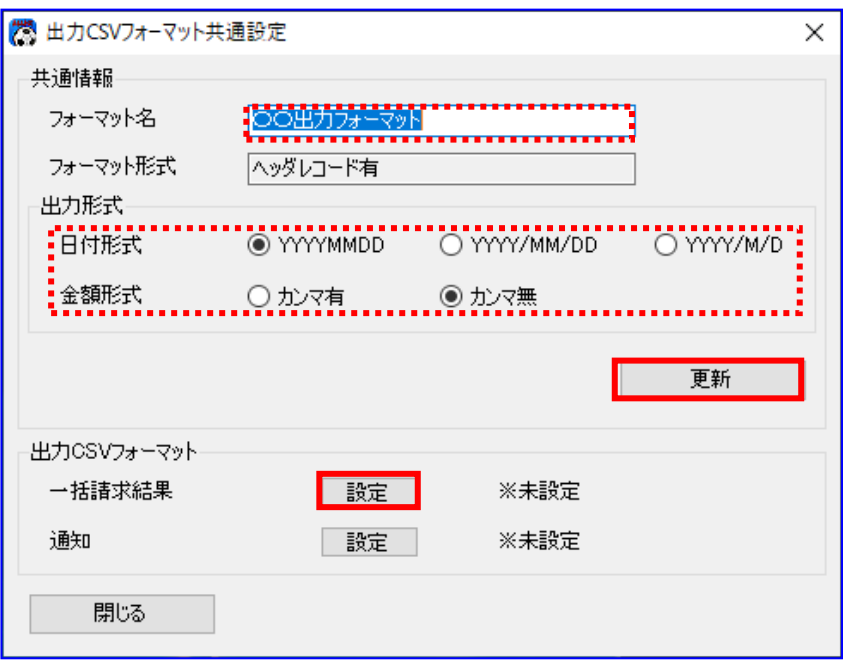

CSV フォーマットの設定を行うと、画面より「※未設定」の表示が消えます。 各対象フォーマットの設定有無の状態については、「※未設定」の表示有無にてご確認 ください。

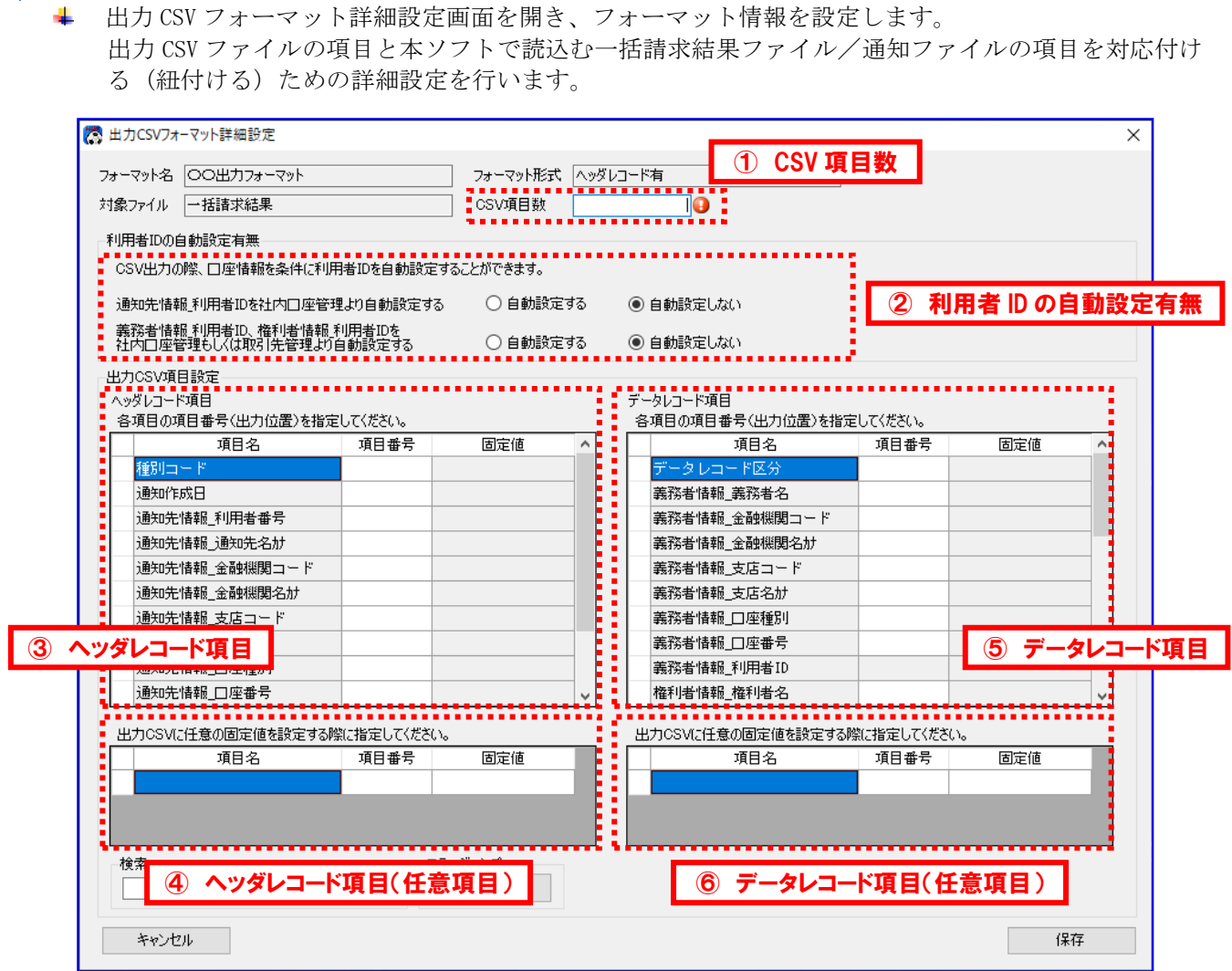

※上記サンプル画面は「出力 CSV フォーマット詳細設定画面/一括請求結果」の画面です。

# ① CSV 項目数

CSV 項目数を設定してください。

3.2.1.1 ヘッダレコード有フォーマット

(CSV 項目数の詳細については「5.2 出力 CSV フォーマットの項目番号(出力位置)/CSV 項目数について」をご 参照ください。)

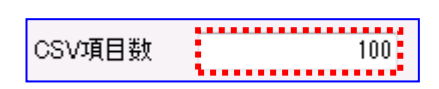

### ② 利用者 ID の自動設定有無

利用者 ID の自動設定有無をラジオボタンより選択してください。

(利用者 ID の自動設定有無の詳細については「5.4 出力 CSV フォーマットの利用者 ID の自動設定機能について」 をご参照ください。)

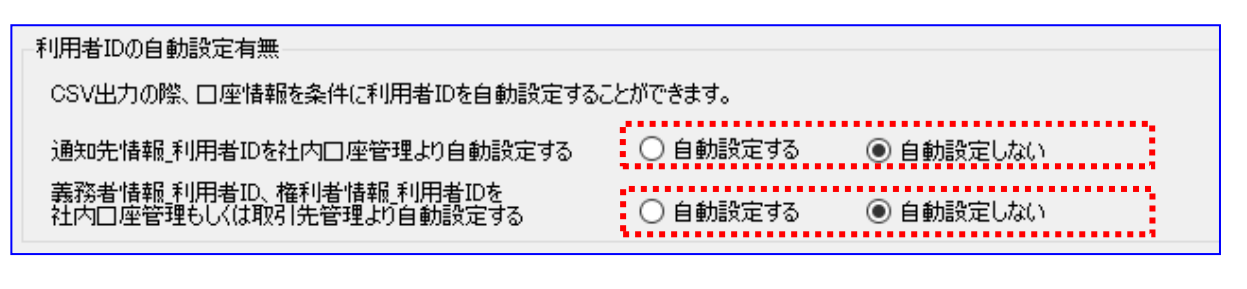

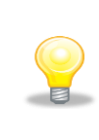

利用者 ID の自動設定とは、 一括請求結果ファイルや通知ファイルには含まれない情報である利用者 ID を、出力 する CSV ファイルに設定したい場合に、本ソフトの社内口座管理または取引先管理に 登録された情報より自動設定する機能です。

#### ③ ヘッダレコード項目

ヘッダレコード項目の各項目名を確認し、出力 CSV ファイルの項目番号(出力位置)を設定してください。 なお、項目番号(出力位置)には、CSV 項目数以下の数値を設定してください。

(項目番号(出力位置)の詳細については「5.2 出力 CSV フォーマットの項目番号(出力位置)/CSV 項目数につ いて」をご参照ください。)

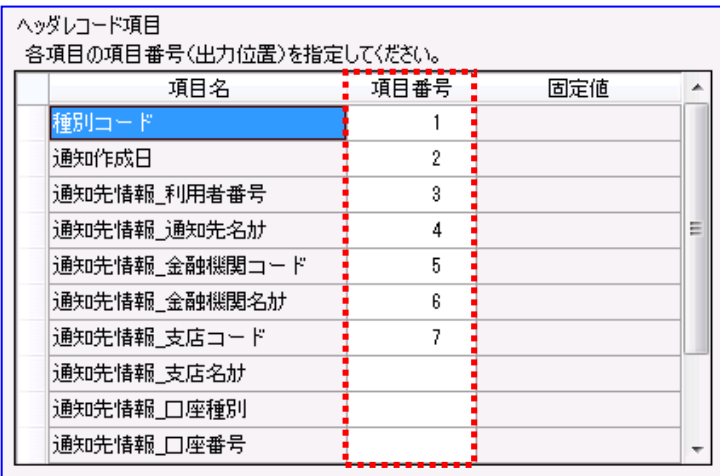

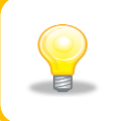

項目番号(出力位置)には、CSV 項目数以下の数値を設定してください。 CSV 項目数が、項目番号(出力位置)の最大値に満たない場合は、CSV 項目数まで カンマを付加して出力します。

# ④ ヘッダレコード項目(任意項目)

ヘッダレコード項目(任意項目)の項目名、項目番号(出力位置)、固定値を設定してください。 なお、項目番号(出力位置)には、CSV 項目数以下の数値を設定してください。

(固定値の詳細については「5.3 出力 CSV フォーマットの固定値設定機能について」をご参照ください。)

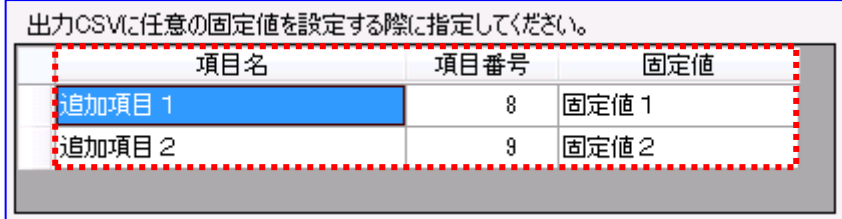

# ⑤ データレコード項目

データレコード項目の各項目名を確認し、出力 CSV ファイルの項目番号(出力位置)を設定してください。 なお、項目番号(出力位置)には、CSV 項目数以下の数値を設定してください。

(項目番号(出力位置)の詳細については「5.2 出力 CSV フォーマットの項目番号(出力位置)/CSV 項目数につ いて」をご参照ください。)

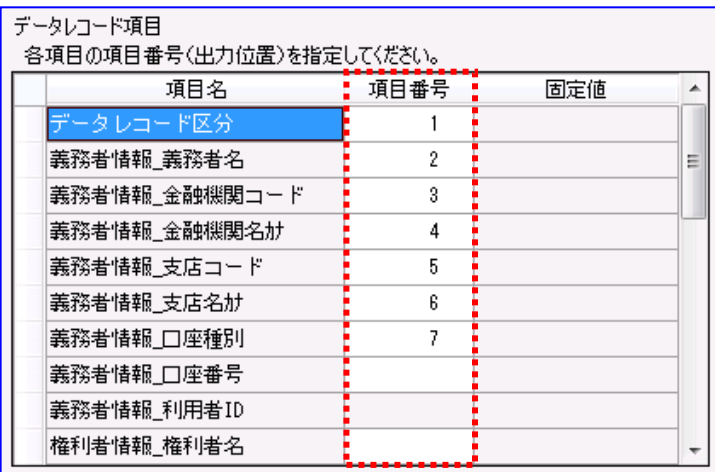

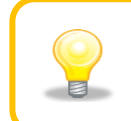

項目番号(出力位置)には、CSV 項目数以下の数値を設定してください。 CSV 項目数が、項目番号(出力位置)の最大値に満たない場合は、CSV 項目数まで カンマを付加して出力します。

# ⑥ データレコード項目(任意項目)

データレコード項目(任意項目)の項目名、項目番号(出力位置)、固定値を設定してください。 なお、項目番号(出力位置)には、CSV 項目数以下の数値を設定してください。

(固定値の詳細については「5.3 出力 CSV フォーマットの固定値設定機能について」をご参照ください。)

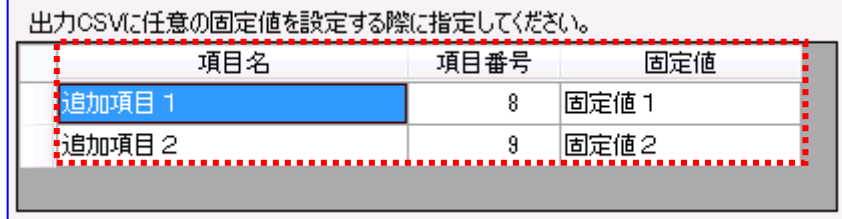

設定を修正・変更後、[保存]を押下し、フォーマット情報を保存します。

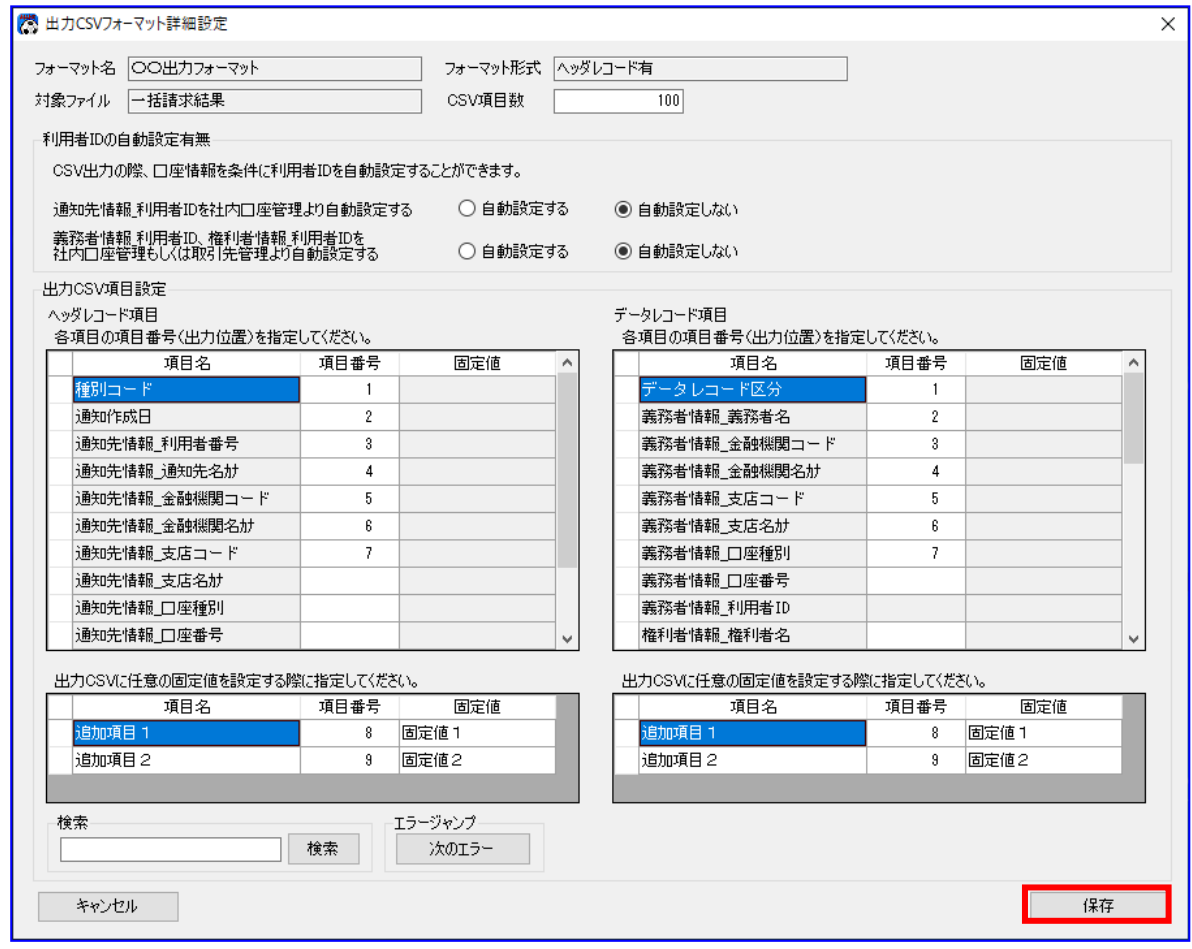

**↓** [保存]を押下すると、下記ダイアログが表示され、[OK]を押下します。 以上で CSV フォーマットの修正が完了になります。

引き続き、使用フォーマットの設定を行ってください。

(使用フォーマットの設定については「3.3 出力 CSV フォーマツトの使用フォーマツトの設定」をご参照 ください。)

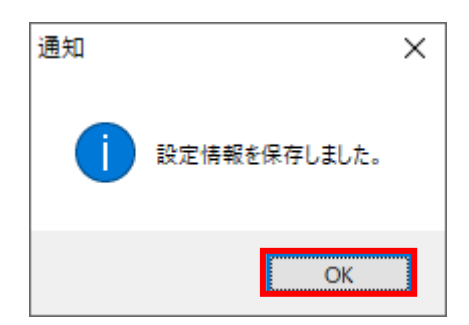

# 3.2.1.2 ヘッダレコード無フォーマット

出力 CSV フォーマット詳細設定画面を開き、フォーマット情報を設定します。 ÷ 出力 CSV ファイルの項目と本ソフトで読込む一括請求結果ファイル/通知ファイルの項目を対応付け る(紐付ける)ための詳細設定を行います。

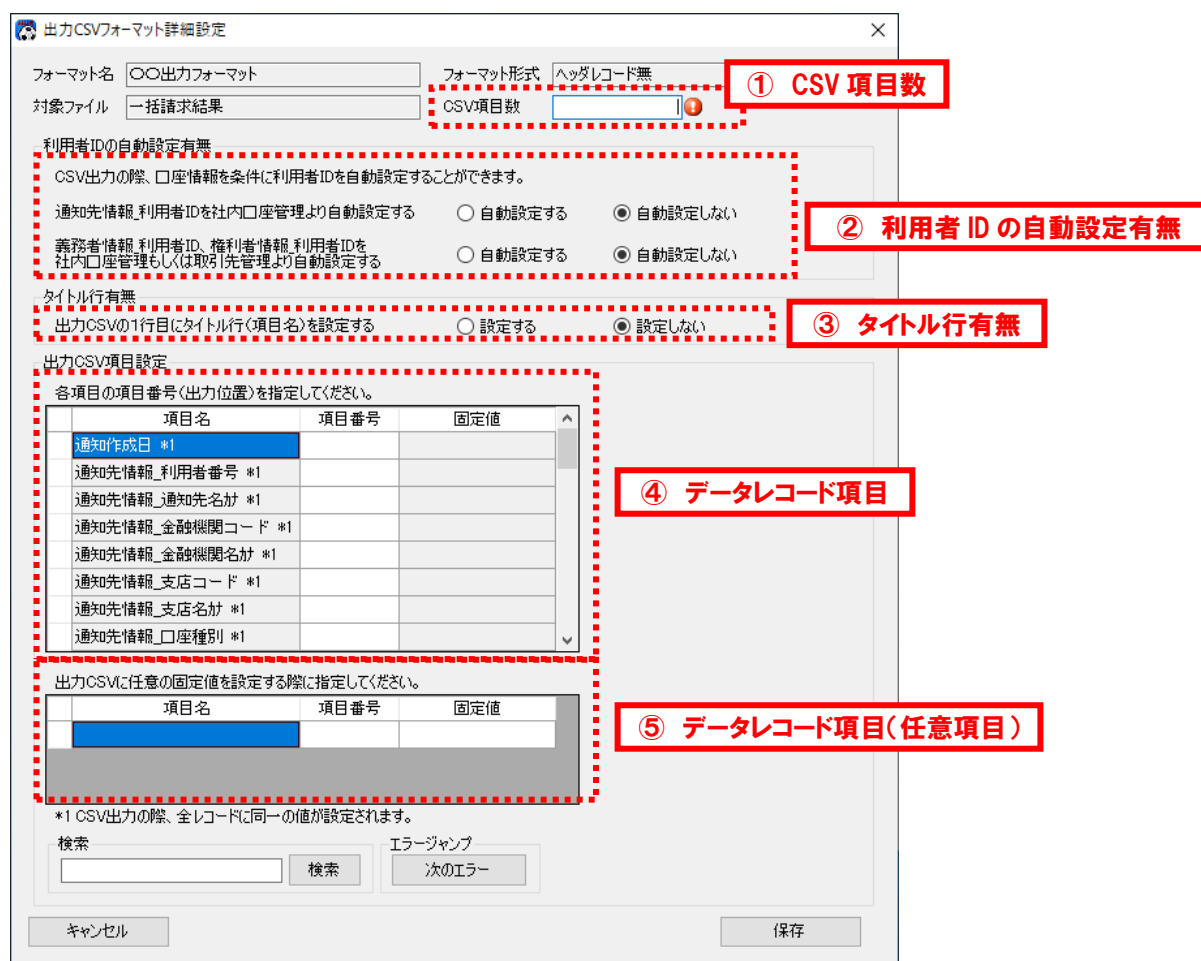

※上記サンプル画面は「出力 CSV フォーマット詳細設定画面/一括請求結果」の画面です。

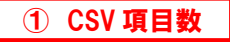

CSV 項目数を設定してください。

(CSV 項目数の詳細については「5.2 出力 CSV フォーマットの項目番号(出力位置)/CSV 項目数について」をご 参照ください。)

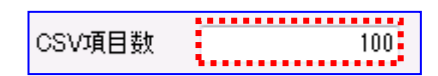

#### ② 利用者 ID の自動設定有無

利用者 ID の自動設定有無をラジオボタンより選択してください。

(利用者 ID の自動設定有無の詳細については「5.4 出力 CSV フォーマットの利用者 ID の自動設定機能について」 をご参照ください。)

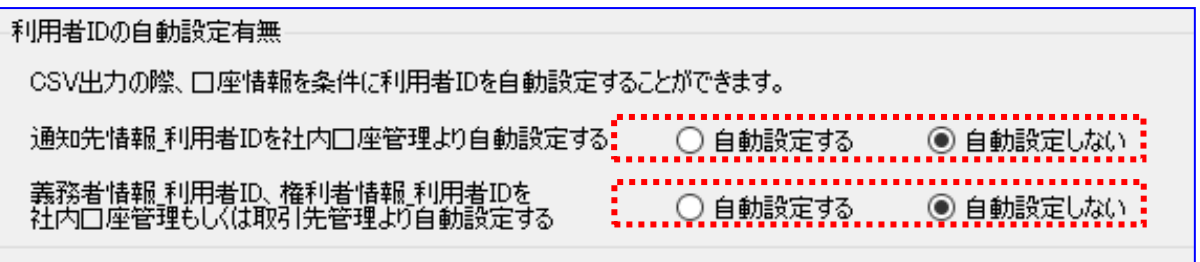

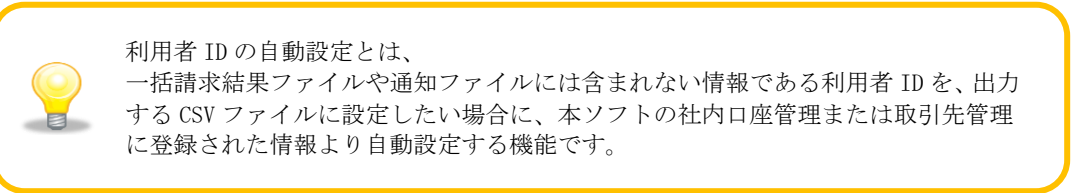

## ③ タイトル行有無

タイトル行有無をラジオボタンより選択してください。

(タイトル行有無の詳細については「5.5 出力 CSV フォーマットのタイトル行有無について」をご参照ください。)

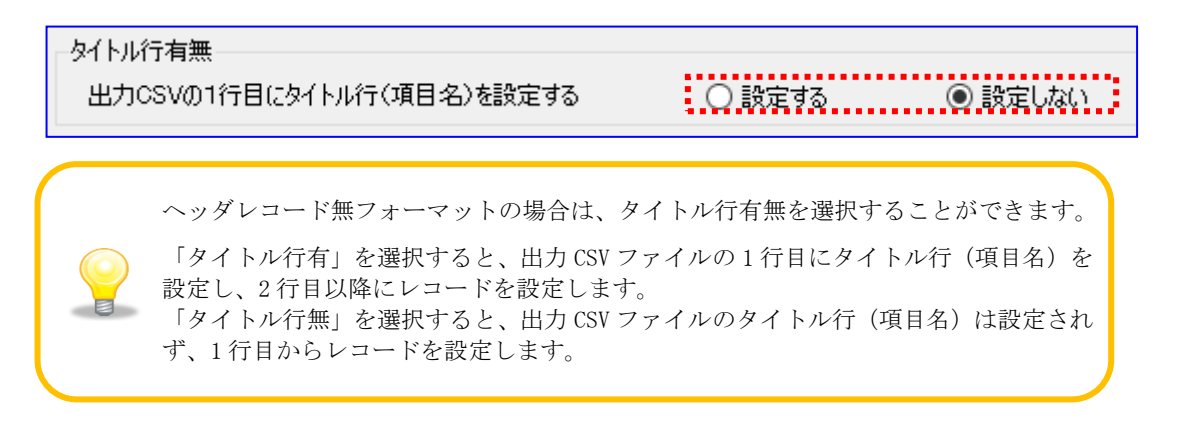

# ■ ④ データレコード項目 ■

データレコード項目の各項目名を確認し、出力 CSV ファイルの項目番号(出力位置)を設定してください。 なお、項目番号(出力位置)には、CSV 項目数以下の数値を設定してください。

(項目番号(出力位置)の詳細については「5.2 出力 CSV フォーマットの項目番号(出力位置)/CSV 項目数につ いて」をご参照ください。)

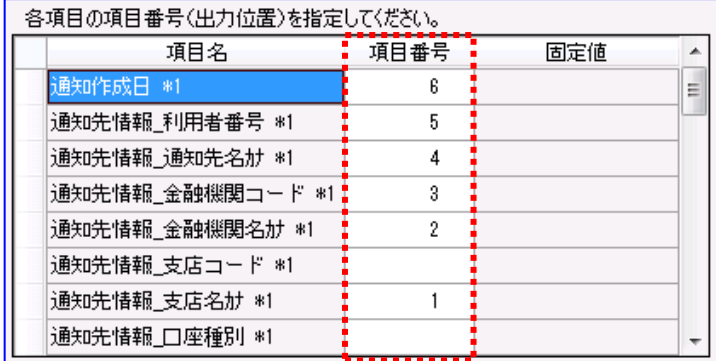

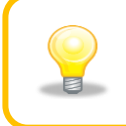

項目番号(出力位置)には、CSV 項目数以下の数値を設定してください。 CSV 項目数が、項目番号(出力位置)の最大値に満たない場合は、CSV 項目数まで カンマを付加して出力します。

### ⑤ データレコード項目(任意項目)

データレコード項目(任意項目)の項目名、項目番号(出力位置)、固定値を設定してください。 なお、項目番号(出力位置)には、CSV 項目数以下の数値を設定してください。 (固定値の詳細については「5.3 出力 CSV フォーマットの固定値設定機能について」をご参照ください。)

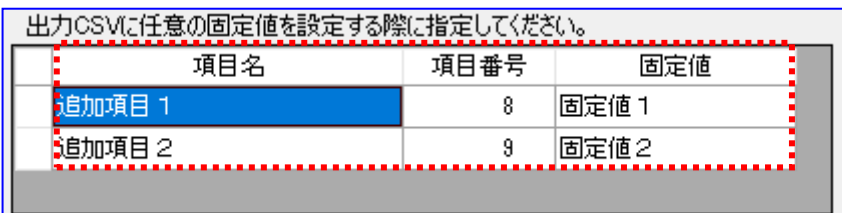

設定を修正・変更後、[保存]を押下し、フォーマット情報を保存します。

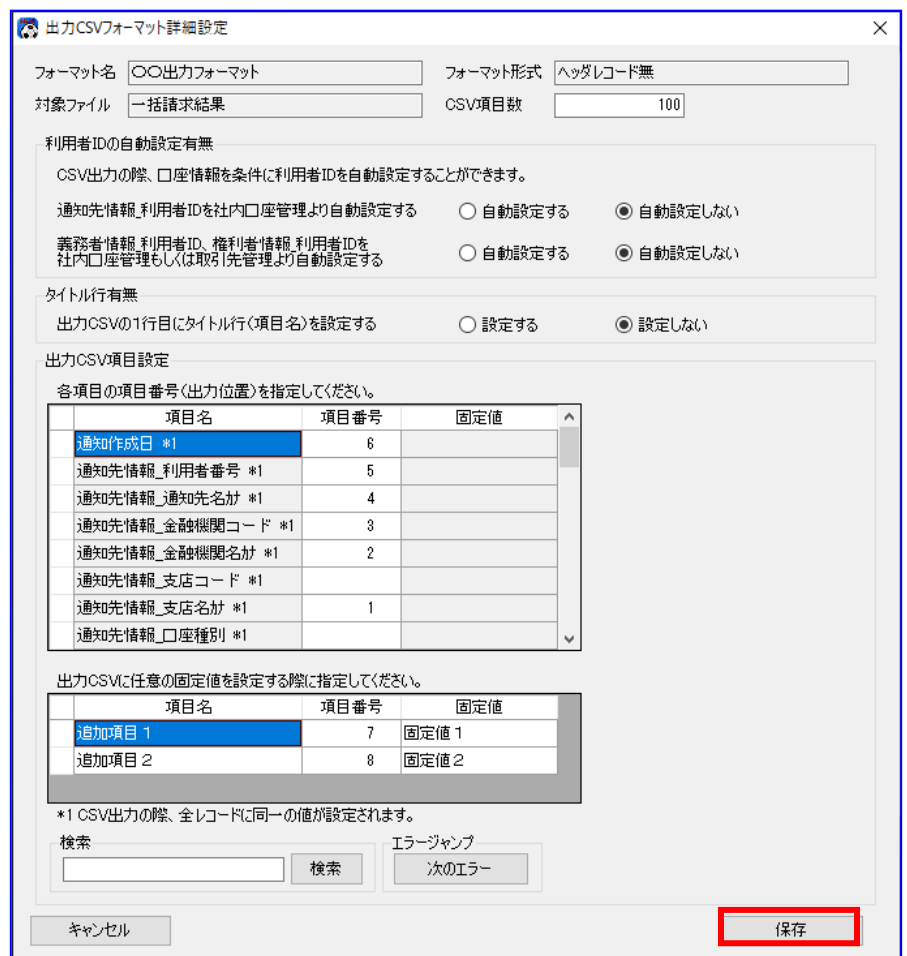

**↓** [保存]を押下すると、下記ダイアログが表示され、[OK]を押下します。 以上で CSV フォーマットの修正が完了になります。

引き続き、使用フォーマットの設定を行ってください。 (使用フォーマットの設定については「3.3 出力 CSV フォーマットの使用フォーマットの設定」をご参照 ください。)

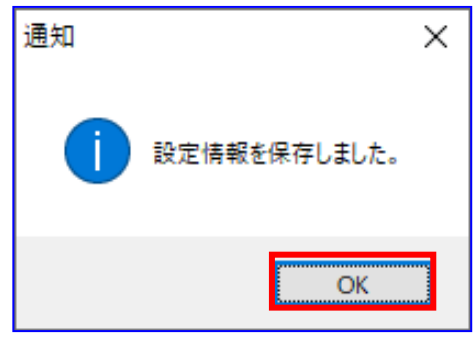

# 3.3 出力 CSV フォーマットの使用フォーマットの設定

出力 CSV フォーマットの使用フォーマットを設定する方法を説明します。

### 操作手順

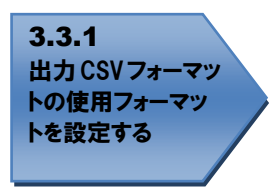

# 操作方法

### 3.3.1 出力 CSV フォーマットの使用フォーマットを設定する

システム設定画面を開き、使用フォーマットをプルダウンより選択し、[保存]を押下します。

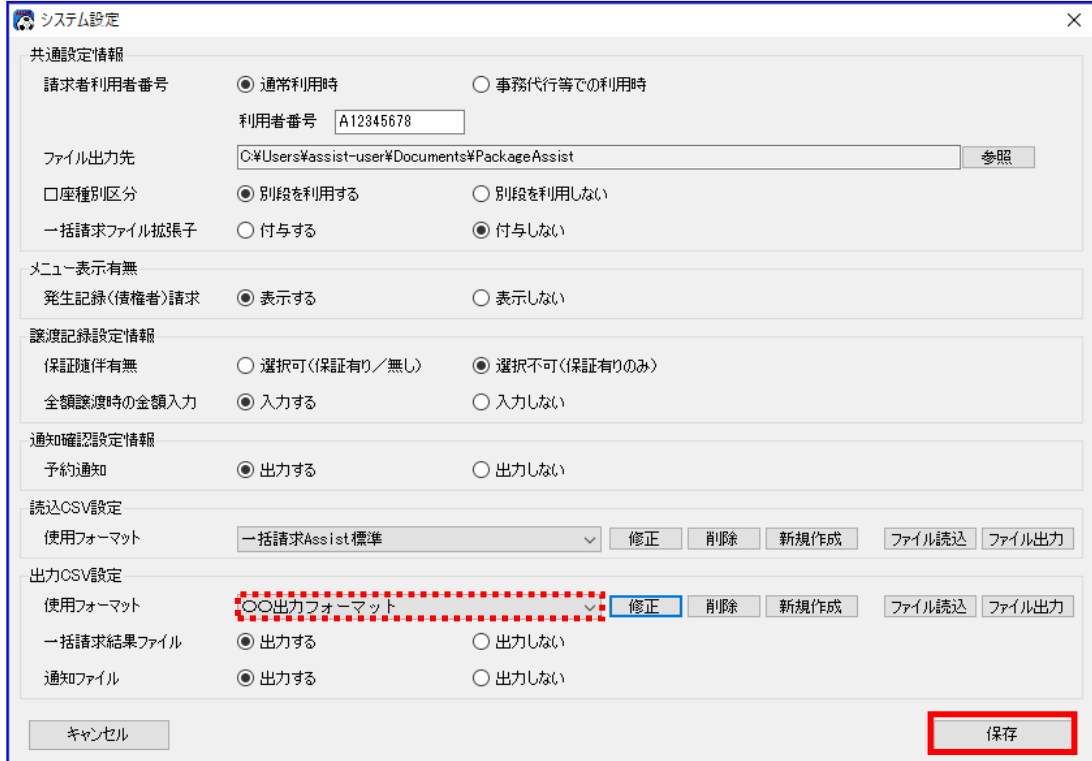

[保存]を押下すると、下記ダイアログが表示され、[OK]を押下します。 以上で使用フォーマットの設定が完了になります。

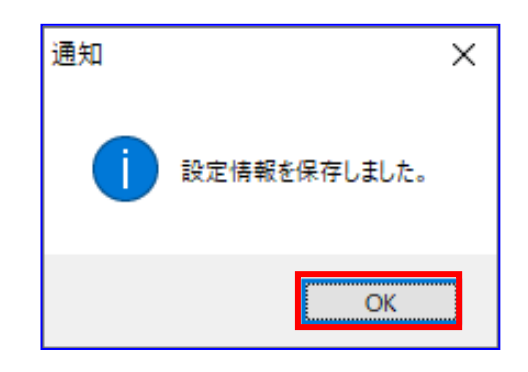

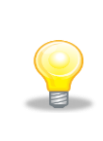

任意フォーマットの CSV フォーマットを新規作成した際、システム設定画面の使用 フォーマットのプルダウンに、新規作成したフォーマット名が表示されていますが、 本手順にて[保存]を押下するまでは使用フォーマットとして設定されませんので ご注意ください。

# 3.4 出力 CSV フォーマットの削除

任意フォーマットの出力 CSV フォーマットを削除する方法を説明します。

### 操作手順

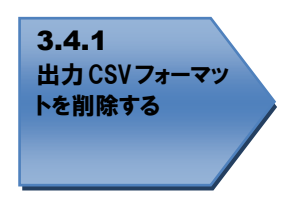

# 操作方法

## 3.4.1 出力 CSV フォーマットを削除する

削除する対象の使用フォーマットをプルダウンより選択し、[削除]を押下します。 一括請求 Assist 標準フォーマット、配信 1 フォーマット、会計フォーマットは削除できません。

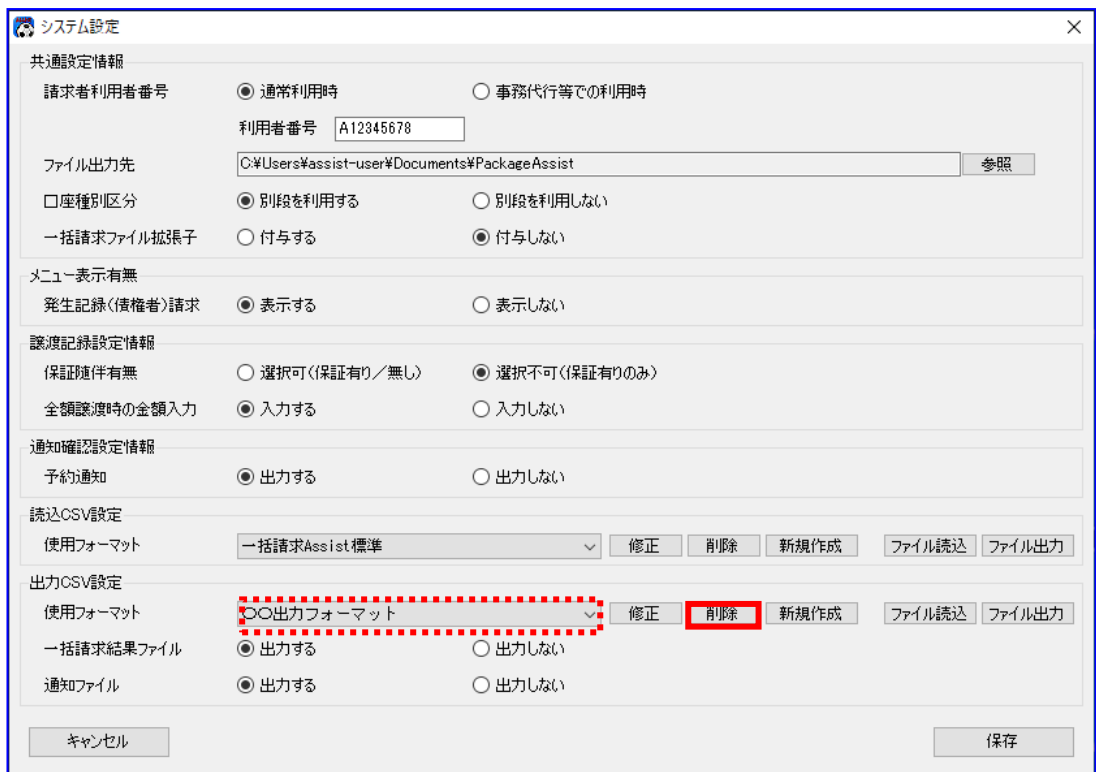

[削除]を押下すると、下記ダイアログが表示されます。 よろしければ、[OK]を押下します。

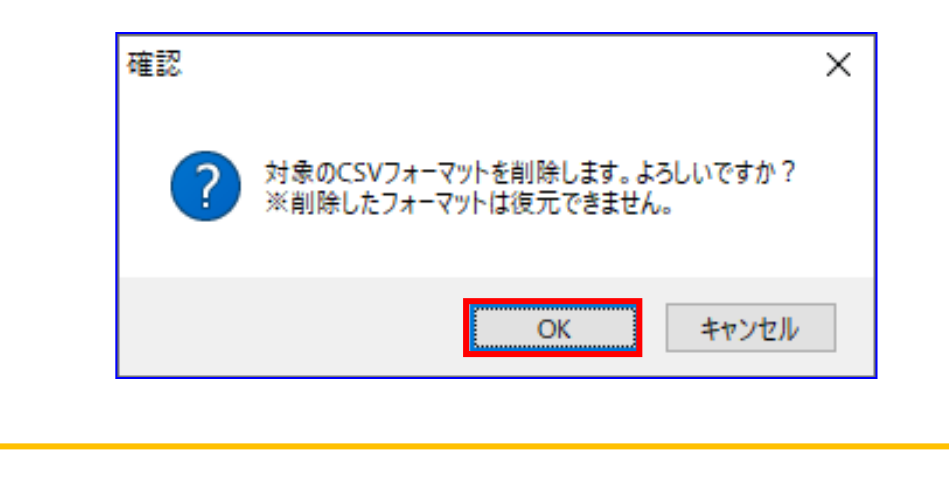

削除前にバックアップを取得するには、「3.5 出力 CSV フォーマットのファイル出力」 をご参照ください。

- 正常に削除が完了すると、下記ダイアログが表示されますので、[OK]を押下します。 使用フォーマットの設定により、表示されるダイアログが異なります。
	- ・使用フォーマットに設定した出力 CSV フォーマットを削除した場合

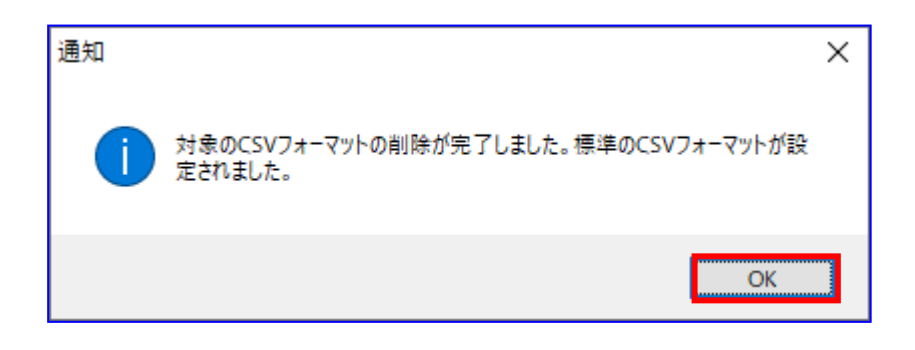

・使用フォーマットに設定していない出力 CSV フォーマットを削除した場合

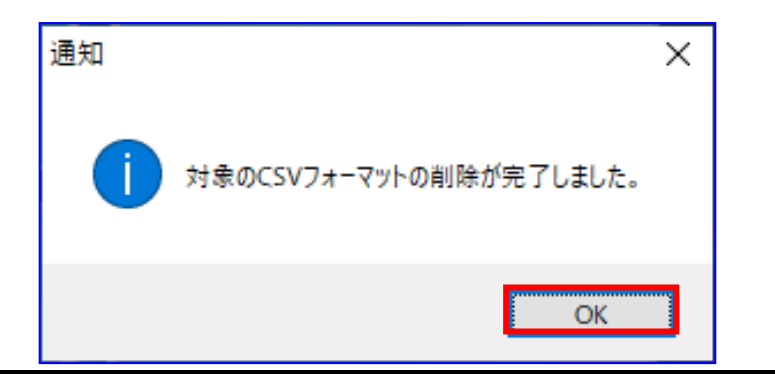

## 3.5 出力 CSV フォーマットのファイル出力

任意フォーマットの出力 CSV フォーマットをファイル出力する方法を説明します。

出力した CSV フォーマットファイルは、バックアップ用または他の PC にインストールされた本ソフトでご利 用頂けます。

(任意フォーマットを含めた設定情報を一括移行する場合は、業務編「8 設定情報の一括移行について」を ご参照ください。)

#### 操作手順

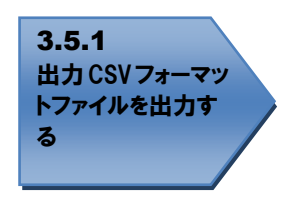

操作方法

#### 3.5.1 出力 CSV フォーマットファイルを出力する

システム設定画面を開き、出力する対象の使用フォーマットをプルダウンより選択し、[ファイル出力] を押下します。

一括請求 Assist 標準フォーマット、配信 1 フォーマット、会計フォーマットは出力できません。

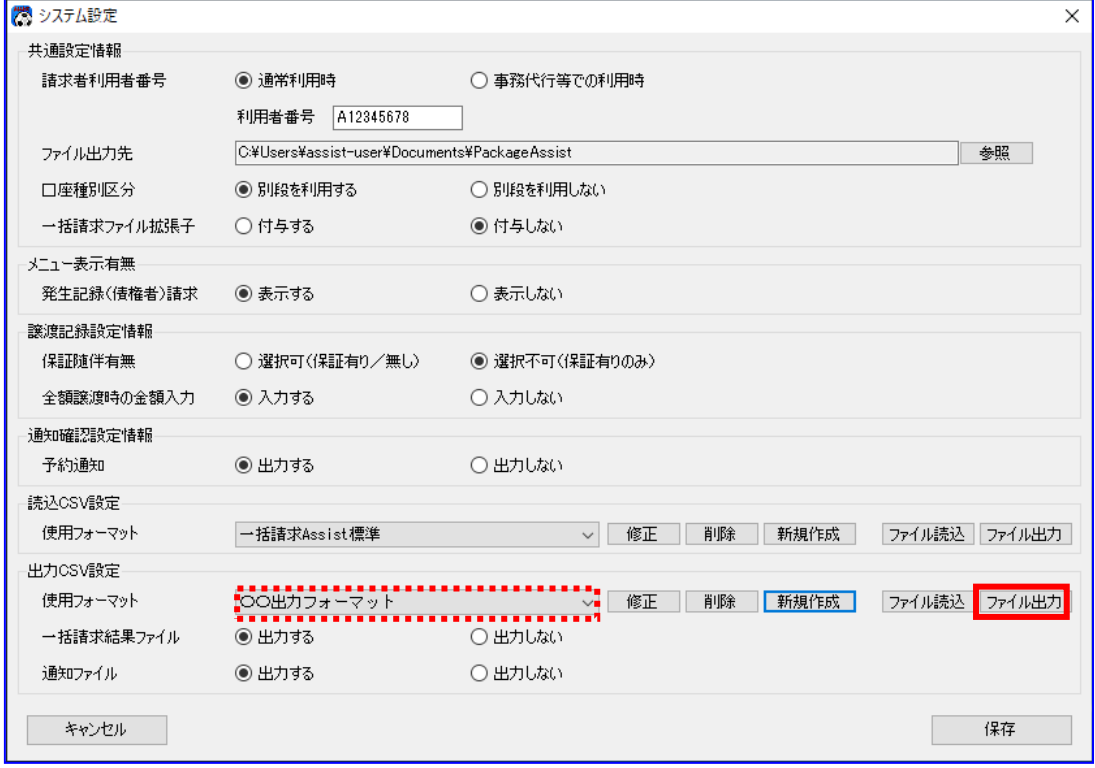

[ファイル出力]を押下すると、下記ダイアログが表示されます。 よろしければ、[OK]を押下します。

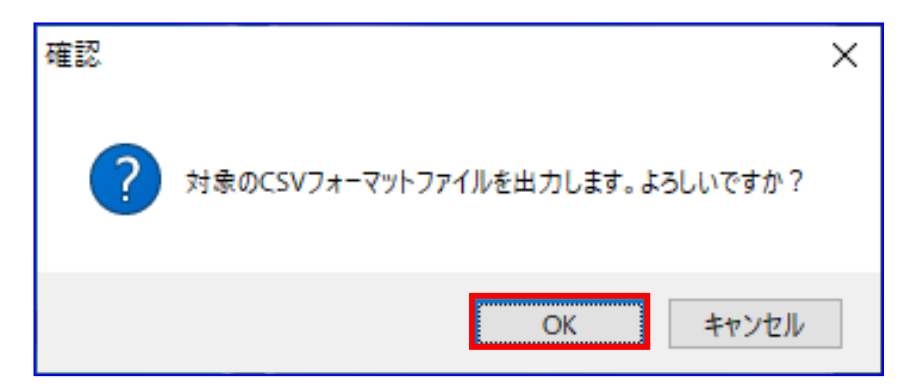

正常に出力が完了すると、下記ダイアログが表示されます。 出力した CSV フォーマットファイルの保存先を表示する場合、[OK]を押下します。

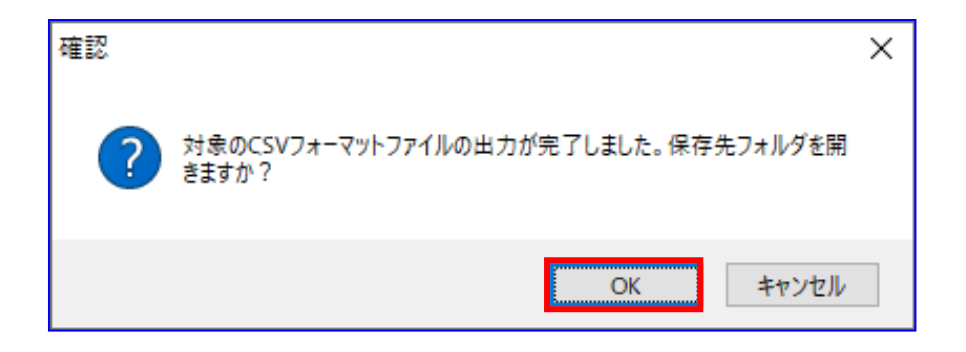

表示された保存先フォルダに、ファイルが作成されていることをご確認ください。

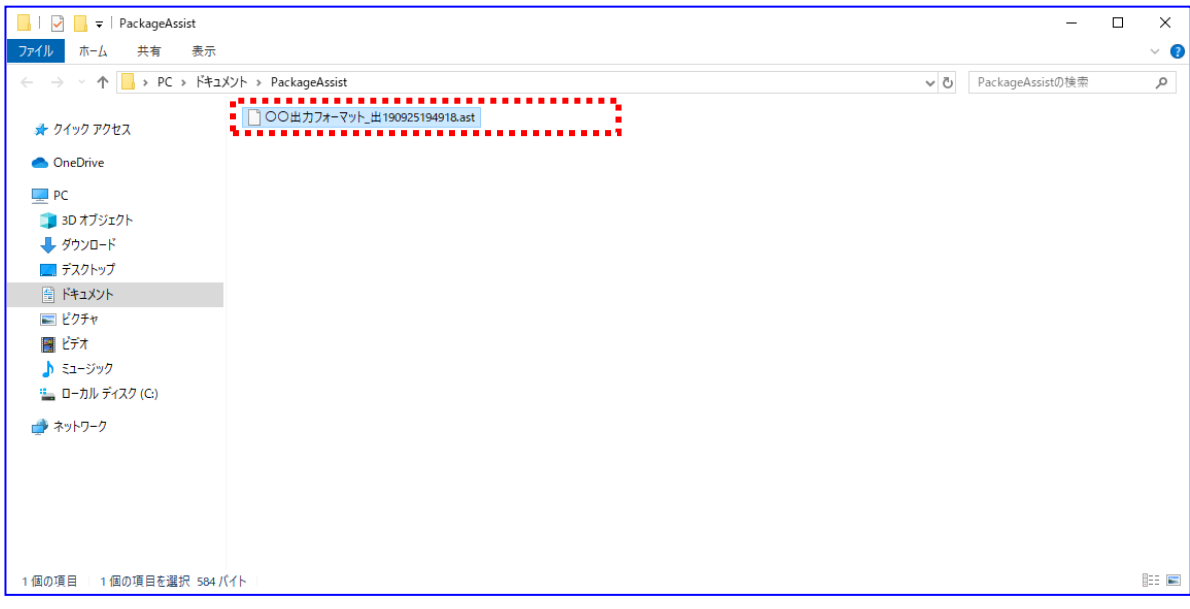

CSV フォーマットファイルの出力時に作成されるファイルは下記の通りです。 CSV フォーマットファイル:フォーマット名\_出 YYMMDDhhmmss.ast

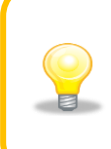

出力したファイルは、CSV フォーマット情報のバックアップ用としてご利用ください。 出力したファイルを読込むには、「3.6 出力 CSV フォーマットのファイル読込」 をご参照ください。

# 3.6 出力 CSV フォーマットのファイル読込

任意フォーマットの出力 CSV フォーマットのファイル読込を行う方法を説明します。

「3.5 出力 CSV フォーマットのファイル出力」にて出力した CSV フォーマットファイルを本手順にて読込むこ とで、任意フォーマットの出力 CSV フォーマットを追加することができます。

### 操作手順

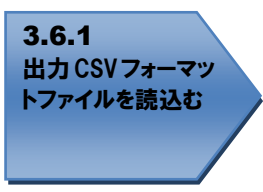

操作方法

### 3.6.1 出力 CSV フォーマットファイルを読込む

システム設定画面を開き、[ファイル読込]を押下します。

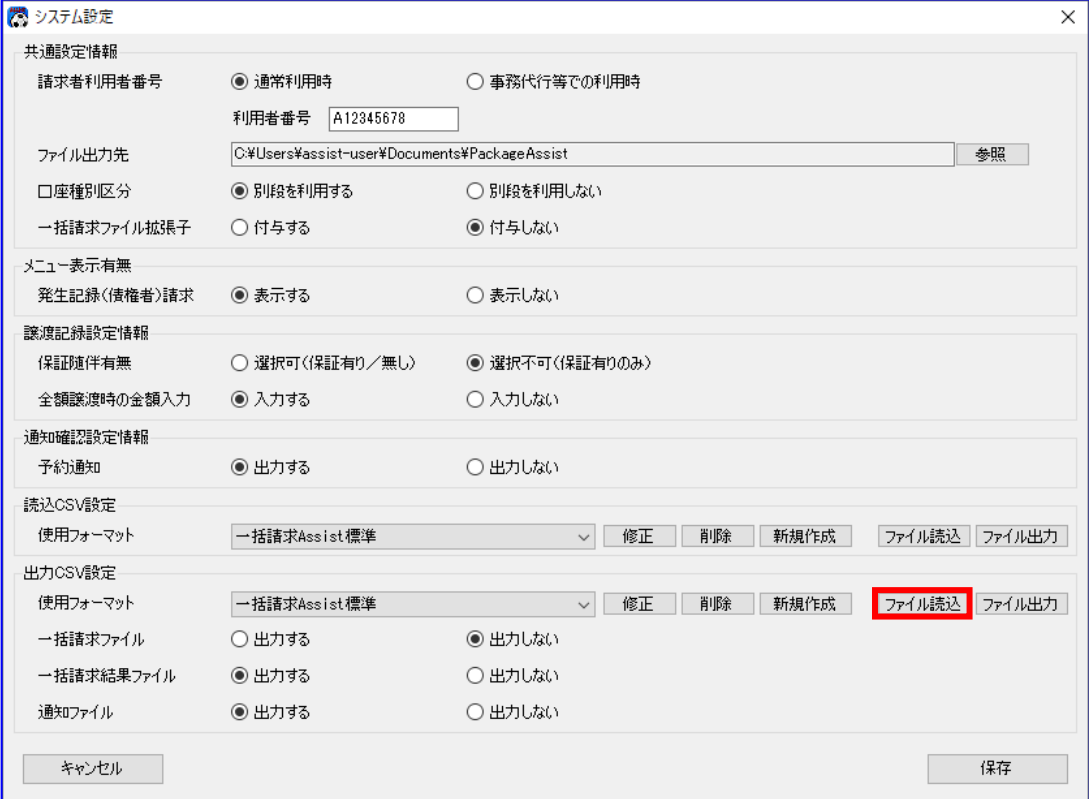

- [ファイル読込]を押下すると、ファイルを開くダイアログが表示されます。
	- 「3.5 出力 CSV フォーマットのファイル出力」にて出力した対象ファイルを選択し、[開く]を押下しま す。

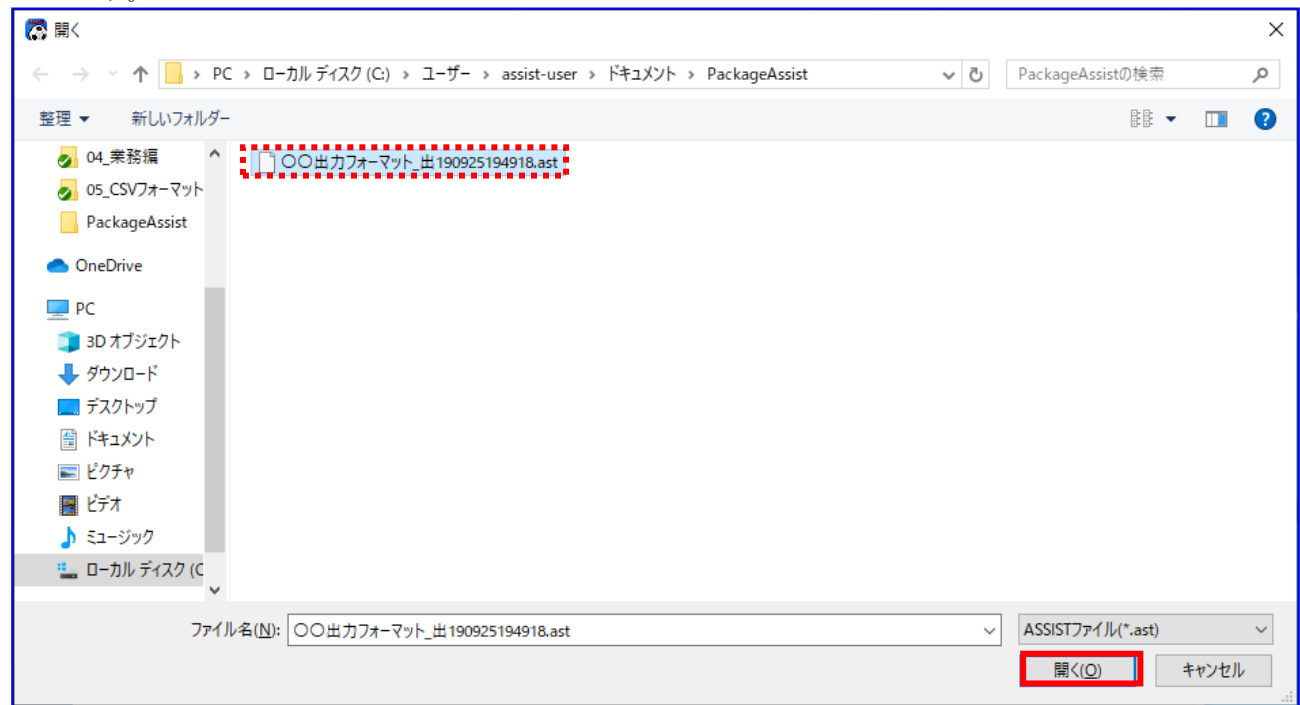

[開く]を押下すると、下記ダイアログが表示されます。 よろしければ、[OK]を押下します。

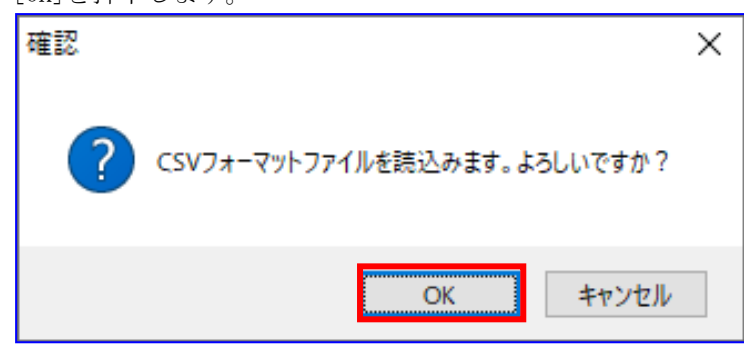

正常に読込みが完了すると、下記ダイアログが表示されますので、[OK]を押下します。

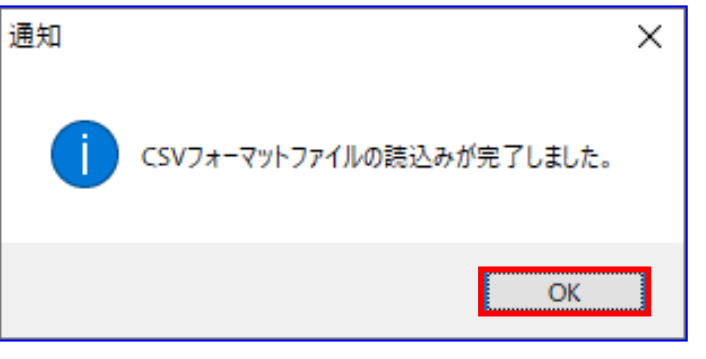

使用フォーマットに読込んだフォーマット名が追加されます。

(読込んだフォーマットを修正する場合は「3.2 出力 CSV フォーマットの修正」をご参照ください。)

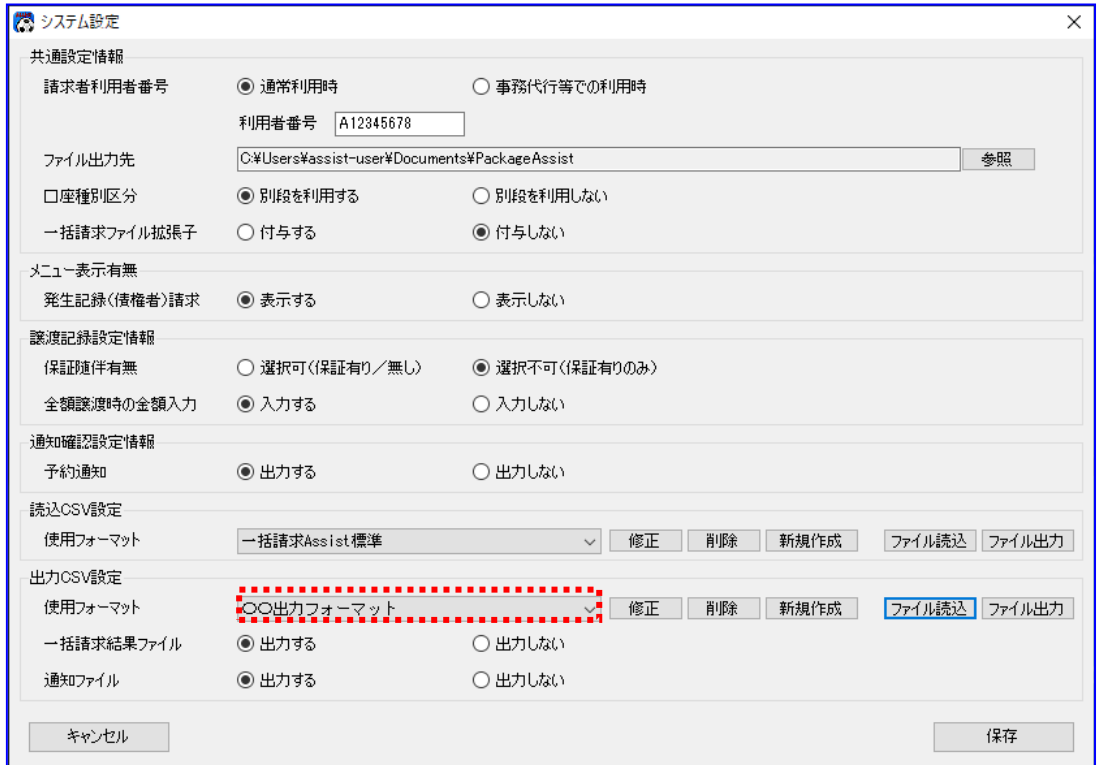

任意フォーマットの CSV フォーマットを読込んだ際、 システム設定画面の使用フォーマットのプルダウンに、読込んだフォーマット名が表 示されていますが、システム設定画面にて[保存]を押下するまでは使用フォーマット として設定されませんのでご注意ください。 使用フォーマットの設定については 「3.3 出力 CSV フォーマットの使用フォーマットの設定」をご参照ください。

# 4 補足事項(読込 CSV フォーマット設定)

### 4.1 読込 CSV フォーマットのフォーマット形式(ヘッダレコード有/ヘッダレコード無 )について

本ソフトでは、任意フォーマットとして使用する場合、2 種類の読込 CSV フォーマット形式を選択できます。

### 4.1.1 ヘッダレコード有フォーマット

ヘッダレコード有フォーマットとは、1 行目にヘッダ情報、2 行目以降にデータ情報が設定された CSV ファ イルを読込む場合に使用するフォーマットです。

各請求作成画面にて CSV 読込を行う際、ヘッダ情報は各請求画面のヘッダ情報部に、データ情報は各請求 画面のデータ情報部に反映されます。

#### 発生記録(債務者)請求にてヘッダレコード有フォーマットを使用した場合の例を以下に示します。

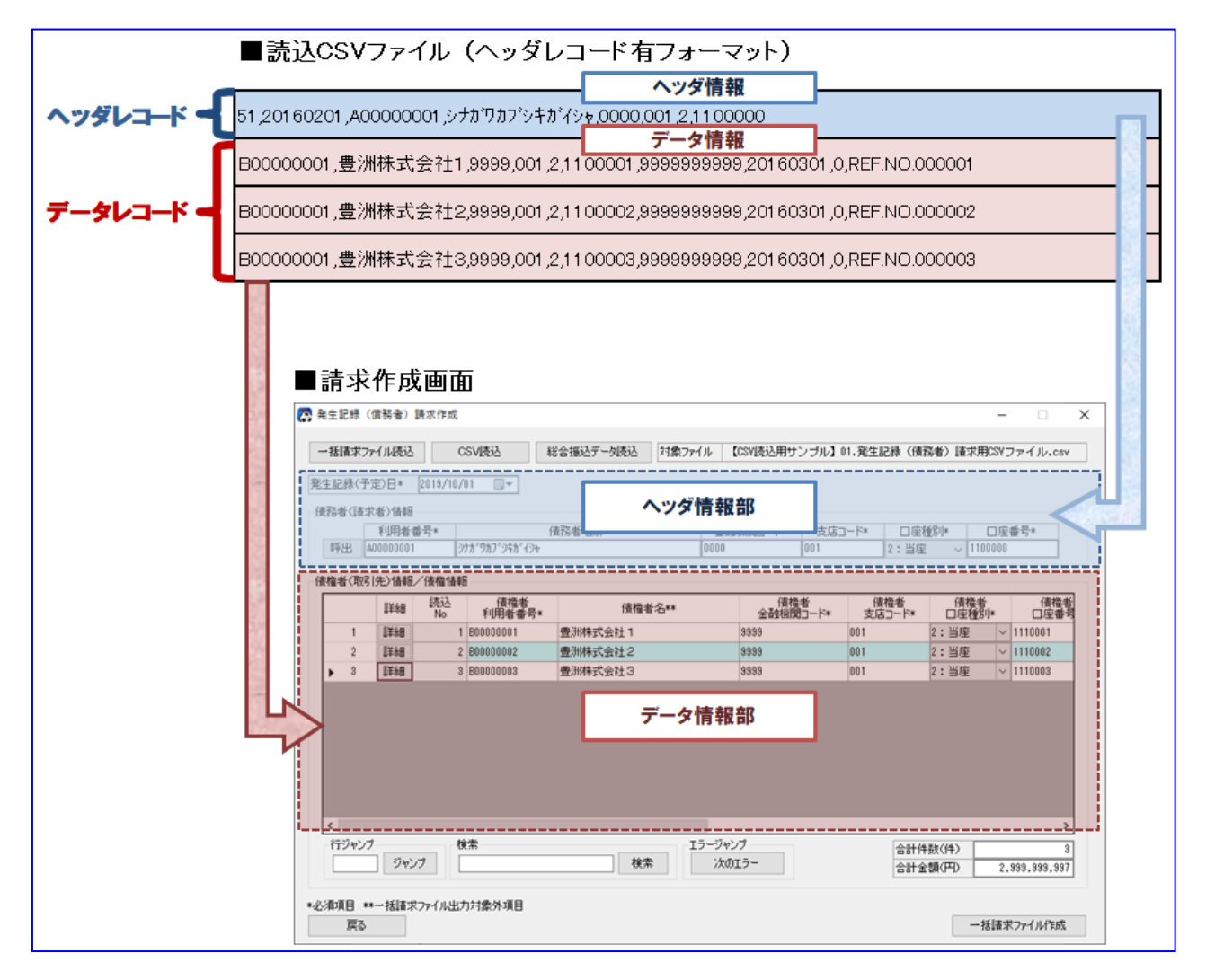

## 4.1.2 ヘッダレコード無フォーマット

ヘッダレコード無フォーマットとは、すべての行にヘッダ情報とデータ情報が設定された CSV ファイルを 読込む場合に使用するフォーマットです。

各請求作成画面にて CSV 読込を行う際、ヘッダ情報は各請求画面のヘッダ情報部に、データ情報は各請求 画面のデータ情報部に反映されます。

#### 発生記録(債務者)請求にてヘッダレコード無フォーマットを利用した場合の例を以下に示します。

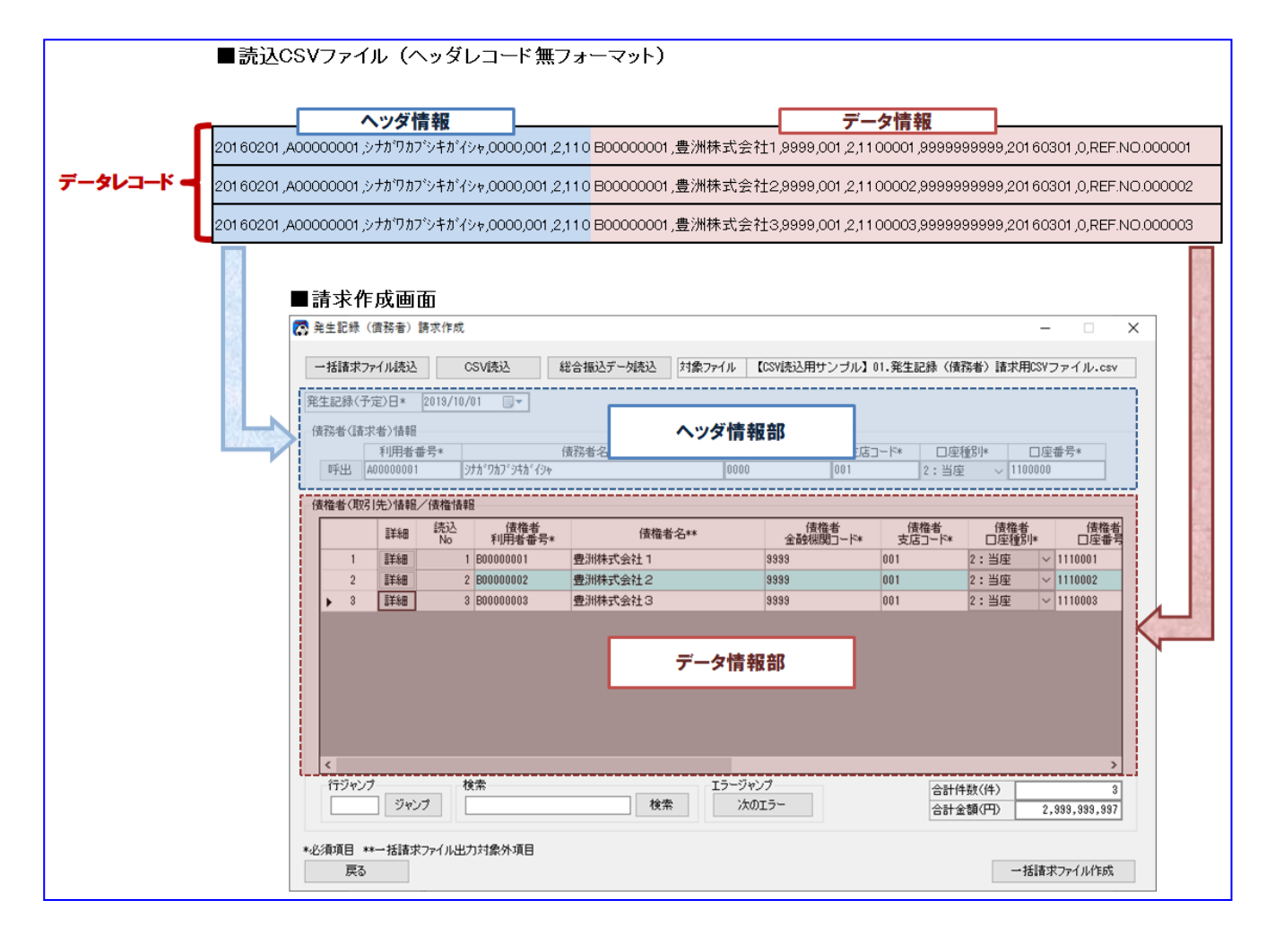

フォーマット形式が「ヘッダレコード無」の場合、読込 CSV ファイルのヘッダ情報は 全レコード同一の値を設定してください。 同一の値でない場合、ヘッダ情報が特定できないため、読込むことができません。

### 4.2 読込 CSV フォーマットの項目番号 (読込位置 )について

任意フォーマットの読込 CSV フォーマットを使用する場合、項目番号(読込位置)を設定することで、項目 の読込順を自由に設定することができます。

各請求作成画面にて CSV 読込を行う際、CSV フォーマットの項目番号(読込位置)の設定を基に、各項目を マッピングして読込みます。

#### 発生記録(債務者)請求にて読込 CSV フォーマットの項目番号(読込位置)を設定した場合の例を以下に示します。

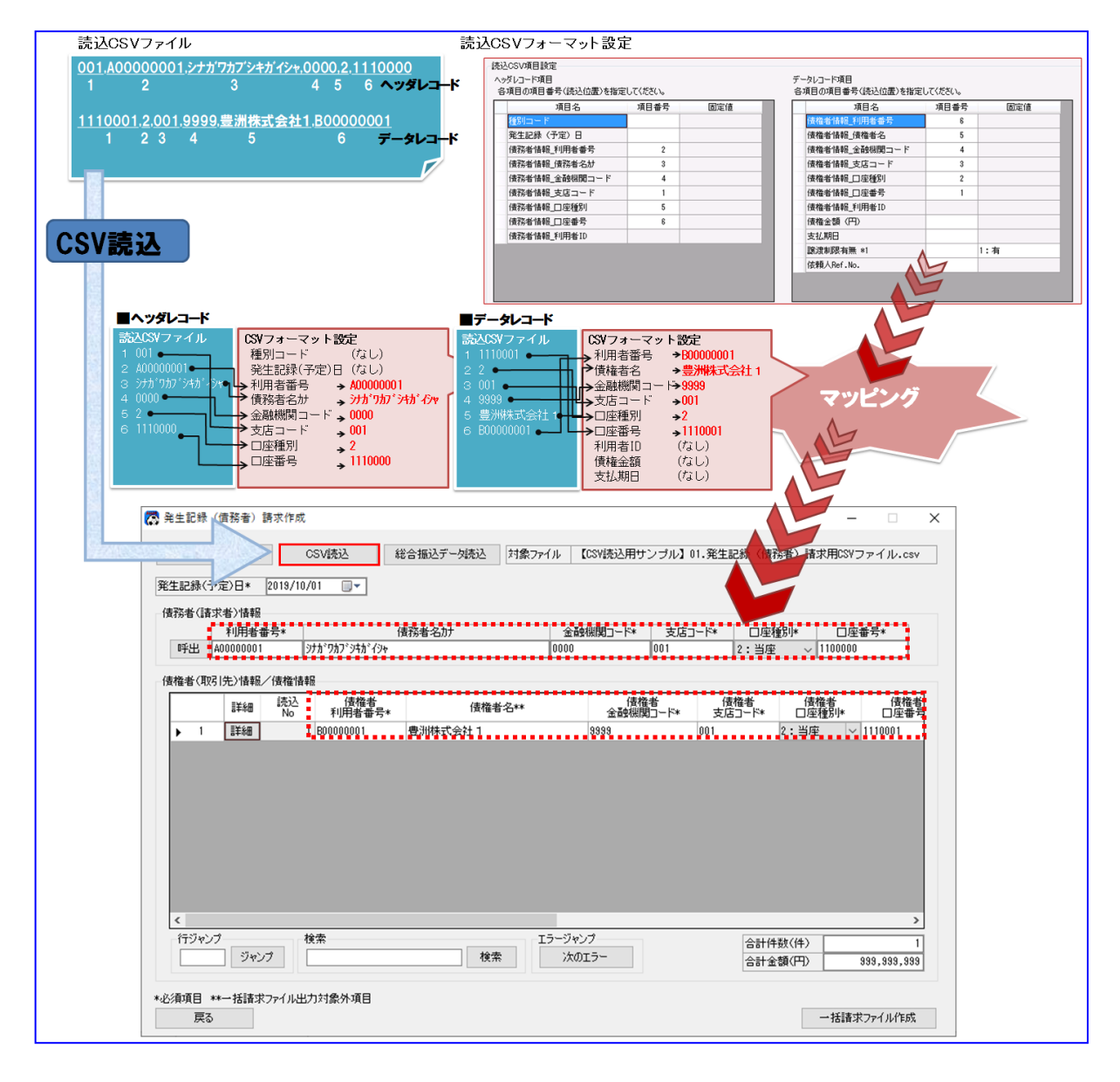

### 4.3 読込 CSV フォーマットの固定値設定機能について

任意フォーマットの読込 CSV フォーマットを使用する場合、一部の項目に固定値を設定することができます。 設定した固定値は、各請求作成画面にて CSV 読込を行う際、一律初期値として設定されます。

#### 発生記録(債務者)請求にて固定値を設定した場合の例を以下に示します。

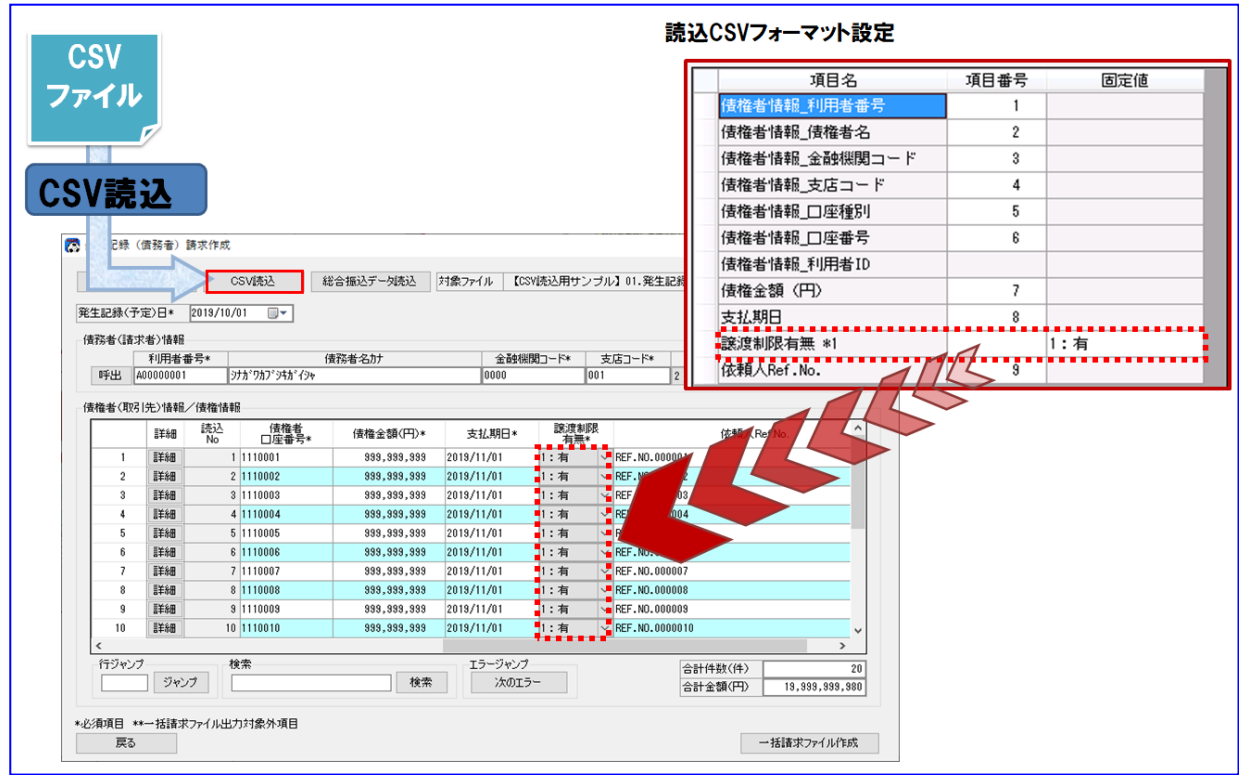

#### 各 CSV フォーマットにおいて固定値が設定可能である項目および設定値について、一覧を以下に示します。

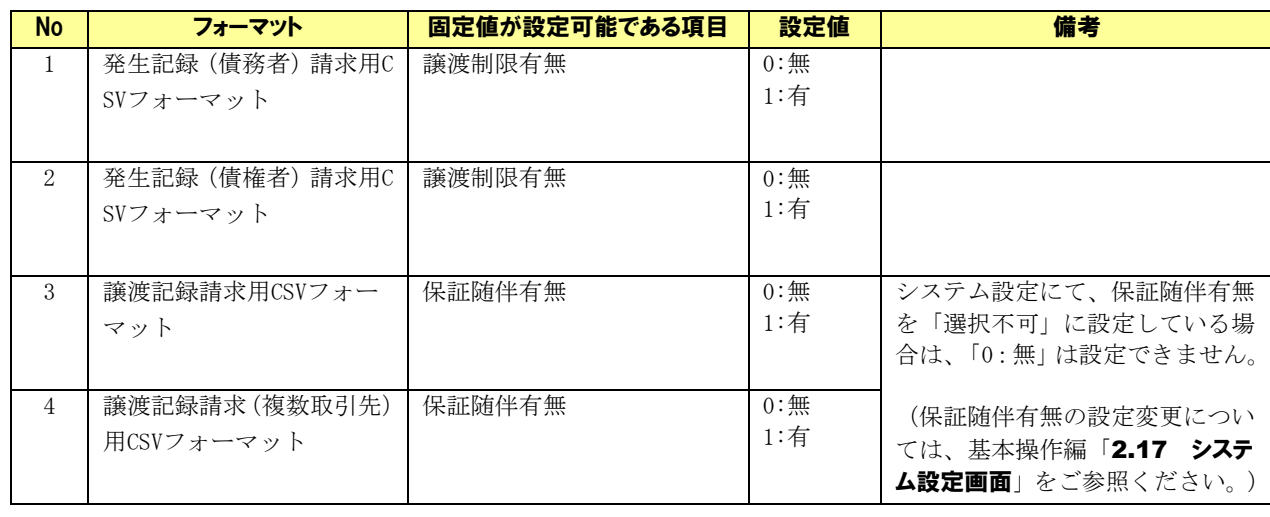

### 4.4 読込 CSV フォーマットの利用者情報の自動設定機能について

各請求作成画面にて CSV 読込を行う際、CSV ファイルに設定された口座情報(金融機関コード/支店コード /口座種別/口座番号)もしくは利用者 ID を条件に、本ソフトの社内口座管理・取引先管理に登録した利用 者情報を対応付けて(紐付けて)画面上に自動設定(上書き補完)することができます。

口座情報の項目番号を条件に指定した場合は、利用者情報(利用者番号、利用者名)が自動設定されます。 利用者 ID の項目番号を条件に指定した場合は、利用者情報(利用者番号、利用者名、口座情報)が自動設定 されます。

なお、社内口座管理・取引先管理に登録された情報より自動設定できなかった場合は、空白が設定されます。

#### 発生記録(債務者)請求にて利用者情報の自動設定機能を利用した場合の例を以下に示します。

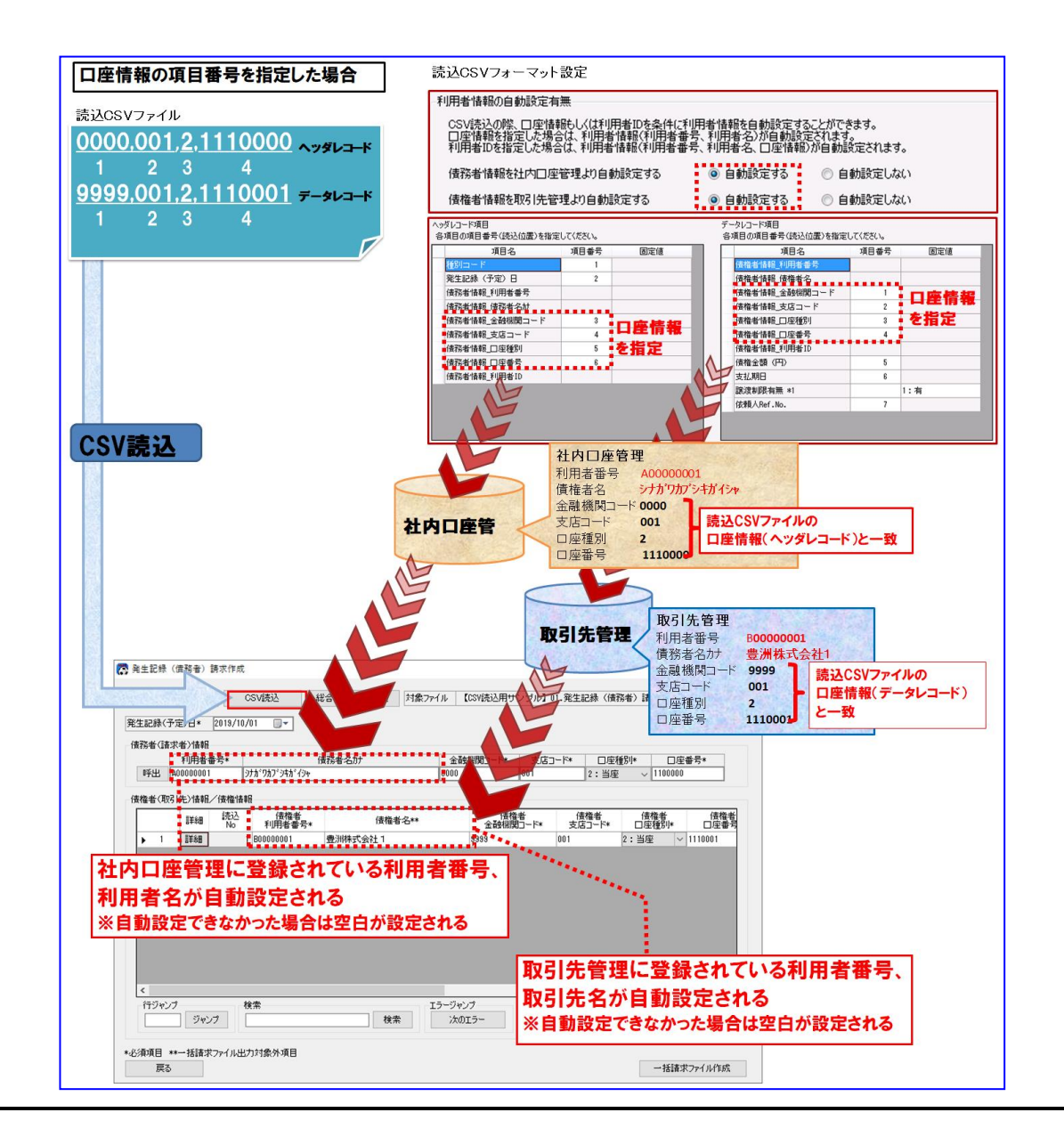

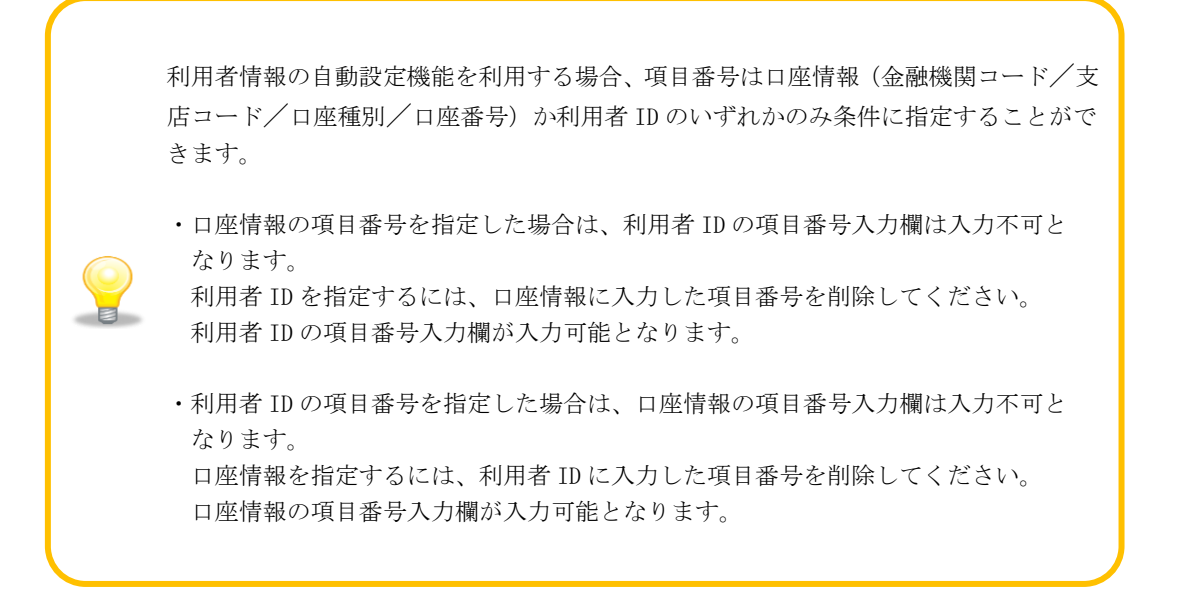

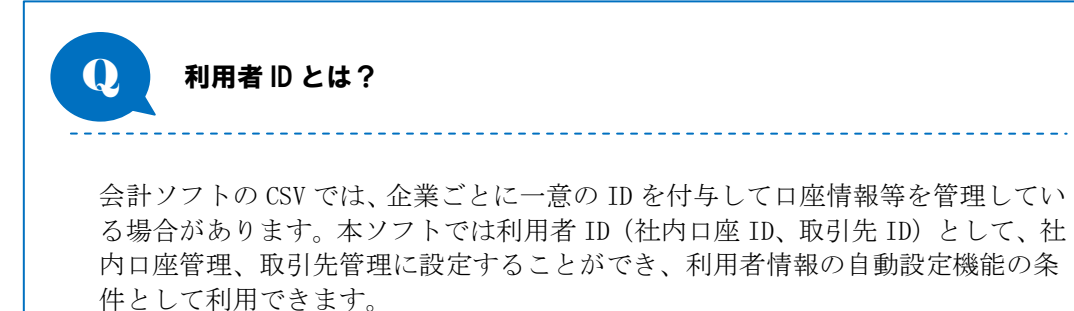

(各請求画面上には表示されません。)

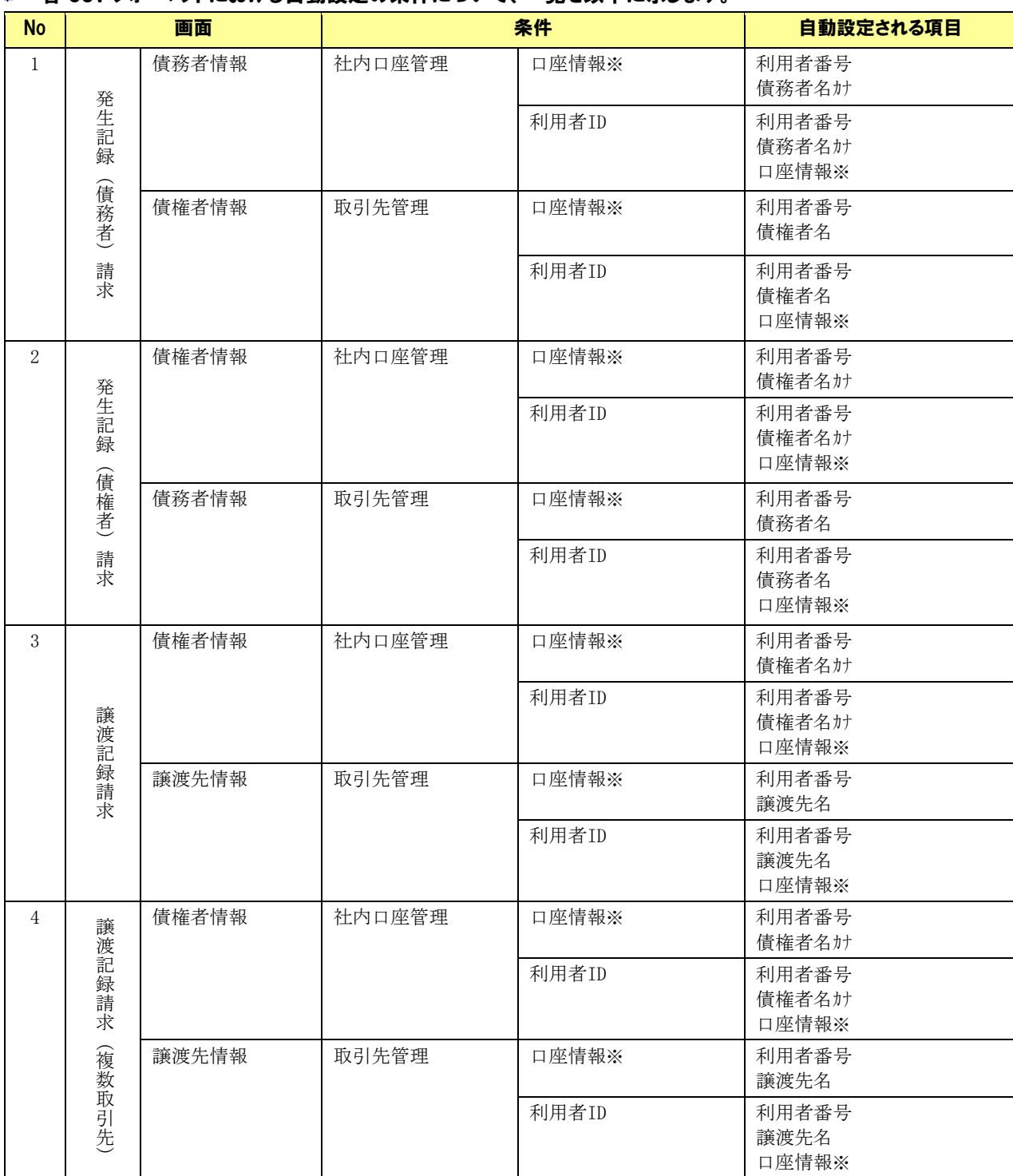

### 各 CSV フォーマットにおける自動設定の条件について、一覧を以下に示します。

※口座情報=金融機関コード、支店コード、口座種別、口座番号

# **↓ 具体例① 読込 CSV フォーマット詳細設定画面にて、口座情報(金融機関コード/支店** コード/口座種別/口座番号)の項目番号を指定した場合

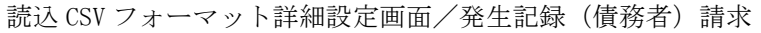

項目番号

 $\sqrt{4}$ 

 $\sqrt{5}$ 

 $\mathsf g$ 

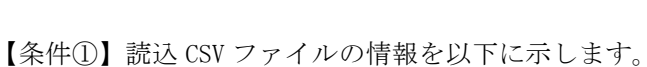

## ・ヘッダ情報

各項目の項目番号(読込位置)を指定してください。 項目名

種別コー

|発生記録(予定)日 ||債務者情報\_利用者番号 |债務者情報\_債務者名材

特務者情報\_支店コード

特務者情報\_口座種別

■債務者情報\_口座番号

信務者情報\_利用者ID

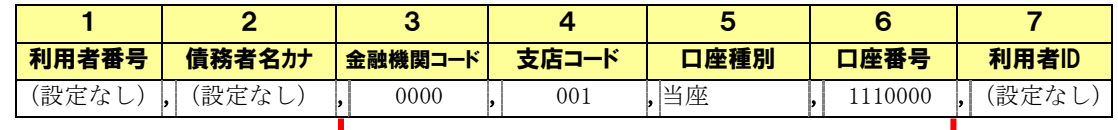

1 | 2 | 3 | 4 | 5 | 6 | 7 |利用者番号 || 債務者名カナ | 金融機関コード || 支店コード || 口座種別 || 口座番号 || 利用者ID (設定なし) , (設定なし) , 9999 , 001 , 当座 , 1110001 , (設定なし)

・データ情報

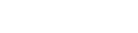

口座情報

口座情報

口座情報

【条件②】本ソフトの社内口座管理の情報を以下に示します。

| 利用者名   | 利用者番号     | 金融機関<br>コード | 支店コード | 口座種別 | 口座番号    | 社内口座ID |
|--------|-----------|-------------|-------|------|---------|--------|
| 品川株式会社 | A00000001 | 0000        | 001   | 当座   | 1110000 | 000000 |
|        |           |             |       |      |         |        |

## 【条件③】本ソフトの取引先管理の情報を以下に示します。

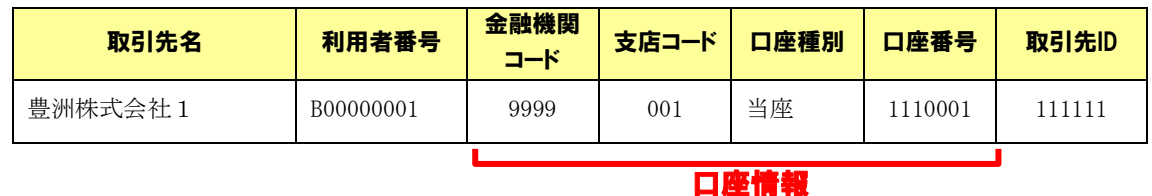

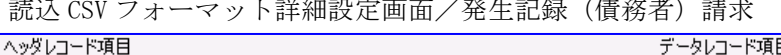

口座情報

固定値

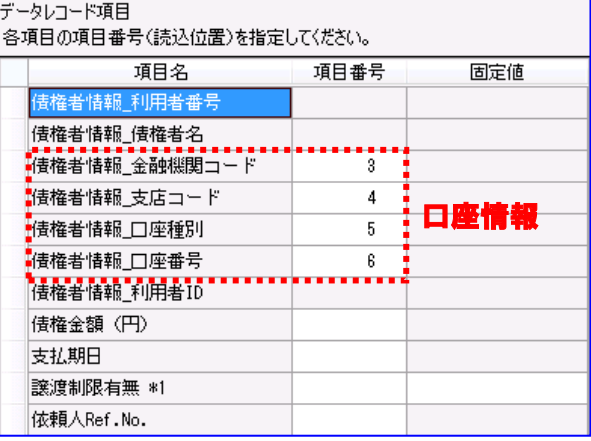

・発生記録(債務者)請求作成画面にて【条件①】の CSV ファイルを CSV 読込した結果

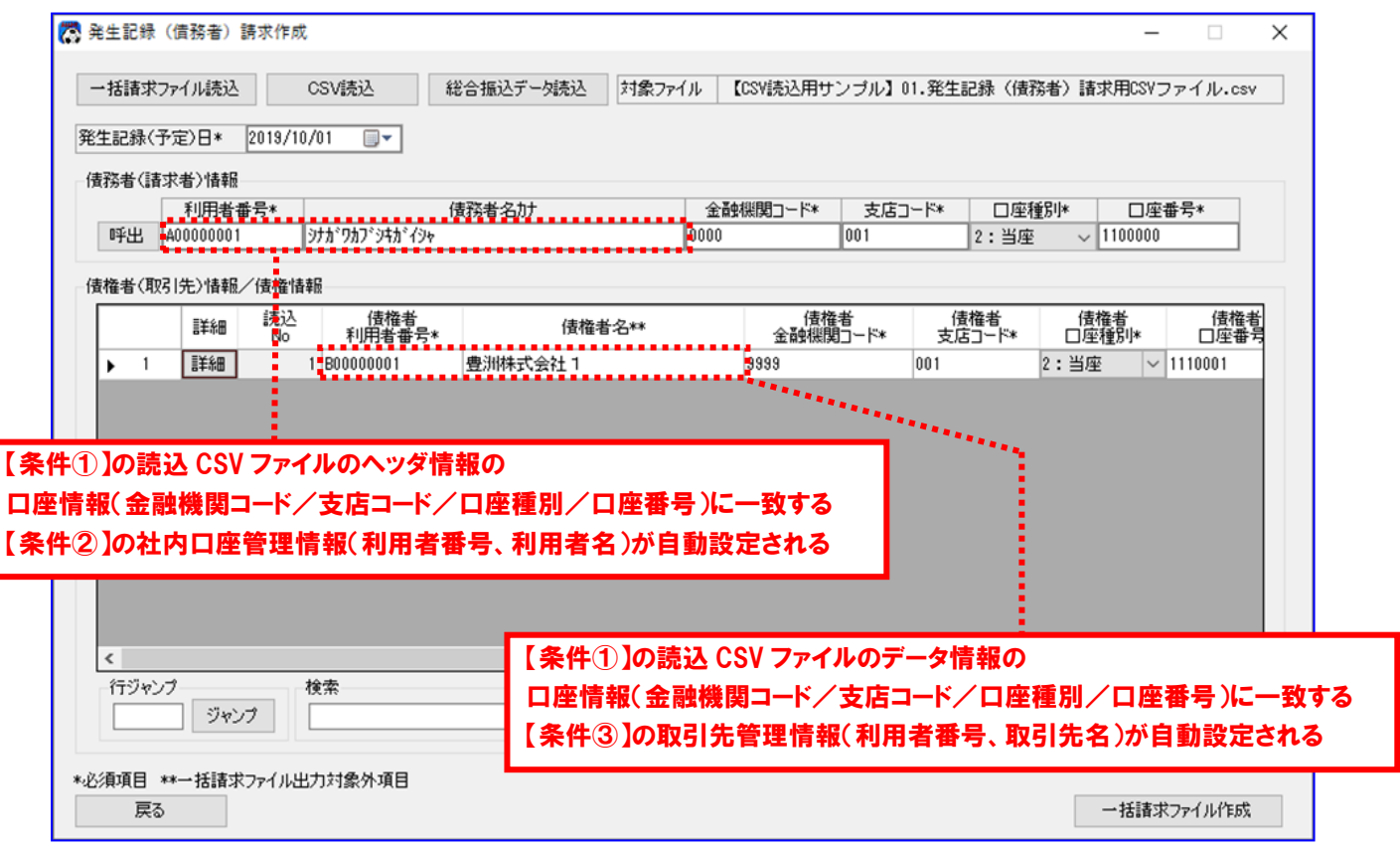

# **↓ 具体例② 読込 CSV フォーマット詳細設定画面にて、利用者 ID の項目番号を指定した** 場合

読込 CSV フォーマット詳細設定画面/発生記録(債務者)請求

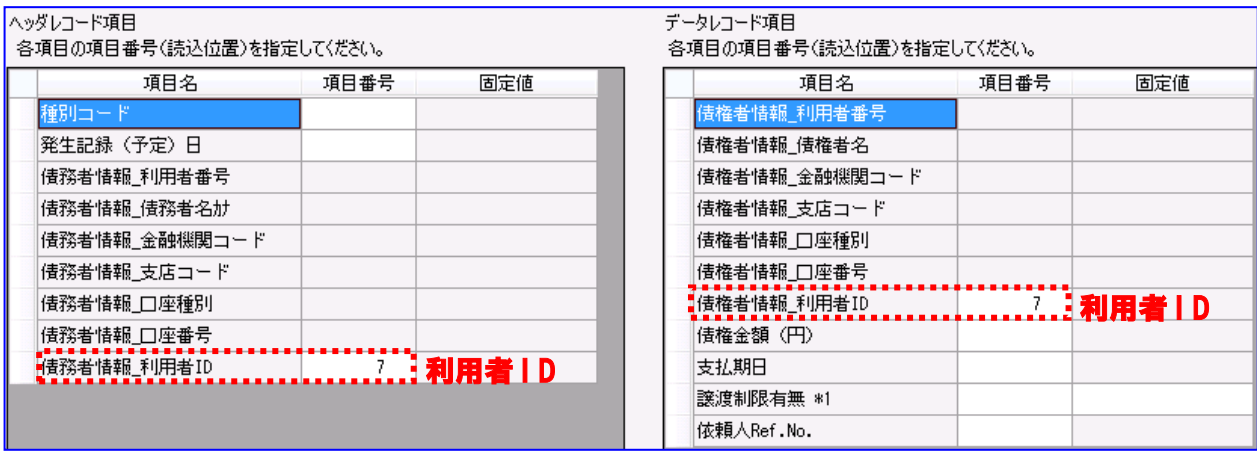

【条件①】読込 CSV ファイルの情報を以下に示します。

・ヘッダ情報

![](_page_67_Picture_237.jpeg)

・データ情報

### 利用者 I D

![](_page_67_Picture_238.jpeg)

## 利用者 I D

【条件②】本ソフトの社内口座管理の情報を以下に示します。

![](_page_67_Picture_239.jpeg)

# **利用者 I D**

【条件③】本ソフトの取引先管理の情報を以下に示します。

![](_page_67_Picture_240.jpeg)

![](_page_68_Picture_52.jpeg)

![](_page_68_Picture_53.jpeg)

# 4.5 読込 CSV フォーマットのタイトル行有無について

フォーマット形式が「ヘッダレコード無」である任意フォーマットの読込 CSV フォーマットを使用する場合、 読込 CSV フォーマット詳細設定画面にて、タイトル行有無の選択を行うことができます。

# 4.5.1 タイトル行有

各請求作成画面にて CSV 読込を行う際、読込 CSV ファイルの 2 行目から読込みを開始します。

![](_page_69_Picture_51.jpeg)

# 4.5.2 タイトル行無

各請求作成画面にて CSV 読込を行う際、読込 CSV ファイルの 1 行目から読込みを開始します。

![](_page_70_Picture_26.jpeg)

# 5 補足事項(出力 CSV フォーマット設定 )

# 5.1 出力 CSV フォーマットのフォーマット形式 (ヘッダレコード有/ヘッダレコード無 )について

本ソフトでは、任意フォーマットとして使用する場合、2 種類の出力 CSV フォーマット形式を選択できます。

# 5.1.1 ヘッダレコード有フォーマット

ヘッダレコード有フォーマットとは、1 行目にヘッダ情報、2 行目以降にデータ情報が設定された CSV ファ イルを出力する場合に使用するフォーマットです。

一括請求結果確認画面または通知確認画面にて CSV 出力を行う際、設定したフォーマット形式の CSV ファ イルが出力されます。

### 一括請求結果にてヘッダレコード有フォーマットを使用した場合の例を以下に示します。

![](_page_71_Figure_7.jpeg)
## 5.1.2 ヘッダレコード無フォーマット

ヘッダレコード無フォーマットとは、すべての行にヘッダ情報とデータ情報が設定された CSV ファイルを 出力する場合に使用するフォーマットです。

一括請求結果確認画面または通知確認画面にて CSV 出力を行う際、設定したフォーマット形式の CSV ファ イルが出力されます。

#### 一括請求結果にてヘッダレコード無フォーマットを利用した場合の例を以下に示します。

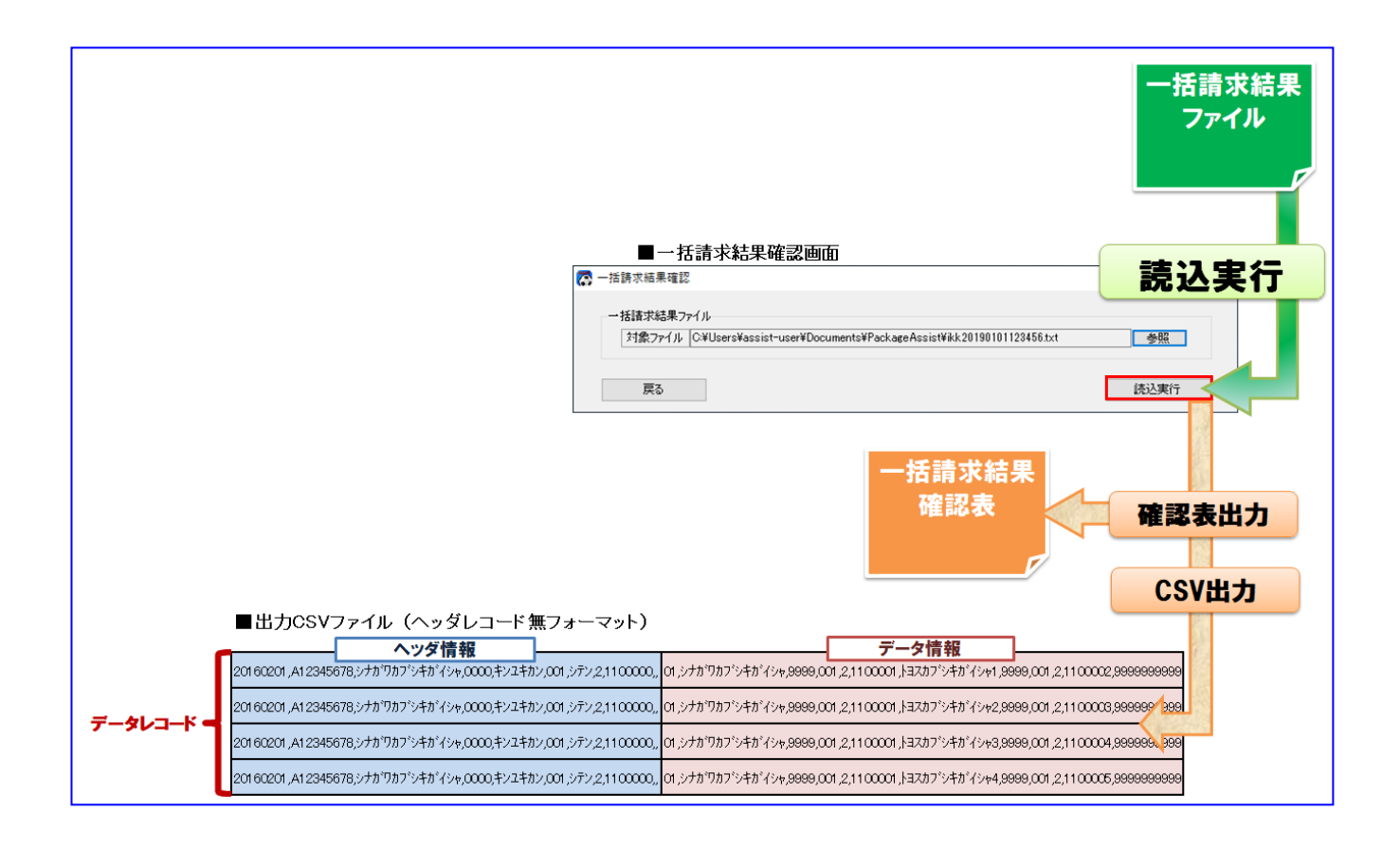

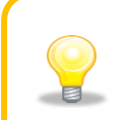

フォーマット形式が「ヘッダレコード無」の場合、出力 CSV ファイルのヘッダ情報には 全レコードに同一の値が設定されます。

### 5.2 出力 CSV フォーマットの項目番号 (出力位置 )/CSV 項目数について

任意フォーマットの出力 CSV フォーマットを使用する場合、項目番号(出力位置)および CSV 項目数を自由 に設定することができます。

項目番号(出力位置)を設定することで、一括請求結果確認画面または通知確認画面にて CSV 出力を行う際、 各項目をマッピングして出力します。

CSV 項目数を設定することで、出力 CSV ファイルの各レコード末尾にカンマを付加して出力することができ ます。

#### 一括請求結果にて出力 CSV フォーマットの項目番号(出力位置)を設定した場合の例を以下に示します。

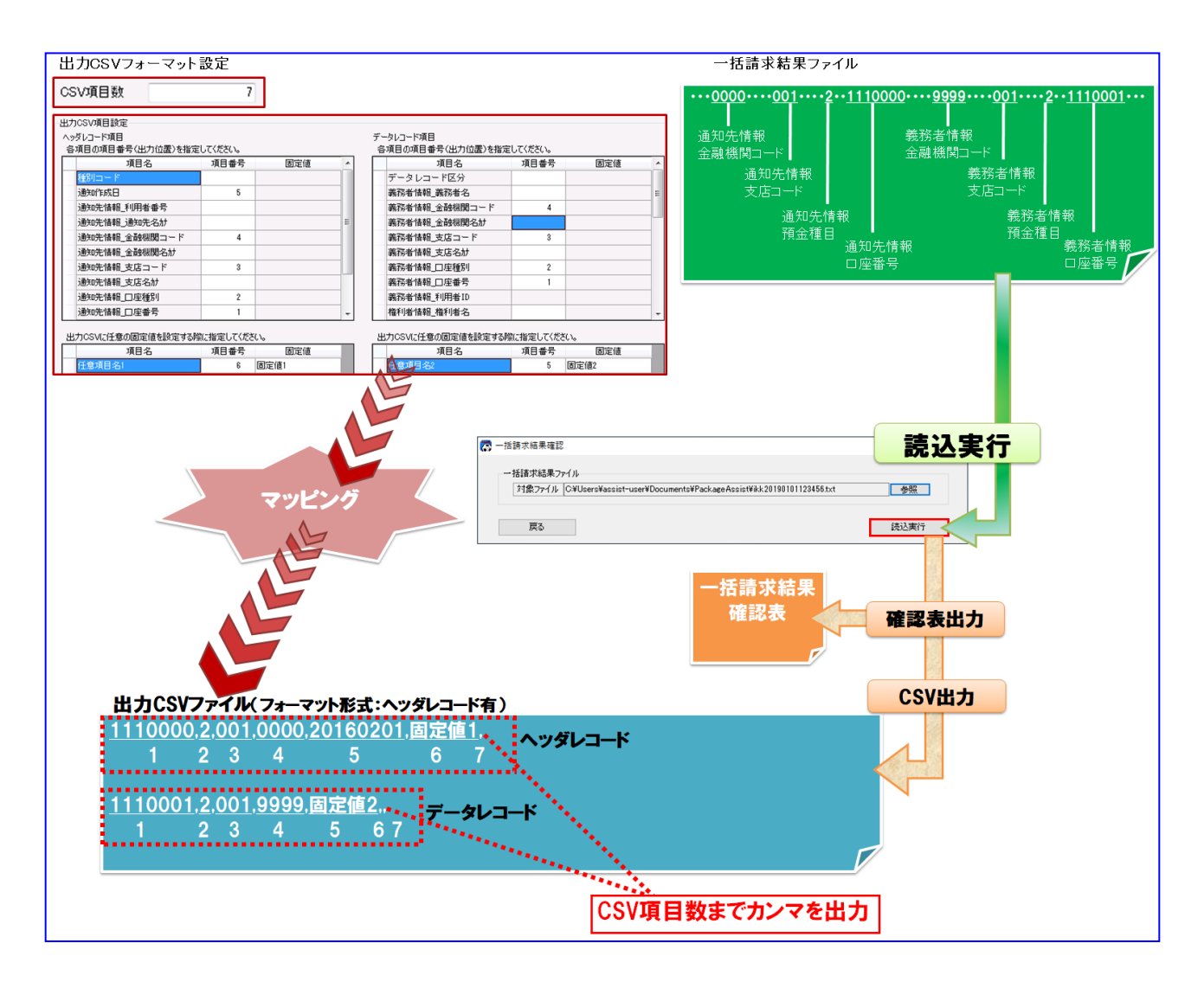

## 5.3 出力 CSV フォーマットの固定値設定機能について

任意フォーマットの出力 CSV フォーマットを使用する場合、一括請求結果ファイルや通知ファイルに設定さ れない任意の固定値を設定することができます。

設定した固定値は、一括請求結果確認画面または通知確認画面にて CSV 出力を行う際、出力された CSV ファ イルの設定した項目番号(出力位置)に、一律設定されます。

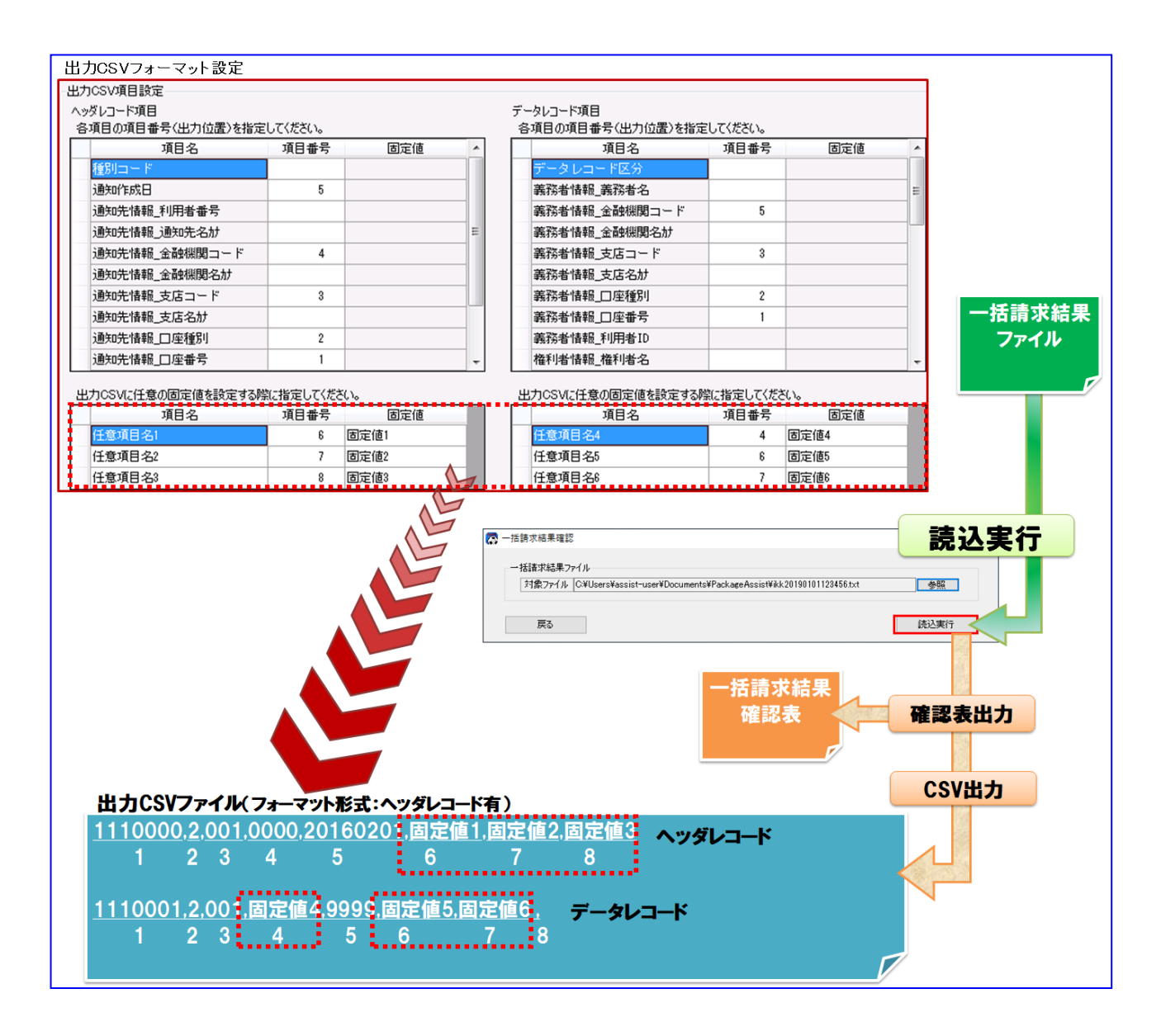

一括請求結果にて固定値を設定した場合の例を以下に示します。

#### 5.4 出力 CSV フォーマットの利用者 ID の自動設定機能について

一括請求結果確認画面または通知確認画面にて CSV 出力を行う際、読込ファイルに設定された口座情報(金 融機関コード/支店コード/口座種別/口座番号)を条件に、本ソフトの社内口座管理・取引先管理に登録 した利用者 ID を対応付けて(紐付けて)出力 CSV ファイルに自動設定することができます。

利用者 ID の項目番号を条件に指定すると、出力 CSV ファイルの設定した項目番号(出力位置)に利用者 ID が自動設定されます。

なお、社内口座管理・取引先管理に登録された情報より自動設定できなかった場合は、利用者 ID は設定され ません。

#### 一括請求結果にて利用者 ID の自動設定機能を利用した場合の例を以下に示します。

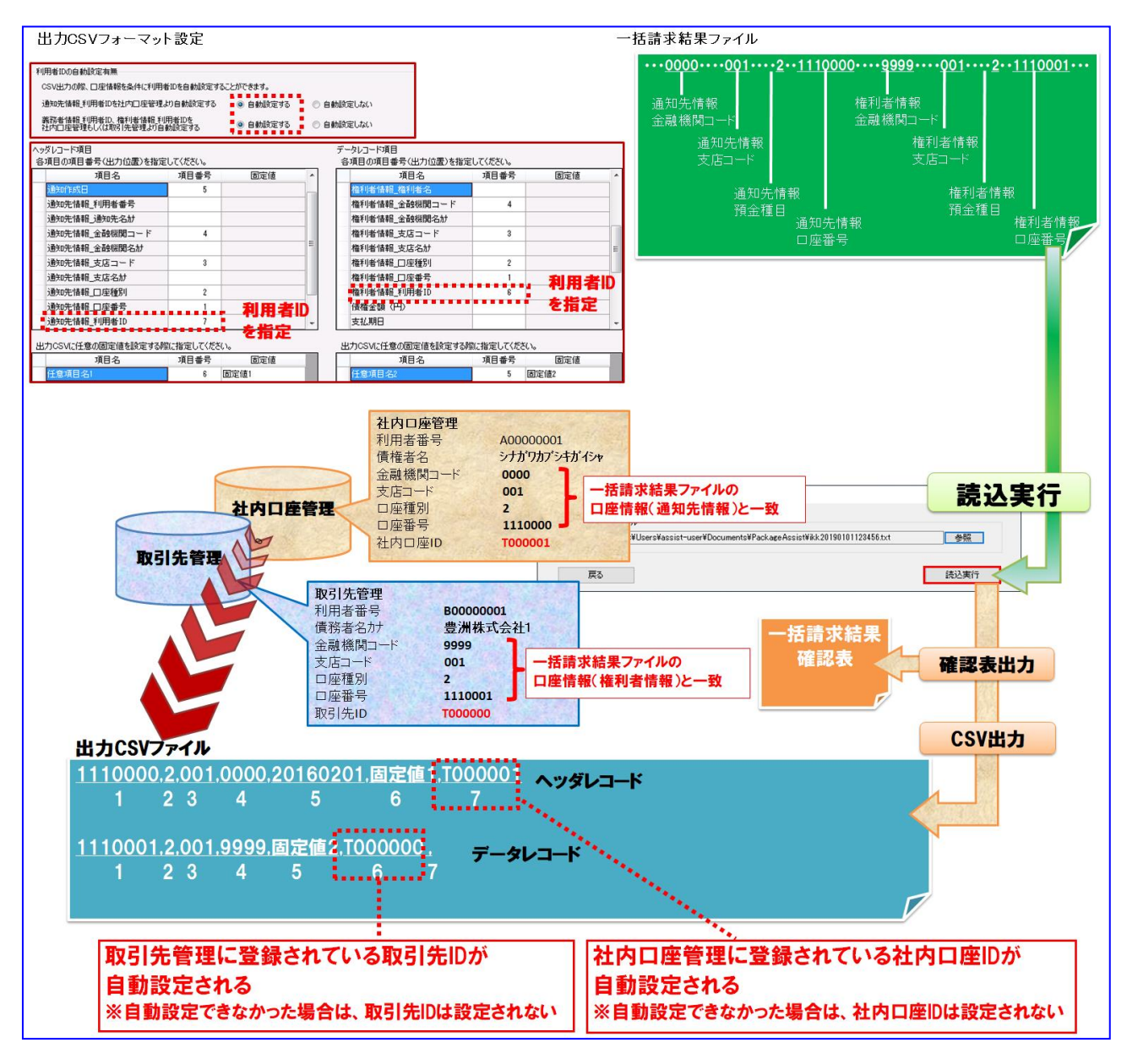

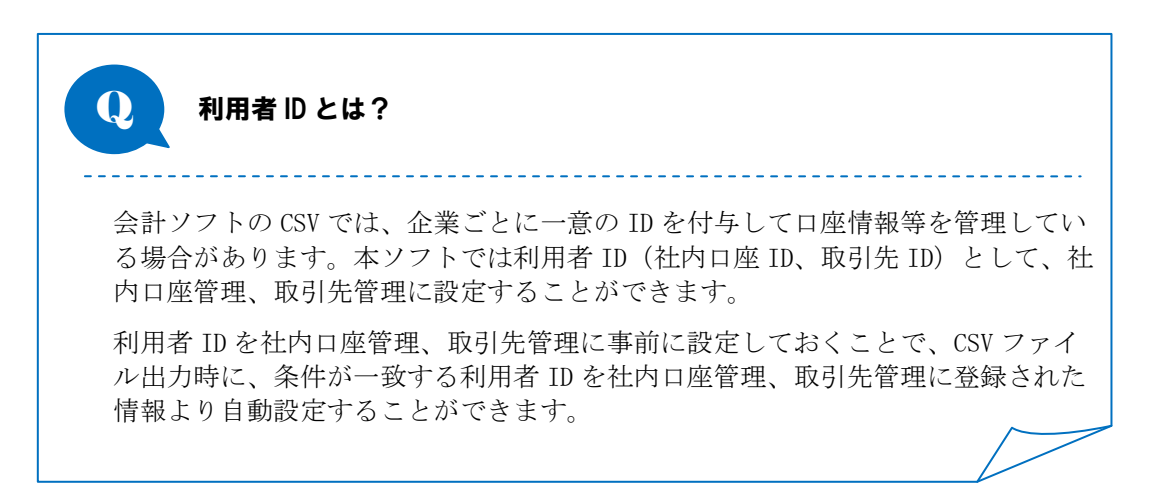

| <b>No</b>     | 読込ファイル |       | 条件                                |       | 自動設定される項目   |  |
|---------------|--------|-------|-----------------------------------|-------|-------------|--|
| $\mathbf{1}$  |        | 通知先情報 | 社内口座管理                            | 口座情報※ | 通知先情報_利用者ID |  |
|               | 括請求結果  | 義務者情報 | 社内口座管理もしく<br>は取引先管理<br>$\times 1$ | 口座情報※ | 義務者情報_利用者ID |  |
|               |        | 権利者情報 | 社内口座管理もしく<br>は取引先管理<br>$\times 1$ | 口座情報※ | 権利者情報_利用者ID |  |
| $\mathcal{L}$ |        | 通知先情報 | 社内口座管理                            | 口座情報※ | 通知先情報_利用者ID |  |
|               | 通知     | 義務者情報 | 社内口座管理もしく<br>は取引先管理<br>$\times 2$ | 口座情報※ | 義務者情報_利用者ID |  |
|               |        | 権利者情報 | 社内口座管理もしく<br>は取引先管理<br>$\times 2$ | 口座情報※ | 権利者情報_利用者ID |  |

**↓ 各 CSV フォーマットにおける自動設定の条件について、一覧を以下に示します。** 

※口座情報=金融機関コード、支店コード、口座種別、口座番号

<sup>※1</sup> 参考:読込ファイルが一括請求結果の場合の条件の詳細について、一覧を以下に示します。

| <b>No</b> | データレコード区分          | 条件     |        |        |  |  |
|-----------|--------------------|--------|--------|--------|--|--|
|           |                    | 通知先情報  | 義務者情報  | 権利者情報  |  |  |
|           | 01: 発生 (債務者請求方式)   | 社内口座管理 | 社内口座管理 | 取引先管理  |  |  |
| 2         | 02: 発生予約 (債務者請求方式) | 社内口座管理 | 社内口座管理 | 取引先管理  |  |  |
| 3         | 03: 発生 (債権者請求方式)   | 社内口座管理 | 取引先管理  | 社内口座管理 |  |  |
| 4         | 04: 発生予約 (債権者請求方式) | 社内口座管理 | 取引先管理  | 社内口座管理 |  |  |
| 5         | $05:$ 讓渡           | 社内口座管理 | 社内口座管理 | 取引先管理  |  |  |
| 6         | 06: 譲渡予約           | 社内口座管理 | 社内口座管理 | 取引先管理  |  |  |
|           | 07: 分割譲渡           | 社内口座管理 | 社内口座管理 | 取引先管理  |  |  |
| 8         | 08: 分割譲渡予約         | 社内口座管理 | 社内口座管理 | 取引先管理  |  |  |

<sup>※2</sup> 参考:読込ファイルが通知の場合の条件の詳細について、一覧を以下に示します。

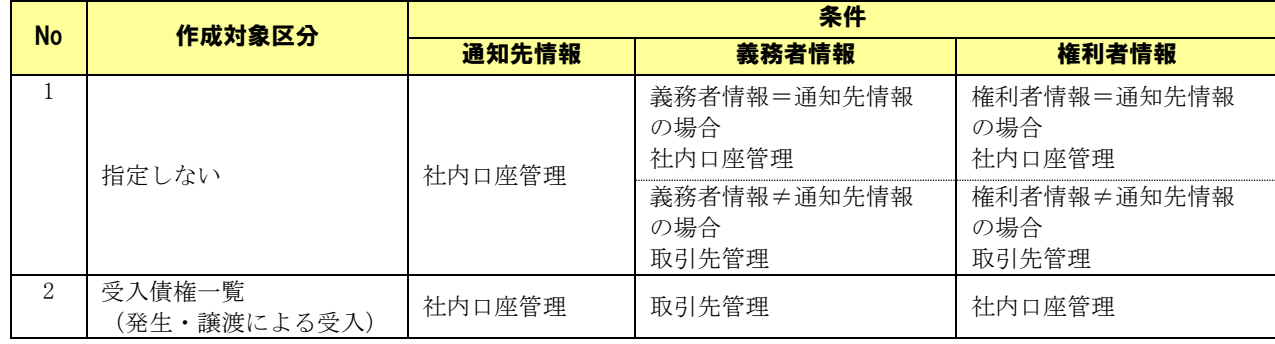

# 具体例 出力 CSV フォーマット詳細設定画面にて、利用者 ID の項目番号を指定した場合

出力 CSV フォーマット詳細設定画面/一括請求結果

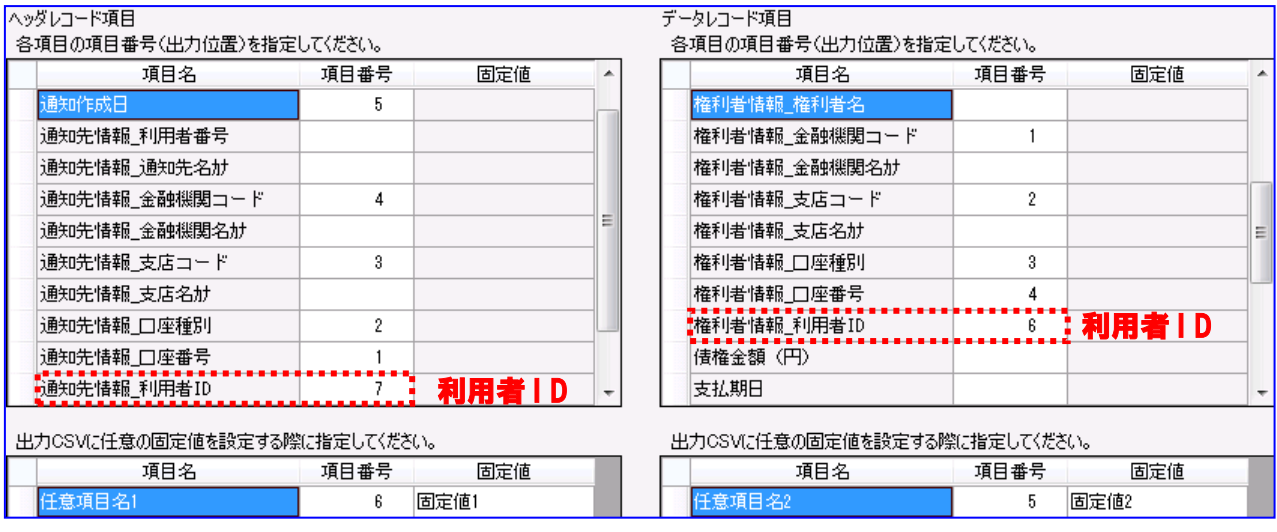

【条件①】一括請求結果ファイルの情報を以下に示します。

・通知先情報

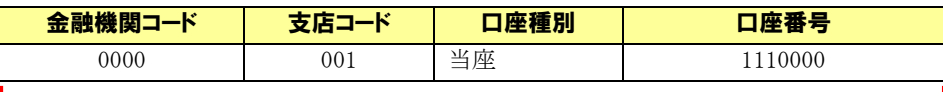

・権利者情報

口座情報

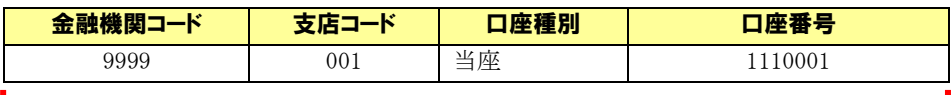

#### 口座情報

【条件②】本ソフトの社内口座管理の情報を以下に示します。

| 利用者名                        | 利用者番号     | 金融機関<br>$I - K$ | 支店コード | 口座種別 | 口座番号    | 社内口座ID |
|-----------------------------|-----------|-----------------|-------|------|---------|--------|
| 品川株式会社<br>(シナカ゛ワカフ゛シキカ゛イシャ) | A00000001 | 0000            | 001   | 当座   | 1110000 | 000000 |
|                             |           |                 |       | 口座情報 |         | 利用者ID  |

【条件③】本ソフトの取引先管理の情報を以下に示します。

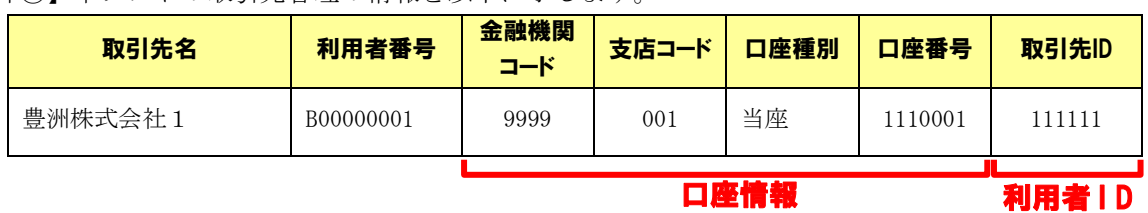

・一括請求結果確認画面にて【条件①】の一括請求結果ファイルを読込実行した結果

・出力 CSV ファイル

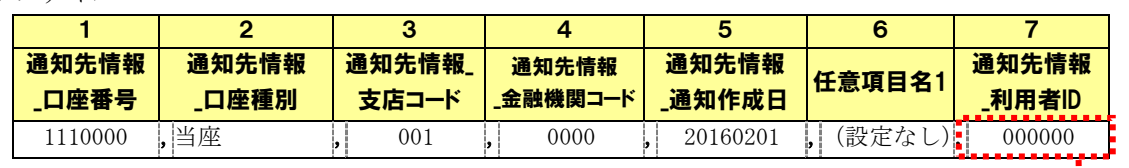

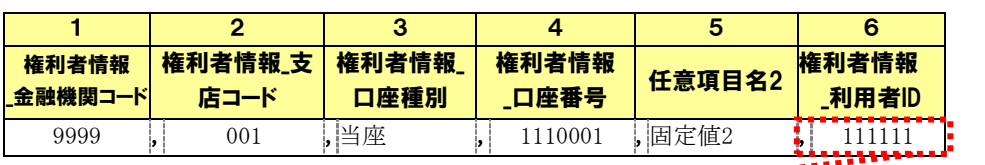

【条件①】の一括請求結果ファイルの通知先情報の 口座情報(金融機関コード/支店コード/口座種別/口座番号)に一致する 【条件②】の社内口座管理情報(社内口座 ID)が自動設定される

【条件①】の一括請求結果ファイルの権利者情報の 口座情報(金融機関コード/支店コード/口座種別/口座番号)に一致する 【条件③】の取引先管理情報(取引先 ID)が自動設定される

## 5.5 出力 CSV フォーマットのタイトル行有無について

フォーマット形式が「ヘッダレコード無」である任意フォーマットの出力 CSV フォーマットを使用する場合、 出力 CSV フォーマット詳細設定画面にて、タイトル行有無の選択を行うことができます。

# 5.5.1 タイトル行有

一括請求結果確認画面または通知確認画面にて CSV 出力を行う際、出力 CSV ファイルの 1 行目にタイトル 行(項目名)を設定し、2 行目以降にデータレコードを設定します。

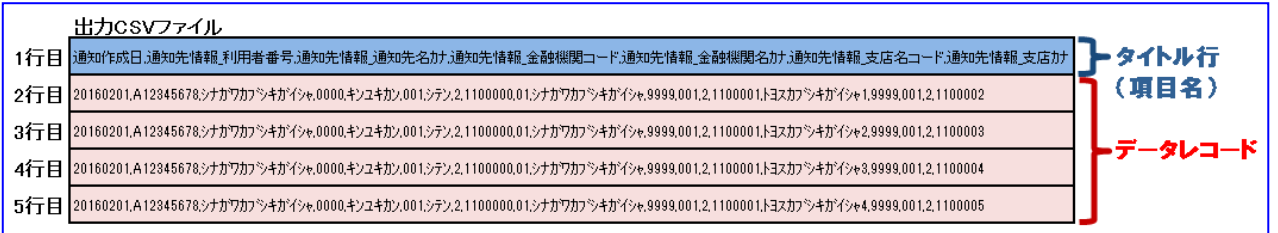

# 5.5.2 タイトル行無

一括請求結果確認画面または通知確認画面にて CSV 出力を行う際、出力 CSV ファイルの 1 行目からデータ レコードを設定します。

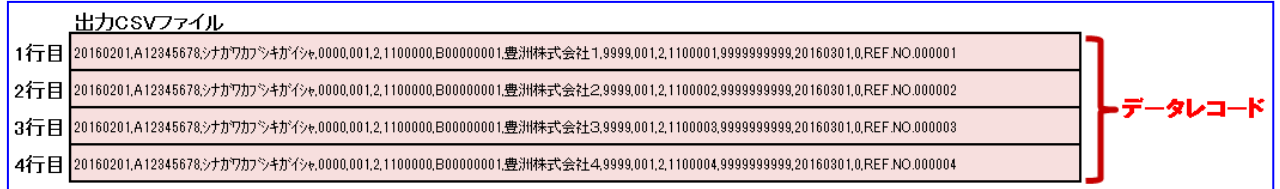

一括請求 Assist® Ver.3 操作マニュアル

# CSV フォーマット設定編

2020 年 1 月 15 日 第 3.3 版 発行

・本書の内容の一部あるいは全部(ソフトウェアおよびプログラムを含む)は、でんさいネット(全国銀行協会が提供する電子債権 記録機関)を使用する目的に限り使用できるものとします。

なお、無断で複写・複製・転載・配布すること、および磁気または光記録媒体、コンピュータネットワーク上等へ入力することは、 法律で認められた場合を除き、一括請求 Assist の著作者および販売者の権利の侵害となります。

・本マニュアルに記載された内容、および本ソフトの仕様は改良のため、予告なく変更する場合があります。